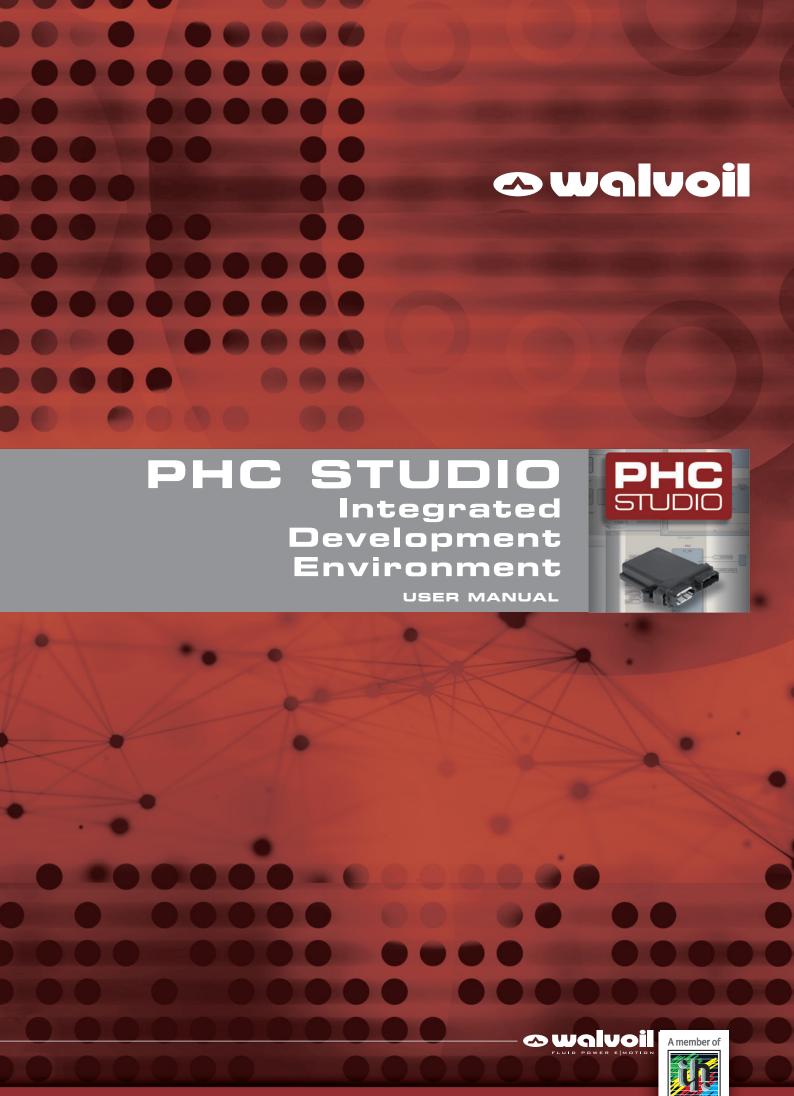

#### **WARNING**

The User is required to properly verify and test that the Software is correctly working within the specific scope of its application and under the actual configuration of the operating system in use. The Software will perform in substantial conformance with the documentation supplied with the Software when used with the indicated hardware and operating system configuration.

The User is required to verify the accuracy of the installation of the libraries on the control units programmed with the Software and the reliability of their operating system. The manufacturer and/or the distributor is not liable for: (i) the incorrect installation of the libraries on the control units, as well as (ii) an installation which is not conforming with the requirements of the control units, and (iii) any other deviations from the recommended use of the Software and of the operating system, including but not limited to virus, third parties installations, and any other modifications affecting the correct and recommended use of the Software.

The SOFTWARE is provided "AS IS" WITHOUT WARRANTY OF ANY KIND EITHER EXPRESS, IMPLIED OR STATUTORY, INCLUDING BUT NOT LIMITED TO THE IMPLIED WARRANTIES OF MERCHANTABILITY AND FITNESS FOR A PARTICULAR PURPOSE other than those expressly provided under proper installation by a proper experienced User. ALL RISKS OF QUALITY AND PERFORMANCE OF THE outcome of the SOFTWARE REMAIN WITH the User.

The User is solely responsible for programming the control units through the use of the libraries and is required to verify the compliance with any possible limitation in the use of the devices in which the libraries are installed.

IN NO EVENT will the manufacturer, its employees, distributors, directors or agents be liable for any direct or indirect damage or other liability arising from the use or inability to use the Software, INCLUDING BUT NOT LIMITED TO LOSS OF PROFITS, LOSS OF BUSINESS OR OPPORTUNITY OR ANY INDIRECT, SPECIAL, INCIDENTAL OR CONSEQUENTIAL OR EXEMPLARY DAMAGES, INCLUDING LEGAL FEES, ARISING FROM SUCH USE OR INABILITY TO USE THE PROGRAM, EVEN IF the manufacturer or an authorized licensor dealer, distributor or supplier has been advised of the possibility of such damages, or for any claim by any other party. Since SOME STATES OR JURISDICTIONS DO NOT ALLOW THE EXCLUSION OR THE LIMITATION OF LIABILITY FOR CONSEQUENTIAL OR INCIDENTAL DAMAGES, IN SUCH STATES OR JURISDICTIONS, the manufacturer's and/or distributor's LIABILITY SHALL BE LIMITED TO THE EXTENT PERMITTED BY LAW.

### **Additional information**

This catalogue shows the product in the standard configurations. Please contact our Sales Dpt. for more detailed information or special requests.

## WARNING!

All specifications of this catalogue refer to the standard product at this date. Walvoil, oriented to a continuous improvement, reserves the right to discontinue, modify or revise the specifications, without notice.

WALVOIL IS NOT RESPONSIBLE FOR ANY DAMAGE CAUSED BY AN INCORRECT USE OF THE PRODUCT.

 $2^{nd}$  edition May 2021

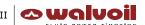

## **Contents**

| 1.    | Introduction                                 | 1  |
|-------|----------------------------------------------|----|
| 1.1   | Conventions used in this document            | 1  |
| 2.    | Overview                                     | 3  |
| 2.1   | The workspace                                | 3  |
| 2.1.1 | The output window                            | 4  |
| 2.1.2 | The status bar                               | 4  |
| 2.1.3 | The document bar                             | 4  |
| 2.1.4 | The watch window                             | 5  |
| 2.1.5 | The library window                           | 5  |
| 2.1.6 | The workspace window                         | 6  |
| 2.1.7 | The source code editors                      | 7  |
| 3.    | Using the environment                        | 9  |
| 3.1   | Layout customization                         | 9  |
| 3.2   | Toolbars                                     | 9  |
| 3.2.1 | Showing/hiding toolbars                      | 9  |
| 3.2.2 | Moving toolbars                              | 9  |
| 3.3   | Docking windows                              | 10 |
| 3.3.1 | Showing/hiding tool windows                  | 10 |
| 3.3.2 | Floating tool windows                        | 10 |
| 3.3.3 | Docking tool windows                         | 10 |
| 3.3.4 | Auto-Hide tool windows                       | 11 |
| 3.4   | Working with windows                         | 11 |
| 3.4.1 | The document bar                             | 11 |
| 3.4.2 | The window menu                              | 12 |
| 3.5   | Full screen mode                             | 12 |
| 3.6   | Environment options                          | 12 |
| 3.6.1 | General                                      | 12 |
| 3.6.2 | Graphic Editor                               | 13 |
| 3.6.3 | Text Editors                                 | 13 |
| 3.6.4 | Language                                     | 13 |
| 3.6.5 | Tools                                        | 14 |
| 3.6.6 | Merge                                        | 16 |
| 4.    | Managing projects                            | 17 |
| 4.1   | Creating a new project                       | 17 |
| 4.2   | Uploading the project from the target device | 17 |
|       |                                              |    |

| 4.3   | Saving the project                         | 18 |
|-------|--------------------------------------------|----|
| 4.3.1 | Persisting changes to the project          | 18 |
| 4.3.2 | Saving to an alternative location          | 18 |
| 4.3.3 | Autosave                                   | 18 |
| 4.3.4 | Backup Copies                              | 19 |
| 4.4   | Managing existing projects                 | 19 |
| 4.4.1 | Opening an existing LogicLab project       | 19 |
| 4.4.2 | Editing the project                        | 19 |
| 4.4.3 | Closing the project                        | 20 |
| 4.5   | Distributing projects                      | 20 |
| 4.6   | Project options                            | 20 |
| 4.6.1 | Project info                               | 21 |
| 4.6.2 | Code generation                            | 21 |
| 4.6.3 | Build output                               | 22 |
| 4.6.4 | Download                                   | 23 |
| 4.6.5 | Debug                                      | 23 |
| 4.6.6 | Build events                               | 24 |
| 4.7   | Selecting the target device                | 24 |
| 4.8   | Working with libraries                     | 25 |
| 4.8.1 | The library manager                        | 25 |
| 4.8.2 | Exporting to a library                     | 26 |
| 4.8.3 | Importing from a library or another source | 27 |
| 4.8.4 | Updating existing libraries                | 28 |
| 5.    | Managing project elements                  | 29 |
| 5.1   | Program Organization Units                 | 29 |
| 5.1.1 | Creating a new Program Organization Unit   | 29 |
| 5.1.2 | Editing POUs                               | 30 |
| 5.1.3 | Source code encryption/DECRYPTION          | 30 |
| 5.2   | Variables                                  | 31 |
| 5.2.1 | Global variables                           | 31 |
| 5.2.2 | Local variables                            | 34 |
| 5.2.3 | Creating multiple                          | 34 |
| 5.3   | Tasks                                      | 35 |
| 5.3.1 | Assigning a program to a task              | 35 |
| 5.3.2 | Task configuration                         | 36 |
| 5.4   | Derived data types                         | 36 |
| 5.4.1 | Typedefs                                   | 36 |
| 5.4.2 | Structures                                 | 37 |

| 5.4.3  | Enumerations                                         | 38 |
|--------|------------------------------------------------------|----|
| 5.4.4  | Subranges                                            | 39 |
| 5.5    | Browse the project                                   | 41 |
| 5.5.1  | Object Browser                                       | 41 |
| 5.5.2  | Search with the Find in project command              | 47 |
| 5.6    | Working with LogicLab extensions                     | 49 |
| 5.7    | Project Custom Workspace                             | 50 |
| 5.7.1  | Enable The Custom Workspace Into An Existing Project | 50 |
| 5.7.2  | Workspaces Migration                                 | 50 |
| 5.7.3  | Custom Workspace Basic Units                         | 51 |
| 5.7.4  | Custom Workspace Operations                          | 51 |
| 5.7.5  | Workspace Elements With Limitations                  | 52 |
| 6.     | Editing the source code                              | 53 |
| 6.1    | Instruction List (IL) editor                         | 53 |
| 6.1.1  | Editing functions                                    | 53 |
| 6.1.2  | Reference to PLC objects                             | 53 |
| 6.1.3  | Automatic error location                             | 54 |
| 6.1.4  | Bookmarks                                            | 54 |
| 6.2    | Structured Text (ST) Editor                          | 54 |
| 6.2.1  | Creating and editing ST objects                      | 54 |
| 6.2.2  | Editing functions                                    | 54 |
| 6.2.3  | Reference to PLC objects                             | 55 |
| 6.2.4  | Automatic error location                             | 55 |
| 6.2.5  | Bookmarks                                            | 55 |
| 6.3    | Ladder Diagram (LD) editor                           | 56 |
| 6.3.1  | Creating a new LD document                           | 56 |
| 6.3.2  | Adding/Removing networks                             | 56 |
| 6.3.3  | Labeling networks                                    | 57 |
| 6.3.4  | Inserting contacts                                   | 57 |
| 6.3.5  | Inserting coils                                      | 58 |
| 6.3.6  | Inserting blocks                                     | 58 |
| 6.3.7  | Editing coils and contacts properties                | 59 |
| 6.3.8  | Editing networks                                     | 59 |
| 6.3.9  | Modifying properties of blocks                       | 59 |
| 6.3.10 | Getting information on a block                       | 60 |
| 6.3.11 | Automatic error retrieval                            | 60 |
| 6.3.12 | Inserting variables                                  | 60 |
| 6.3.13 | Inserting constants                                  | 60 |
| 6.3.14 | Inserting expression                                 | 60 |

| 6.3.15 | Comments                                                          | 61       |
|--------|-------------------------------------------------------------------|----------|
| 6.3.16 | Branches                                                          | 61       |
| 6.4    | Function Block Diagram (FBD) editor                               | 62       |
| 6.4.1  | Creating a new FBD document                                       | 62       |
| 6.4.2  | Adding/Removing networks                                          | 62       |
| 6.4.3  | Labeling networks                                                 | 63       |
| 6.4.4  | Inserting and connecting blocks                                   | 63       |
| 6.4.5  | Editing networks                                                  | 64       |
| 6.4.6  | Modifying properties of blocks                                    | 64       |
| 6.4.7  | Getting information on a block                                    | 64<br>65 |
| 6.4.8  | Automatic error retrieval                                         |          |
| 6.5    | Sequential Function Chart (SFC) Editor                            | 65       |
| 6.5.1  | Creating a new SFC document                                       | 65       |
| 6.5.2  | Inserting a new SFC element                                       | 65       |
| 6.5.3  | Connecting SFC elements                                           | 65       |
| 6.5.4  | Assigning an action to a step                                     | 65       |
| 6.5.5  | Specifying a constant/a variable as the condition of a transition | 67       |
| 6.5.6  | Assigning conditional code to a transition                        | 67       |
| 6.5.7  | Specifying the destination of a jump                              | 69       |
| 6.5.8  | Editing SFC networks                                              | 69       |
| 6.6    | Variables editor                                                  | 69       |
| 6.6.1  | Opening a variables editor                                        | 70       |
| 6.6.2  | Creating a new variable                                           | 71       |
| 6.6.3  | Editing variables                                                 | 71       |
| 6.6.4  | Deleting variables                                                | 73       |
| 6.6.5  | Sorting variables                                                 | 73       |
| 6.6.6  | Copying variables                                                 | 74       |
| 7.     | Compiling                                                         | 75       |
| 7.1    | Compiling the project                                             | 75       |
| 7.1.1  | Image file loading                                                | 75       |
| 7.2    | Compiler output                                                   | 75       |
| 7.2.1  | Compiler errors                                                   | 76       |
| 7.3    | Command-line compiler                                             | 78       |
| 8.     | Launching the application                                         | 79       |
| 8.1    | Setting up the communication                                      | 79       |
| 8.1.1  | Saving the last used communication port                           | 81       |
|        |                                                                   |          |
| 8.2    | On-line status                                                    | 81<br>81 |
| 8.2.1  | Connection status                                                 | 01       |

| 8.2.2 | Application status                       | 81  |
|-------|------------------------------------------|-----|
| 8.3   | Downloading the application              | 82  |
| 8.3.1 | Controlling source code download         | 82  |
| 8.4   | Simulation                               | 85  |
| 8.5   | Control the PLC execution                | 85  |
| 8.5.1 | Halt                                     | 85  |
| 8.5.2 | Cold restart                             | 85  |
| 8.5.3 | Warm restart                             | 85  |
| 8.5.4 | Hot restart                              | 85  |
| 8.5.5 | Reboot target                            | 85  |
| 9.    | Debugging                                | 87  |
| 9.1   | Watch window                             | 87  |
| 9.1.1 | Opening and closing the watch window     | 87  |
| 9.1.2 | Adding items to the watch window         | 87  |
| 9.1.3 | Removing a variable                      | 90  |
| 9.1.4 | Refreshment of values                    | 91  |
| 9.1.5 | Changing the format of data              | 92  |
| 9.1.6 | Working with watch lists                 | 92  |
| 9.1.7 | Autosave watch list                      | 94  |
| 9.2   | Oscilloscope                             | 94  |
| 9.2.1 | Opening and closing the oscilloscope     | 95  |
| 9.2.2 | Adding items to the oscilloscope         | 95  |
| 9.2.3 | Removing a variable                      | 98  |
| 9.2.4 | Variables sampling                       | 98  |
| 9.2.5 | Controlling data acquisition and display | 98  |
| 9.2.6 | Changing the polling rate                | 105 |
| 9.2.7 | Saving and printing the graph            | 105 |
| 9.3   | Edit and debug mode                      | 107 |
| 9.4   | Live debug                               | 107 |
| 9.4.1 | SFC animation                            | 107 |
| 9.4.2 | LD animation                             | 108 |
| 9.4.3 | FBD animation                            | 108 |
| 9.4.4 | IL and ST animation                      | 109 |
| 9.5   | Triggers                                 | 109 |
| 9.5.1 | Trigger window                           | 109 |
| 9.5.2 | Debugging with trigger windows           | 115 |
| 9.6   | Graphic triggers                         | 125 |
| 9.6.1 | Graphic trigger window                   | 125 |

| 9.6.2   | Debugging with the graphic trigger window | 131 |
|---------|-------------------------------------------|-----|
| 10.     | LogicLab reference                        | 141 |
| 10.1    | Menus reference                           | 141 |
| 10.1.1  | File menu                                 | 141 |
| 10.1.2  | Edit menu                                 | 142 |
| 10.1.3  | View menu                                 | 143 |
| 10.1.4  | Project menu                              | 144 |
| 10.1.5  | Online Menu                               | 145 |
| 10.1.6  | Debug menu                                | 146 |
| 10.1.7  | Scheme FBD menu                           | 147 |
| 10.1.8  | Scheme LD menu                            | 149 |
| 10.1.9  | Scheme SFC menu                           | 151 |
| 10.1.10 | Variables menu                            | 152 |
| 10.1.11 | Window menu                               | 152 |
| 10.1.12 | Help menu                                 | 152 |
| 10.2    | Toolbars reference                        | 153 |
| 10.2.1  | Main toolbar                              | 153 |
| 10.2.2  | FBD toolbar                               | 153 |
| 10.2.3  | LD toolbar                                | 153 |
| 10.2.4  | SFC toolbar                               | 153 |
| 10.2.5  | Project toolbar                           | 153 |
| 10.2.6  | Network toolbar                           | 153 |
| 10.2.7  | Debug toolbar                             | 153 |
| 11.     | Language reference                        | 155 |
| 11.1    | Common elements                           | 155 |
| 11.1.1  | Basic elements                            | 155 |
| 11.1.2  | Elementary data types                     | 155 |
| 11.1.3  | Derived data types                        | 156 |
| 11.1.4  | Literals                                  | 158 |
| 11.1.5  | Variables                                 | 159 |
| 11.1.6  | Program Organization Units                | 162 |
| 11.1.7  | IEC 61131-3 standard functions            | 165 |
| 11.2    | Instruction List (IL)                     | 179 |
| 11.2.1  | Syntax and semantics                      | 179 |
| 11.2.2  | Standard operators                        | 180 |
| 11.2.3  | Calling Functions and Function blocks     | 181 |
| 11.3    | Function Block Diagram (FBD)              | 182 |
| 11.3.1  | Representation of lines and blocks        | 182 |
| 11.3.2  | Direction of flow in networks             | 182 |

| 11.3.3 | Evaluation of networks                   | 182 |
|--------|------------------------------------------|-----|
| 11.3.4 | Execution control elements               | 184 |
| 11.4   | Ladder Diagram (LD)                      | 185 |
| 11.4.1 | Power rails                              | 185 |
| 11.4.2 | Link elements and states                 | 186 |
| 11.4.3 | Contacts                                 | 186 |
| 11.4.4 | Coils                                    | 187 |
| 11.4.5 | Operators, functions and function blocks | 188 |
| 11.5   | Structured Text (ST)                     | 188 |
| 11.5.1 | Expressions                              | 188 |
| 11.5.2 | Statements in ST                         | 189 |
| 11.6   | Sequential Function Chart (SFC)          | 194 |
| 11.6.1 | Steps                                    | 195 |
| 11.6.2 | Transitions                              | 197 |
| 11.6.3 | Rules of evolution                       | 197 |
| 11.6.4 | SFC control flags                        | 200 |
| 11.6.5 | Check a SFC POU from other programs      | 201 |
| 11.7   | LogicLab Language Extensions             | 203 |
| 11.7.1 | Macros                                   | 203 |
| 11.7.2 | Pointers                                 | 203 |
| 11.7.3 | Waiting statement                        | 204 |
| L2.    | Errors Reference                         | 205 |
| 12.1   | Compile time error messages              | 205 |

## 1. INTRODUCTION

## 1.1 CONVENTIONS USED IN THIS DOCUMENT

| Text Type                        | Description                                                                                                    |
|----------------------------------|----------------------------------------------------------------------------------------------------|
| Command, Key                     | Name of the command or keyboard shortcuts key.                                                                                             |
| Code                             | Source code text.                                                                                                    |
| ☐ [Context menu]                 | Toolbar icon and context menu voice.                                                                                                    |
| [Context menu]                   | Context menu voice without any icon.                                                                                                    |
| Menu>Item                        | For menu items hierarchy, the ">" symbol is used. A record File>Open Project is equivalent to "the Open Project item under the File menu". |
| 强 Menu>Item                      | Same as above including the icon shown in the toolbar.                                                                                     |
| (see Paragraph)<br>(see Chapter) | Link to related subject within this guide.                                                                                                 |
| Terminology                      | Important term or concept.                                                                                                    |

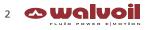

## 2. OVERVIEW

PHC Studio is an IEC61131-3 Integrated Development Environment supporting the whole range of languages defined in the standard.

In order to support the user in all the activities involved in the development of an application, PHC Studio includes:

- textual source code editors for the Instruction List (briefly, IL) and Structured Text (briefly, ST) programming languages (see Chapter 6.);
- graphical source code editors for the Ladder Diagram (briefly, LD), Function Block Diagram (briefly, FBD), and Sequential Function Chart (briefly, SFC) programming languages (see Chapter 6.);
- a compiler, which translates applications written according to the IEC standard directly into machine code, avoiding the need for a run-time interpreter, thus making the program execution as fast as possible (see Chapter 7);
- a communication system which allows the download of the application to the target environment (see Chapter 8);
- a rich set of debugging tools, ranging from an easy-to-use watch window to more powerful tools, which allows
  the sampling of fast changing data directly on the target environment, ensuring the information is accurate
  and reliable (see Chapter 9).

#### 2.1 THE WORKSPACE

The figure below shows a view of PHC Studio's workspace, including many of its more commonly used components.

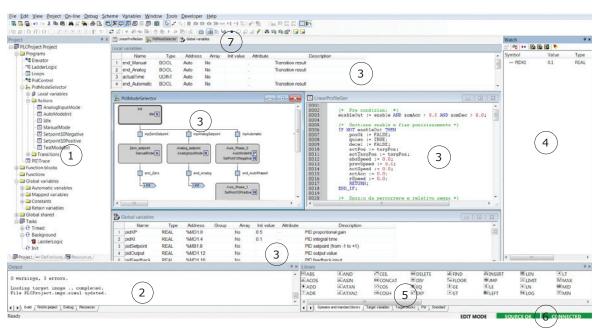

1. Workspace window 2. Output window 3. Source code editors 4. Watch window 5. Library window 6. Status bar 7. Document bar

The following paragraphs give an overview of these elements.

#### 2.1.1 THE OUTPUT WINDOW

The *Output* window is the place where PHC Studio prints its output messages. This window contains four tabs: *Build*, *Find in project*, *Debug*, and *Resources*.

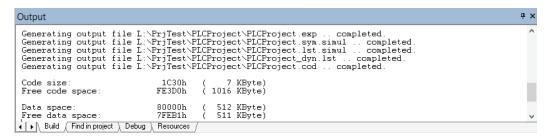

#### **Build**

The Build panel displays the output of the following activities:

- opening a project;
- compiling a project;
- downloading code to a target.

## Find in project

This panel shows the result of the Find in project activity.

#### **Debug**

The *Debug* panel displays information about advanced debugging activities (for example, breakpoints). Depending on the target device you are interfacing with, PHC Studio can print on this output window every PLC run-time error (for example, division by zero), locating the exact position where the error occurred.

### Resources

The Resources panel displays messages related to the specific target device PHC Studio is interfacing with.

## 2.1.2 THE STATUS BAR

The *Status* bar displays the state of the application at its left border, and an animated control reporting the state of communication at its right border.

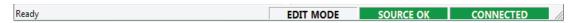

## 2.1.3 THE DOCUMENT BAR

The *Document* bar lists all the documents currently open for editing in PHC Studio.

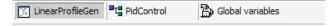

#### 2.1.4 THE WATCH WINDOW

The *Watch* window is one of the many debugging tools supplied by PHC Studio. Among the other debugging tools, it is worth mentioning the Oscilloscope (see Paragraph 9.2), triggers, and the live debug mode (see Paragraph 9.2).

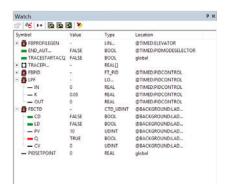

#### 2.1.5 THE LIBRARY WINDOW

The Library window contains a set of different panels, which fall into the categories explained in the following paragraphs.

You can choose the display mode by clicking the right button of your mouse. In the **[View list]** mode, each element is represented by its name and icon. Instead, a table appears in the **[View detail]** mode, each row of which is associated with one of the embedded elements. The latter mode also displays the **Type** (Operator/Function) and the description of each element.

If you right-click one of the elements of this panel, and you click *[Object properties]* from the dialog box, then a window appears with further details on the element you selected (input and output supported types, name of input and output pins, etc.).

In the [View folder] mode each element is grouped into the folder to which it belongs. These folders are useful to logically group the library elements.

### 2.1.5.1 OPERATORS AND STANDARD BLOCKS

This panel lists basic language elements, such as operators and functions defined by the IEC 61131-3 standard.

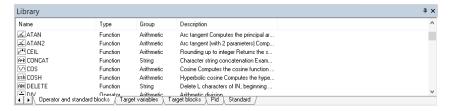

## 2.1.5.2 TARGET VARIABLES

This panel lists all the system variables, also called target variables, which are the interface between firmware and PLC application code.

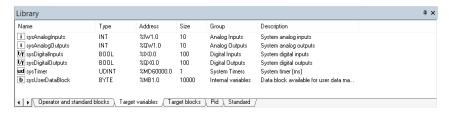

#### 2.1.5.3 TARGET BLOCKS

This panel lists all the system functions and function blocks available on the specific target device.

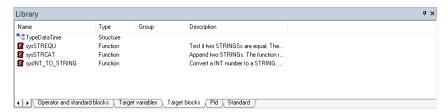

#### 2.1.5.4 INCLUDED LIBRARY PANELS

The panels described in the preceding paragraphs are usually always available in the Library window. However, other panels may be added to this window, one for each library included in the current PHC Studio project. For example, the picture above was taken from a PHC Studio project having two included libraries, basic.p11 and thermode1.p11 (see Paragraph 4.7).

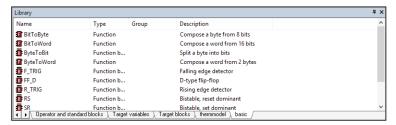

#### 2.1.6 THE WORKSPACE WINDOW

The Workspace window consists of three distinct panels, as shown in the following picture.

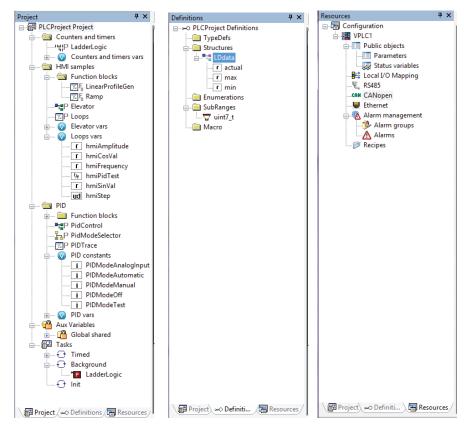

#### 2.1.6.1 PROJECT

The *Project* panel contains a set of folders:

- Tasks: this item lists the system tasks and the programs assigned to each task (see Paragraph 5.3).

#### 2.1.6.2 **DEFINITIONS**

The <code>Definitions</code> panel contains the definitions of all user-defined data types, such as structures or enumerated types.

#### **2.1.6.3 RESOURCES**

The contents of the *Resources* panel depends on the target device PHC Studio is interfacing with: it may include configuration elements, schemas, wizards, and so on.

### 2.1.7 THE SOURCE CODE EDITORS

The PHC Studio programming environment includes a set of editors to manage, edit, and print source files written in any of the 5 programming languages defined by the IEC 61131-3 standard (see Chapter 6).

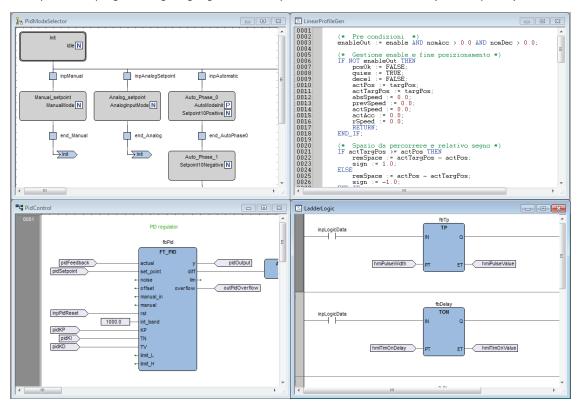

The definition of both global and local variables is supported by specific spreadsheet-like editors

|   | Name                | Туре | Address   | Group | Array | Init value | Attribute | Description                     |
|---|---------------------|------|-----------|-------|-------|------------|-----------|---------------------------------|
| 1 | hmiElevatorOn       | BOOL | %MX1.78   |       | No    |            |           | Positioning enable              |
| 2 | hmiElevatorStanding | BOOL | %MX1.83   |       | No    |            |           | If TRUE, elevator is not moving |
| 3 | hmiPidTest          | BOOL | %MX1.1319 |       | No    |            |           | Starts execution of PID test    |
| 4 | traceStartAcq       | BOOL | Auto      |       | No    |            |           | Start of test PID acquisition   |
| 5 | traceTrigger        | BOOL | %MX1.1286 |       | No    |            |           |                                 |
| 6 | hmiPIDMode          | INT  | %MW1.32   |       | No    |            |           |                                 |
| 7 | tracePIDLen         | UINT | %MW1.1284 |       | No    |            |           |                                 |

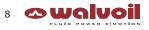

## 3. USING THE ENVIRONMENT

This chapter shows you how to deal with the many UI elements PHC Studio is composed of, in order to let you set up the IDE in the way which best suits to your specific development process.

#### 3.1 LAYOUT CUSTOMIZATION

The layout of PHC Studio's workspace can be freely customized in order to suit your needs.

PHC Studio takes care to save the layout configuration on application exit, in order to persist your preferences between different working sessions.

#### 3.2 TOOLBARS

#### 3.2.1 SHOWING/HIDING TOOLBARS

In details, in order to show (or hide) a toolbar, open the View > Toolbars menu and select the desired toolbar (for example, the FBD bar).

The toolbar is then shown (hidden).

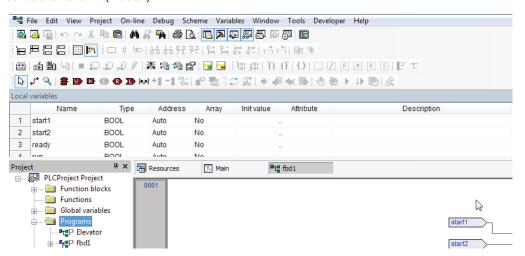

### 3.2.2 MOVING TOOLBARS

D1WWTE06E

You can move a toolbar by clicking on its left border and then dragging and dropping it to the destination.

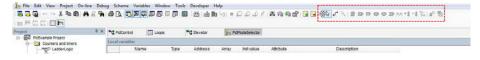

The toolbar shows up in the new position.

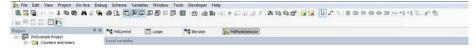

#### 3.3 **DOCKING WINDOWS**

#### 3.3.1 SHOWING/HIDING TOOL WINDOWS

The View>Tool windows menu allows you to show (or hide) a tool window (for example, the Output window).

The tool window is then shown (hidden).

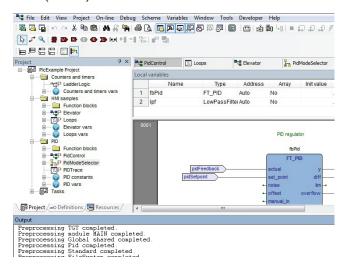

#### **FLOATING TOOL WINDOWS** 3.3.2

You can undock any window from its default location in PHC Studio and move it anywhere by dragging it to the location you want.

Take back a window to its most recent docked location simply double-click the title bar of the window.

#### 3.3.3 **DOCKING TOOL WINDOWS**

PHC Studio shows you a guide diamond when you drag a window to another location to help you easily re-dock the window.

While dragging a window move the mouse cursor on the position of the guide diamond you want to use as new window position.

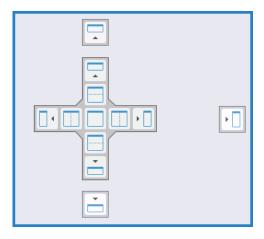

Tool windows can be fastened to one side of a frame in PHC Studio or within a frame.

## 3.3.4 AUTO-HIDE TOOL WINDOWS

By the pin button on the top right corner of the window you can switch the window to auto-hide mode or to regular docking mode.

### 3.4 WORKING WITH WINDOWS

PHC Studio allows to open many source code editors so that the workspace could get rather messy.

You can easily navigate between these windows through the <code>Document</code> bar and the <code>Window</code> menu.

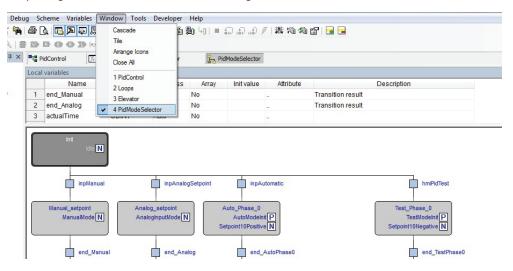

## 3.4.1 THE DOCUMENT BAR

The Document bar allows to switch between all the currently open editors, simply by clicking on the corresponding name.

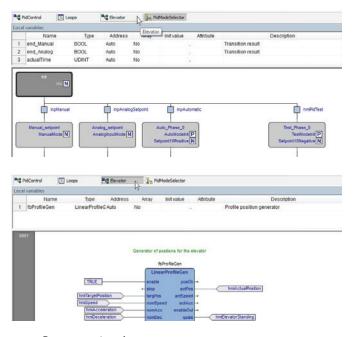

You can show or hide the Document bar with the menu option of the same name in the menu View > Toolbars > Document bar.

#### 3.4.2 THE WINDOW MENU

The Window menu is an alternative to the Document bar: it lists all the currently open editors and allows to switch between them.

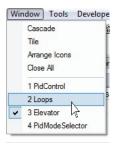

Moreover, this menu supplies a few commands to automate some basic tasks, such as closing all windows.

## 3.5 FULL SCREEN MODE

In order to ease the coding of your application, you may want to switch on the full screen mode. In full screen mode, the source code editor extends to the whole working area, making easier the job of editing the code, notably when graphical programming languages (that is, LD, FBD, and SFC) are involved.

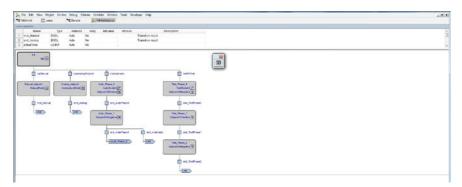

You can switch on and off the full screen mode with the [Silview>Full screen].

## 3.6 ENVIRONMENT OPTIONS

If you click File>Options..., a multi-tab dialog box appears and lets you customize some options of PHC Studio.

## 3.6.1 GENERAL

#### 3.6.1.1 SAVE OPTIONS

Autosave: if the Enable Autosave box is checked, PHC Studio periodically saves the whole project. You can specify the period of execution of this task by entering the number of minutes between two automatic savings in the Autosave interval text box.

*Max previous version to keep:* if set greater than 0 indicates the maximum number of copies of the project that must be zipped and stored in the *PreviousVersions* folder.

#### 3.6.1.2 OUTPUT WINDOW

You can specify the family and the size of the font used for output window.

#### 3.6.1.3 COMMUNICATION

If enabled, the last used port will be set as the default one.

#### 3.6.1.4 TOOLTIP

If enabled, small information boxes will appear when user places the cursor over a symbol in the editors.

#### **3.6.1.5 TOOL WINDOWS**

You can specify the family and the size of the font used for tool windows.

Reset bars positions: the layout of the dock bars in the IDE will be resetted to default positions and dimensions. In order to take effect PHC Studio must be restarted.

#### 3.6.2 GRAPHIC EDITOR

This panel lets you edit the properties of the LD, FBD, and SFC source code editors.

You can specify the family and the size of the font used for graphical editors.

You can modify also the colours of the graphical object.

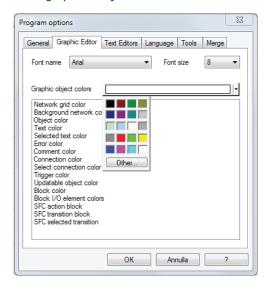

#### 3.6.3 TEXT EDITORS

You can specify the family and the size of the font both for code and variable editors.

#### 3.6.4 LANGUAGE

You can change the language of the environment by selecting a new one from the list shown in this panel.

After selecting the new language, press the Select button and confirm by clicking OK. This change will be effective only the next time you start PHC Studio.

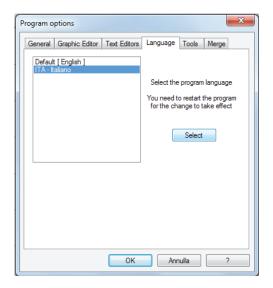

#### 3.6.5 TOOLS

You can add up to 16 commands to the Tools menu. These commands can be associated with any program that will run on your operating system. You can also specify arguments for any command that you add to the Tools menu. The following procedure shows you how to add a tool to the Tools menu.

1) Type the full path of the executable file of the tool in the *Command* text box. Otherwise, you can specify the filename by selecting it from Windows Explorer, which you open by clicking the *Browse* button.

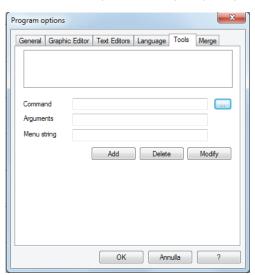

- 2) In the *Arguments* text box, type the arguments if any to be passed to the executable command mentioned at step 1. They must be separated by a space.
- 3) Enter in *Menu string* the name you want to give to the tool you are adding. This is the string that will be displayed in the *Tools* menu.
- 4) Press *Add* to effectively insert the new command into the suitable menu.
- 5) Press *OK* to confirm, or *Cance1* to quit.

For example, let us assume that you want to add Windows calculator to the Tools menu:

- Fill the fields of the dialog box as displayed.

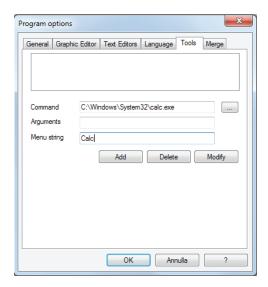

- Press Add. The name you gave to the new tool is now displayed in the list box at the top of the panel.

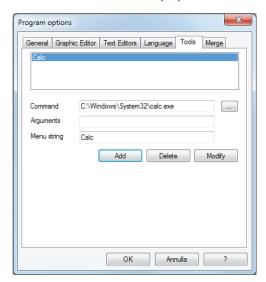

And in the *Tools>Calc* menu as well.

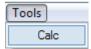

#### 3.6.6 **MERGE**

Here you can set the merge function behavior (see Paragraph 4.8.3.2 for more details).

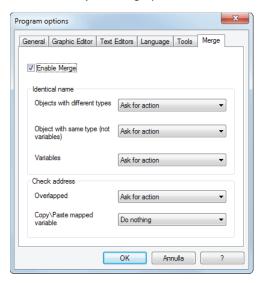

## 4. MANAGING PROJECTS

This chapter focuses on PHC Studio projects.

A project corresponds to a PLC application and includes all the required elements to run that application on the target device, including its source code, links to libraries, information about the target device and so on.

The following paragraphs explain how to properly work with projects and their elements.

#### 4.1 CREATING A NEW PROJECT

To start a new project, click **File**>New project of the PHC Studio main window.

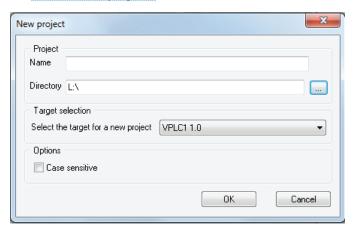

You are required to enter the name of the new project in the Name control. The string you enter will also be the name of the folder which will contain all the files making up the PHC Studio project. The pathname in the Directory control indicates the default location of this folder.

Target selection allows you to specify the target device which will run the project.

Finally, you can make the project case-sensitive by activating the related option. Note that, by default, this option is not active, in compliance with IEC 61131-3 standard: when you choose to create a case-sensitive project, it will not be standard-compliant.

When you confirm your decision to create a new project and the whole required information has been provided, PHC Studio completes the operation, creating the project directory and all project files; then, the project is opened.

The list of devices from which you can select the target for the project you are creating depends on the contents of the catalog of target devices available to PHC Studio.

When the desired target is missing, either you have run the wrong setup executable or you have to run a separate setup which is responsible to update the catalog to include the target device. In both cases, you should contact your hardware supplier for support.

#### 4.2 UPLOADING THE PROJECT FROM THE TARGET DEVICE

Depending on the target device you are interfacing with, you may be able to upload a working PHC Studio project from the target itself.

In order to upload the project from the target device, follow the procedure below:

1) Click the *File>Import project from target* menu voice of the PHC Studio main window, which opens the Target list dialog box.

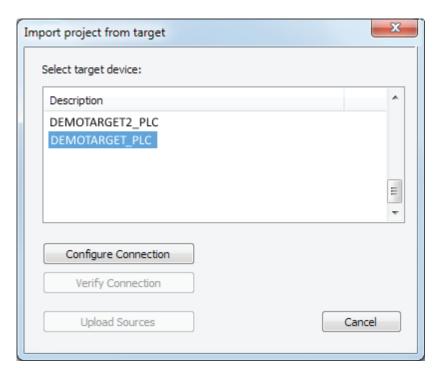

- 2) From the shown list select the target device from which you want to upload the project.
- 3) Configure Connection with correct parameters (see Paragraph 8.1 for more details).
- 4) You can test the connection with the target device by *Verify Connection* button. PHC Studio tries to establish the connection and reports the test result.
- 5) If the connection is available confirm the operation by clicking on the <code>Upload Sources</code> button. When the application upload completes successfully, the project is open and ready for editing.

## 4.3 SAVING THE PROJECT

## 4.3.1 PERSISTING CHANGES TO THE PROJECT

When you make any change to the project (for example, you add a new Program Organization Unit) you are required to save the project in order to persist that change.

To save the project, you can select the corresponding item **!** File>Save project .

### 4.3.2 SAVING TO AN ALTERNATIVE LOCATION

You can also use the *File>Save project As ...* command to rename the project, change its format or modify the location of where you want save the file.

PHC Studio asks you to select the new destination (which must be an empty directory), then saves a copy of the project to that location and opens this new project file for editing.

## 4.3.3 AUTOSAVE

PHC Studio includes an AutoSave feature that periodically saves your project as you work on it.

AutoSave saves data in a separate folder, called Backup, stored at the same location of the project folder.

AutoSave protects your project in the event that PHC Studio unexpectedly quits. When PHC Studio is started again, if the Backup folder is present, you are asked to restore the last valid backup file of the project.

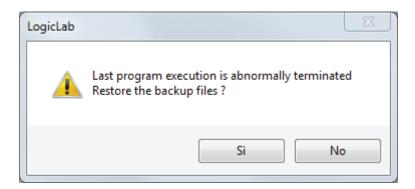

When you close PHC Studio correctly the *Backup* folder and its contents are deleted. You can specify the interval time (in minutes) between saving.

By default AutoSave is running with 1 minute of interval (see Paragraph 3.6 for more details).

#### 4.3.4 BACKUP COPIES

PHC Studio includes a backup feature of the previous version of the project on which you are working.

When you explicitly save the project, PHC Studio saves the current version (before save) of the project in the *Previous Versions* folder stored at the same location of the project folder;

You can set the upper limit of the backup files to be kept on your PC. By default this is 10, set to 0 if you want to disable this feature (see Paragraph 3.6 for more details).

#### 4.4 MANAGING EXISTING PROJECTS

#### 4.4.1 OPENING AN EXISTING PHC STUDIO PROJECT

To open an existing project, click **File**>Open project of PHC Studio's main window, or in the **Welcome** page (when no project is open). This causes a dialog box to appear, which lets you load the directory containing the project and select the relative project file.

## 4.4.2 EDITING THE PROJECT

In order to modify an element of a project, you need first to open that element by double-clicking its name, which you can find by browsing the tree structure of the project tab of the Workspace bar.

By double-clicking the name of the object you want to modify, you open an editor consistent with the object type: for example, when you double-click the name of a project POU, the appropriate source code editor is shown; if you double-click the name of a global variable, the variable editor is shown.

Note that PHC Studio prevents you from applying changes to elements of a project, when at least one of the following conditions holds:

- you are in debug mode.
- It is an object of an included library (whereas you can modify an object that you imported from a library).
- The project is opened in read-only mode (view project).

#### 4.4.3 CLOSING THE PROJECT

You can terminate the working session either by explicitly closing the project or by exiting PHC Studio. In both cases, when there are changes not yet persisted to file, PHC Studio asks you to choose between saving and discarding them.

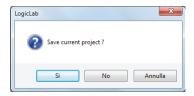

To close the project, select the item  $File > Close\ project$ ; PHC Studio shows the  $Welcome\ page$ , so that you can rapidly start a new working session.

#### 4.5 DISTRIBUTING PROJECTS

When you need to share a project with another developer you can send him/her either a copy of the project file(s) or a redistributable source module (RSM) generated by PHC Studio.

In the former case, the number of files you have to share depends on the format of the project file:

- PLC single project file (.ppjs file extension): the project file itself contains the whole information needed to run the application (assuming the receiving developer has an appropriate available target device) including all source code modules, so that you need to share only the .ppjs file.
- PLC multiple project file (.ppjx or .ppj file extension): the project file contains only the links to the source code modules composing the project, which are stored as single files in the project directory. You need to share the whole directory.
- Full XML PLC project file (.plcprj): the project file is generated entirely in XML language. The information contained in the project file and its behavior are the same as .ppjs file extension.

Alternatively, you can generate a redistributable source module (RSM) with the corresponding item *Project>Generate redistributable source module* .

PHC Studio notifies you of the name of the RSM file and lets you choose whether to protect the file with a password or not. If you choose to protect the file, PHC Studio asks you to insert the password.

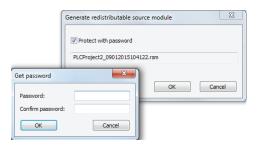

The advantages of the RSM file format are:

- the source code is encoded in binary format, thus it cannot be read by third parties which do not use PHC Studio, making a transfer over the Internet more secure;
- it can be protected with a password, which will be required by PHC Studio on file opening;
- being a binary file, its size is reduced.

#### 4.6 PROJECT OPTIONS

You can edit some significant project properties choosing *Project>Options...* 

#### 4.6.1 PROJECT INFO

Here you can set some basic properties related to the project, such as its application name and version.

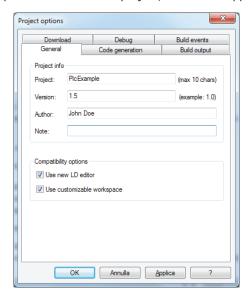

- *Use new LD editor*: the new Ladder Diagram editor is easier to use, by helping you in common operations working on the diagram will be faster and more efficient. Note that, by default, this option is active.
- Use customizable workspace: allows you to manage your project tree in order to reach a more efficient workspace. Note that, by default, this option is active.

## 4.6.2 CODE GENERATION

Here you can edit some properties about code generation.

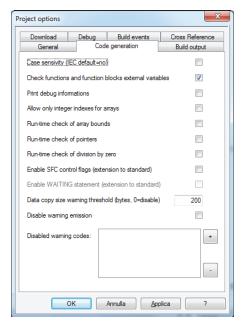

- Case sensitivity: you can set the project as case-sensitive checking this option. Note that, by default, this option is not active.
- Check function and function block external variables: if this option is disabled, all functions and function blocks can access to global variables without declaring them as external variables. Note that, by default, this option is enabled respecting the IEC 61131-3 standard.
- Print debug information: prints on the output window some significant debug info.
- Allow only integer indexes for arrays: if this option is checked you cannot use BYTE, WORD or DWORD as array indexes.
- Run-time check of array bounds: if this option is checked some check code is added to verify that array indexes are not out of bounds during run-time. This option is settable depending on target device.
- Run-time check of division by zero: if this option is checked some check code is added to verify that divisions by zero are not performed on arrays during run-time. This option is settable depending on target device.
- Run-time check of pointers: if this option is checked the pointers will be test for their validity before their use, calling a user-defined function <code>checkptr</code> on target. Therefore this option is settable depending on target device.
- Enable SFC control flags (extension to standard): if this option is checked, HOLD and RESET flags for SFC POU are enabled.
- Enable WAITING statement (extension to standard): if this option is checked the WAIT-ING construct for the ST language is added as IEC 61131-3 extension (see Paragraph 11.7.3 for more details).
- Data copy size warning threshold (bytes, O=disable): when arrays or structures are copied, if their dimension exceed the specified threshold, a warning is emitted in order to inform the possible loss of performance of the PLC. If the threshold is set to 0, no warnings are emitted.
- Disable warning emission: if this option is checked warning emissions are not printed on the output
- Disable warning codes: if this option is checked some specified warning emissions are not printed on the output window.

#### 4.6.3 **BUILD OUTPUT**

Here you can edit some significant properties of the output files generated by compiling operation.

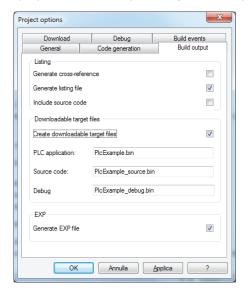

## **Listing section**

- Generate listing file: if this option is checked the compiler will generate a listing file named as projectname.lst.
- Include source code (active only if Generate listing file is checked): if this option is checked the source code will be inserted as visible in the 1st file. Otherwise the source code will be hidden.

### Downloadable target files section

- Create downloadable target files: if this option is checked the compiler will generate the binary files that can be downloaded to the target. You can specify custom filenames or use default ones.

#### Please note that only valid Windows filename are accepted!

- PLC application (active only if Create downloadable target files is checked): this field specifies the name of the PLC application binary file. By default projectname.bin.
- Source code (active only if Create downloadable target files is checked): this field specifies the name of the Source code binary file. By default projectname.\_source.bin.
- Debug (active only if Create downloadable target files is checked): this field specifies the name of the Debug symbol binary file. By default projectname.\_debug.bin

#### **Generate EXP file section**

- Generate EXP file: if this option is checked the compiler will generate an EXP file named as projectname.exp

## 4.6.4 DOWNLOAD

Here you can edit some significant properties of the download behavior (see Paragraph 8.3.1 for more information).

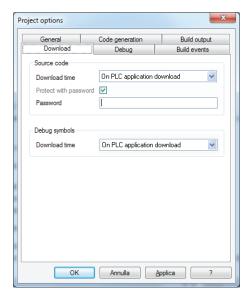

### 4.6.5 **DEBUG**

Here you can edit some significant properties of the debug behavior.

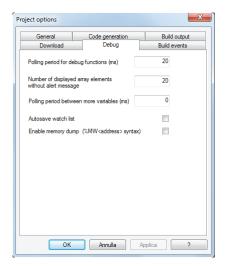

- $Polling\ period\ for\ debug\ function$  (ms): set the active sampling period of the functions's status.
- Number of displayed array elements without alert message: specifies the maximum number of array elements to be added in watch window without being alerted.
- Polling period between more variables (ms): set the sleep period between sampling two variables.
- Autosave watch list: if checked (not by default) the watch list status will be saved into a file, when the project is closed (see Paragraph 9.1.7 for more details).

## 4.6.6 BUILD EVENTS

Here you can specify commands that run before the build starts or after the build finishes. You can also use a set of defined environment variables listed on the top of the window.

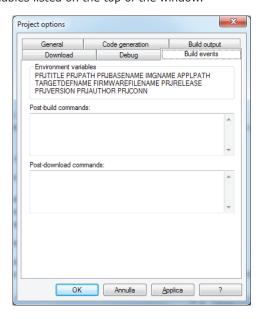

## 4.7 SELECTING THE TARGET DEVICE

You may need to port a PLC application on a target device which differs from the one you originally wrote the code for. Follow the instructions below to adapt your PHC Studio project to a new target device.

 Click Project>Select target menu of the PHC Studio main window. This causes the following dialog box to appear.

- 2) Select one of the target devices listed in the combo box.
- 3) Click *Change* to confirm your choice, *Cancel* to abort.
- 4) If you confirm, PHC Studio displays the following dialog box.

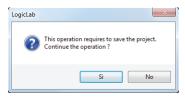

Press *Yes* to complete the conversion, *No* to quit.

If you press *Yes*, PHC Studio updates the project to work with the new target.

It also makes a backup copy of the project file(s) in a sub-directory inside the project directory, so that you can roll-back the operation by manually (i.e., using Windows Explorer) replacing the project file(s) with the backup copy.

### 4.8 WORKING WITH LIBRARIES

Libraries are a powerful tool for sharing objects between PHC Studio projects. Libraries are usually stored in dedicated source file, whose extension is .p11.

## 4.8.1 THE LIBRARY MANAGER

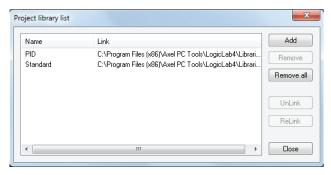

The library manager lists all the libraries currently included in a PHC Studio project. It also allows you to include or remove libraries.

To access the library manager, click **I** Project>Library manager.

#### 4.8.1.1 INCLUDING A LIBRARY

The following procedure shows you how to include a library in a PHC Studio project, which results in all the library's objects becoming available to the current project.

Including a library means that a reference to the library's .p11 file is added to the current project, and that a local copy of the library is made. Note that you cannot edit the elements of an included library, unlike imported objects.

If you want to copy or move a project which includes one or more libraries, make sure that references to those libraries are still valid in the new location.

- 1) Click In Project > Library manager, which opens the Library manager dialog box.
- 2) Press the Add button, which causes an explorer dialog box to appear, to let you select the .p11 file of the library you want to open.
- 3) When you have found the .p11 file, open it either by double-clicking it or by pressing the 0pen button. The name of the library and its absolute pathname are now displayed in a new row at the bottom of the list in the white box.

- 4) Repeat step 1, 2, and 3 for all the libraries you wish to include.
- 5) When you have finished including libraries, press either  $\partial K$  to confirm, or Cancel to quit.

### 4.8.1.2 REMOVING A LIBRARY

The following procedure shows you how to remove an included library from the current project. Remember that removing a library does not mean erasing the library itself, but the project's reference to it.

1) Click Project>Library manager menu of the PHC Studio main window, which opens the Library manager dialog box.

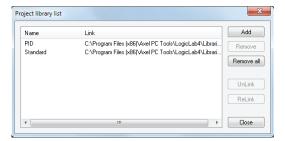

Select the library you wish to remove by clicking its name once. The Remove button is now enabled.

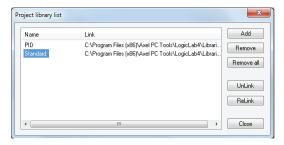

- 2) Click the *Remove* button, which causes the reference to the selected library to disappear from the *Project library* list.
- 3) Repeat for all the libraries you wish to remove. Alternatively, if you want to remove all the libraries, you can press the *Remove all* button.
- 4) When you have finished removing libraries, press either 0K to confirm, or Cance1 not to apply changes.

#### 4.8.2 EXPORTING TO A LIBRARY

You may export an object from the currently open project to a library, in order to make that object available to other projects. The following procedure shows you how to export objects to a library.

- Look for the object you want to export by browsing the tree structure of the project tab of the Work-Space bar, then click once the name of the object.
- 2) Click *Project>Export object to library*. This causes the following dialog box to appear.

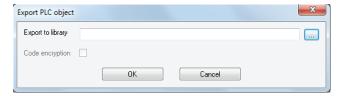

- 3) Enter the destination library by specifying the location of its .p11 file. You can do this by:
  - typing the full pathname in the white text box;
  - clicking the <code>Browse</code> button , in order to open an explorer dialog box which allows you to browse your disk and the network.
- 4) You may optionally choose to encrypt the source code of the POU you are exporting, in order to protect your intellectual property.
- 5) Click OK to confirm the operation, otherwise press Cancel to quit.

If at Step 3 of this procedure you enter the name of a non-existing .p11 file, PHC Studio creates the file, thus establishing a new library.

### 4.8.2.1 UNDOING EXPORT TO A LIBRARY

So far, it is not possible to undo export to a library. The only possibility to remove an object is to create another library containing all the objects of the current one, except the one you wish to delete.

### 4.8.3 IMPORTING FROM A LIBRARY OR ANOTHER SOURCE

You can import an object from a library in order to use it in the current project. When you import an object from a library, the local copy of the object loses its reference to the original library and it belongs exclusively to the current project. Therefore, you can edit imported objects, unlike objects of included libraries.

There are two ways of getting a POU from a library. The following procedure shows you how to import objects from a library.

- 1) Click *Project>Import object from library*. This causes an explorer dialog box to appear, which lets you select the .pll file of the library you want to open.
- 2) When you have found the .p11 file, open it either by double-clicking it or by pressing the 0pen button. The dialog box of the library explorer appears in foreground. Each tab in the dialog box contains a list of objects of a type consistent with the tab's title.

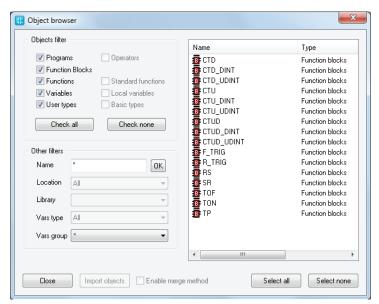

- 3) Select the tab of the type of the object(s) you want to import. You can also make simple queries on the objects in each tab by using Filters. However, note that only the Name filter actually applies to libraries. To use it, select a tab, then enter the name of the desired object(s), even using the \*wildcard, if necessary.
- 4) Select the object(s) you want to import, then press the  ${\it Import\ object}$  button.
- 5) When you have finished importing objects, press indifferently  $\mathit{OK}$  or  $\mathit{Cance1}$  to close the  $\mathit{Library}$  browser.

### 4.8.3.1 UNDOING IMPORT FROM A LIBRARY

When you import an object in a PHC Studio project, you actually make a local copy of that object. Therefore, you just need to delete the local object in order to undo import.

### 4.8.3.2 MERGE FUNCTION

When you import objects in a PHC Studio project or insert a copied mapped variable, you may encounter an overlapping address or duplicate naming warning.

By setting the corresponding environment options (see Paragraph 3.6 for more details) you can choose the behavior that PHC Studio should keep when encountering those problems.

The possible actions are:

|                    |                                | Ask | Automatic | Take from<br>library | Do<br>nothing |
|--------------------|--------------------------------|-----|-----------|----------------------|---------------|
|                    | If different types             | Х   | X         |                      | Х             |
| Naming<br>behavior | If same type but not variables | Х   | X         | X                    |               |
|                    | If both variables              | Х   | X         | X                    |               |
| Address            | If address overlaps            | Х   | Х         | X                    |               |
| behavior           | Copy/paste mapped variable     |     | Х         |                      | Х             |

- Ask (default): user has to decide every time an action is required.
- Automatic: a valid name or address is automatically generated by PHC Studio and assigned to the imported object.
- Take from library: the name or the address is taken from the imported object.
- Do nothing: the name or the address of the objects in the project are not modified.

After importing objects, PHC Studio generates a log file in the project folder with detailed info.

# 4.8.4 UPDATING EXISTING LIBRARIES

If you edit a linked library file you can refresh its content on the project without closing PHC Studio.

- 1) Click Refresh all libraries .
- 2) If the file is correct, PHC Studio updates the linked library content and prints a successful message in the output window, otherwise no changes are made on the existing linked library.

# 5. MANAGING PROJECT ELEMENTS

This chapter shows you how to deal with the elements which compose a project, namely: Program Organization Units (briefly, POUs), tasks, derived data types, and variables.

### 5.1 PROGRAM ORGANIZATION UNITS

A POU is a Program Organization Unit of type Program, Function or Function block.

This paragraph shows you how to add new POUs to the project, how to edit and eventually remove them.

## 5.1.1 CREATING A NEW PROGRAM ORGANIZATION UNIT

In order to Add a POU select the appropriate voice of the menu

Project>New Object>New program

Please note that the item of the sub-menu may change according to the type of the POU you want to create.

PHC Studio will show you a dialog box in where you must select the specific language for the new POU and enter its name.

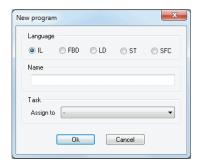

Confirm the operation by clicking on the OK button.

Alternatively, you can create a new POU from the context menu by selecting a folder or the root element of the project (see Paragraph 5.7.4).

After creating a new program, an alert icon (interrogation mark) appears below the new program icon.

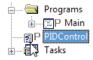

This alert icon indicates that the program is not yet associated to a task. Refer to paragraph 5.3.1 to assign the program to the desired task.

### 5.1.1.1 ASSIGNING A PROGRAM TO A TASK AT CREATION TIME

When creating a new program, PHC Studio gives you the chance to assign that program to a task at the same time: select the task you want the program to be assigned to from the list shown in the Task section of the New program window.

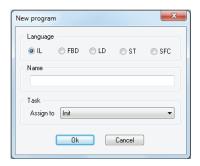

### 5.1.2 EDITING POUS

To edit a POU, open it by double-clicking it from the project tree. The relative editor opens and lets you modify the source code of the POU.

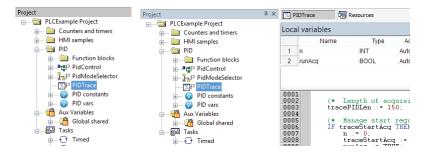

### Changing the name of the POU:

SelectaPOUfromtheprojecttreethenchoosetheappropriatevoiceofthemenu  $\blacksquare Project > PLC \ Object \ Properties$ . Please note that the menu voice may change according to the type of the selected POU.

### **Duplicating a POU:**

Select a POU from the project tree then choose the appropriate voice of the menu *Project>Duplicate object*. Please note that the menu voice may change according to the type of the selected POU.

Enter the name of the new duplicated POU and confirm the operation.

# **Deleting POUs**

Select a POU from the project tree then choose the appropriate voice of the menu *Project>Delete Object*. Please note that the item of the sub-menu may change according to the type of the POU you have selected. Confirm the operation to delete the POU.

# 5.1.3 SOURCE CODE ENCRYPTION/DECRYPTION

PHC Studio can encrypt POUs and protect them with a password, hiding the source code of the POU.

## **Encrypting a POU:**

Select a POU from the project tree then choose the [Crypt] voice of the context menu

Double enter the password and confirm the operation.

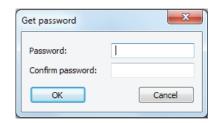

PHC Studio shows in the project tree a special marker icon that overlays the standard POU icon in order to inform the user that the POU is crypted.

# **Decrypting a POU:**

Select a POU from the project tree then choose the [Decrypt] voice of the context menu

### **Encrypting all POUs:**

Select the root element from the project tree then choose the *[Crypt all objects]* voice of the context menu. All POUs will be encrypted with the same password.

# **Decrypt all POUs:**

Select the root element from the project tree then choose the *[Decrypt all objects]* voice of the context menu.

# 5.2 VARIABLES

There are two classes of variables in PHC Studio: global variables and local variables.

This paragraph shows you how to add to the project, edit, and eventually remove both global and local variables.

### 5.2.1 GLOBAL VARIABLES

Global variables can be seen and referenced by any module of the project.

## 5.2.1.1 CLASSES OF GLOBAL VARIABLES

Global variables are organized in special folders of the project tree called *Global variables group*. Those variables are classified according to their properties as:

- Automatics: the compiler automatically allocates them to an appropriate location in the target device memory.
- Mapped: they have an assigned address in the target device logical addressing system, which shall be specified by the developer.
- Constants: are declared having the CONSTANT attribute; They cannot be written.
- Retains: they are declared having the RETAIN attribute; Their values are stored in a persistent memory area of the target device.

## 5.2.1.2 CREATING A NEW GLOBAL VARIABLE

- 1) In order to create a new global variable you need to define almost one *Global variables group* in your project then select it from the project tree then choose the appropriate voice of the menu *Project>New Object>New variable* (see Paragraph 5.7.4).
- 2) PHC Studio will show you a dialog box where you must enter the name of the variable (remember that some characters, such as '?', '.', '/', and so on, cannot be used: the variable name must be a valid IEC 61131-3 identifier).

# **PHC STUDIO**

3) Specify the type of the variable either by typing it or by selecting it from the list that PHC Studio displays when you click on the *Browse* button.

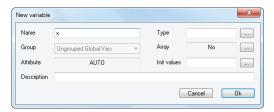

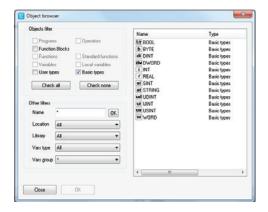

If you want to declare an array, you must specify its size.

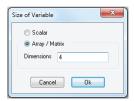

4) You may optionally assign the initial value to the variable or to the single elements of the array.

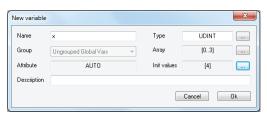

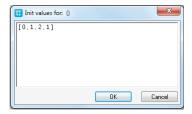

If you create a new mapped variable, you are required to specify the address of the variable during its definition. In order to do so, you may do one of the following actions:

- Click on the button to open the editor of the address, then enter the desired value.

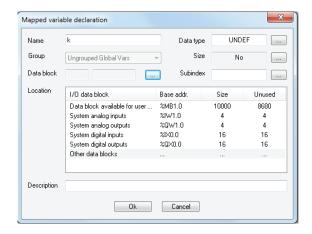

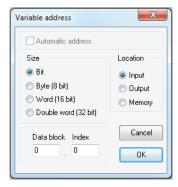

- Select from the list that PHC Studio shows you the memory area you want to use: the tool automatically calculates the address of the first free memory location of that area.

# 5.2.1.3 EDITING A GLOBAL VARIABLE

To edit the definition of an existing global variable, open it by double-clicking it, or the folder that it belongs to, from the project tree. The global variables editor opens and lets you modify its definition.

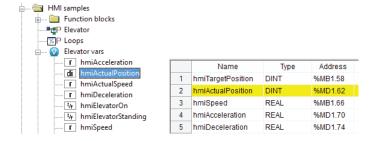

## Changing the name of the variable:

Select the variable you want to rename from the project tree then choose the appropriate voice of the menu Project>View PLC Object Properties .

# **Duplicating a variable:**

Select the variable you want to duplicate from the project tree then choose the appropriate voice of the menu *Project>Duplicate variable* .

Enter the name of the new duplicated variable and confirm.

### 5.2.1.4 DELETING A GLOBAL VARIABLE

Select the variable you want to delete from the project tree then choose the appropriate voice of the menu <a href="Project>Delete variable">Project>Delete variable</a>.

Confirm the operation to delete the variable.

### 5.2.2 LOCAL VARIABLES

Local variables are declared within a POU (either program, or function, or function block), the module itself being the only project element which can refer to and access them.

Local variables are listed in the project tree under the POU which declares them (only when that POU is open for editing), where they are further classified according to their class (e.g., as input or inout variables).

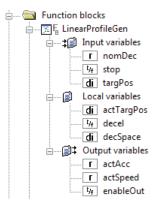

In order to create, edit, and delete local variables, you have to open the Program Organization Unit for editing and use the local variables editor. The project needs to be saved in order to update the POU branch structure of the project tree, including the changes applied to the local variables.

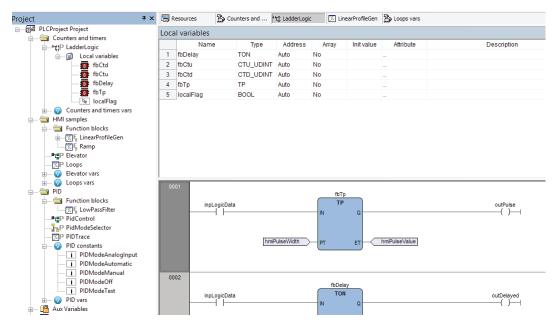

Refer to the corresponding section in this manual for details (see Paragraph 6.6.1.2).

## 5.2.3 CREATING MULTIPLE

PHC Studio allows you to create multiple variables in one shot.

Open the POU for editing then choose the appropriate voice of the menu Variables > Create multiple .

PHC Studio will show you a dialog box where you must specify the prefix and the suffix to name of the new variables.

- 1) Select the type of the variables.
- 2) Insert the number of the variables you want to create specifying the start index, the end index and the step value. You can see an example of the generated variable names at the bottom of the dialog.

# 5.3 TASKS

# **5.3.1 ASSIGNING A PROGRAM TO A TASK**

- 1) Select the task where you want to add the program from the project tree then choose the [Add program] voice of the context menu.
- Select the program you want to be executed by the task from the list which shows up and confirm your choice.

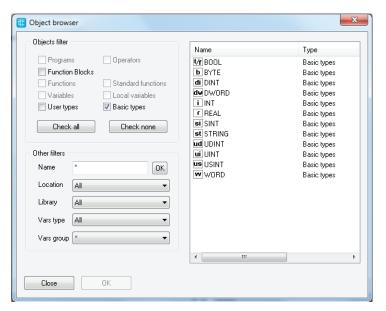

3) The program has been assigned to the task, as you can see in the project tree.

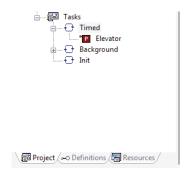

Note that you can assign more than a program to a task. From the contextual menu you can sort and, eventually, remove program assignments to tasks.

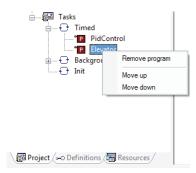

## **5.3.2 TASK CONFIGURATION**

Depending on the target device you are interfacing with, you may have the chance to configure some of the PLC tasks' settings.

Select the tasks element from the project tree then choose the [Task configuration] voice of the context menu

In the Task configuration window you can edit the task execution period.

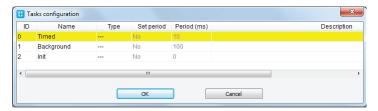

## 5.4 DERIVED DATA TYPES

The Definitions section of the Workspace window lets you define derived data types.

The derived data type is a complex classification that identifies one or various data types and is made up of primitive data types.

User has the flexibility to create those own types that have advanced properties and uses far beyond those of the basic primitive data types.

## 5.4.1 TYPEDEFS

The following paragraphs show you how to manage Typedefs.

PHC Studio can manage Typedefs, Structures, Enumeration and Subranges.

In order to create, edit or delete those data types, use the <code>Definitions</code> section of the <code>Worskpace</code> window.

### 5.4.1.1 CREATING A NEW TYPEDEF

In order to create a Typedef select TypeDefs folder item in the Definitions tree then choose the New TypeDef voice of the context menu.

PHC Studio will show you a dialog box where you must specify the name of the new typedef and select the type you are defining an alias for:

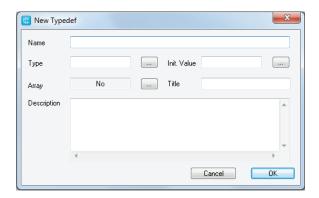

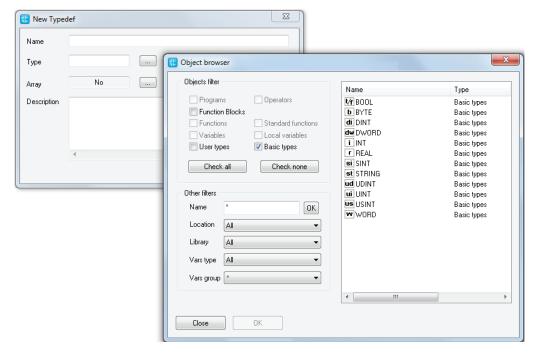

(if you want to define an alias for an array type, you shall choose the array size).

Enter a meaningful description (optional) and confirm the operation.

# 5.4.1.2 EDITING A TYPEDEF

In order to edit an existing typedef you have to double-click it from the Definitions tree. The associated editor opens and lets you modify its definition.

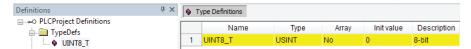

# 5.4.1.3 DELETING A TYPEDEF

In order to delete a Typedef select it from the Definitions tree then choose the [Delete] voice of the context menu.

# 5.4.2 STRUCTURES

The following paragraphs show you how to manage structures.

# 5.4.2.1 CREATING A NEW STRUCTURE

In order to create a Structure select *Structure* folder item in the *Definitions* tree then choose the [New Structure] voice of the context menu.

PHC Studio will show you a dialog box where you must specify the name of the new structure and a meaningful description, then confirm the operation.

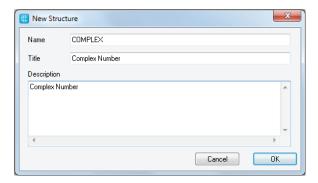

### 5.4.2.2 EDITING A STRUCTURE

In order to edit an existing structure, open it by double-clicking it from the <code>Definitions</code> tree. The associated editor opens and lets you modify its definition and fields.

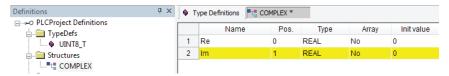

### **5.4.2.3 DELETING A STRUCTURE**

In order to delete an existing structure select it from Structures folder item in the Definitions tree then choose the [Delete] voice of the context menu.

# **5.4.3 ENUMERATIONS**

The following paragraphs show you how to manage enumerations.

# 5.4.3.1 CREATING A NEW ENUMERATION

In order to create an enumeration select <code>Enumerations</code> folder item in the <code>Definitions</code> tree then choose the <code>[New Enumeration]</code> voice of the context menu.

PHC Studio will show you a dialog box where you must specify the name of the new enumeration and a meaningful description, then confirm the operation.

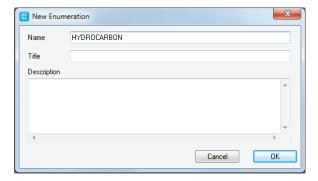

### 5.4.3.2 EDITING AN ENUMERATION

In order to edit an existing enumeration, open it by double-clicking it from the <code>Definitions</code> tree. The associated editor opens and lets you modify its definition and the initialization values of its elements.

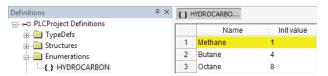

## 5.4.3.3 DELETING AN ENUMERATION

In order to delete an existing enumeration select it from Enumeration folder item in the Definitions tree then choose the [Delete] voice of the context menu.

## 5.4.4 SUBRANGES

The following paragraphs show you how to manage subranges.

# 5.4.4.1 CREATING A NEW SUBRANGE

In order to create a subrange select Subranges folder item in the Definitions tree then choose the  $[New \ Subrange]$  voice of the context menu.

PHC Studio will show you a dialog box where you must specify the name of the new subrange and select its basic type.

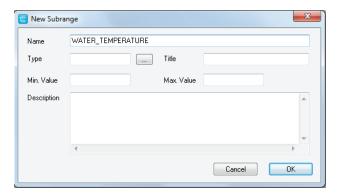

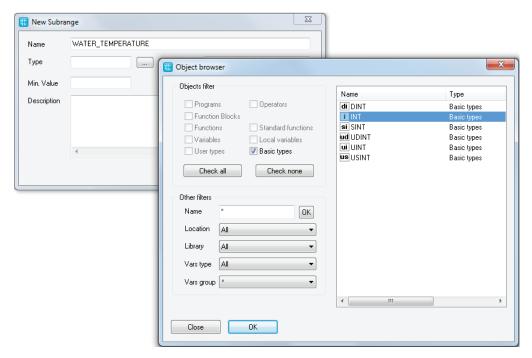

Enter minimum and maximum values of the subrange, a meaningful description (optional), and confirm the operation.

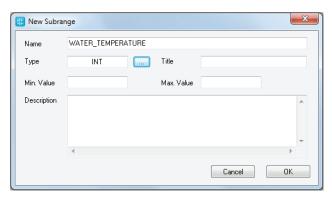

## 5.4.4.2 EDITING A SUBRANGE

In order to edit an existing subrange, open it by double-clicking it from the Subranges folder of the Defini-tions tree. The associated editor opens and lets you modify its definition.

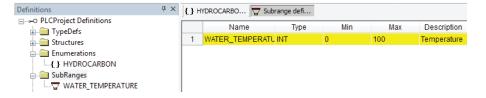

# 5.4.4.3 DELETING A SUBRANGE

In order to delete an existing subrange select it from Subranges folder item in the Definitions tree then choose the [Delete] voice of the context menu.

### 5.5 BROWSE THE PROJECT

Projects may grow huge, hence PHC Studio provides two tools to search for an object within a project: the  $\it Ob$ - $\it ject\ browser$  and the  $\it Find\ in\ project$  feature.

# 5.5.1 OBJECT BROWSER

PHC Studio provides a useful tool for browsing the objects of your project: the Object Browser.

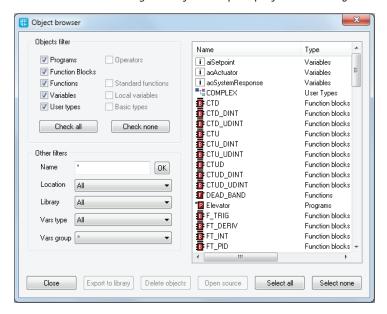

This tool is context dependent, this implies that the kind of objects that can be selected and that the available operations on the objects in the different contexts are not the same.

 ${\it Object\ browser}$  can be opened in these three main ways:

- Browser mode.
- *Import object* mode.
- Select object mode.

User interaction with  $Object\ browser$  is mainly the same for all the three modes and is described in the next paragraph.

# 5.5.1.1 COMMON FEATURES AND USAGE OF OBJECT BROWSER

This section describes the features and the usage of the  $Object\ browser$  that are common to every mode in which  $Object\ browser$  can be used.

## **Objects filter**

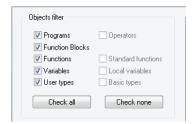

This is the main filter of the  $Object\ browser$ . User can check one of the available (enabled) object items. In this example, Programs,  $Function\ Blocks$ , Functions are selected, so objects of this type are

shown in the object list. Variables and User types objects can be selected by user but objects of that type are not currently shown in the object list. Operators, Standard functions, Local variables, and Basic types cannot be checked by user (because of the context) so cannot be browsed.

User can also click Check a 11 button to select all available objects at one time or can click Check none button to deselect all objects at one time.

### Other filters

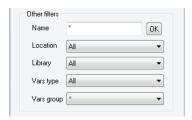

Selected objects can be also filtered by name, symbol location, specific library and var type. Filters are all additive and are immediately applied after setting.

| Name                                               |                                                                                                    |  |
|----------------------------------------------------|----------------------------------------------------------------------------------------------------|--|
| Function                                           | Filters objects on the base of their name.                                                                                                    |  |
| Set of legal values All the strings of characters. |                                                                                                    |  |
| Use                                                | Type a string to display the specific object whose name matches the string. Use the * wildcard if you want to display all the objects whose name contains the string in the <code>Name</code> text box. Type * if you want to disable this filter.  Press <code>Enter</code> when edit box is focused or click on the <code>OK</code> button near the edit box to apply the filter. |  |
| Applies to                                         | All object types.                                                                                                    |  |

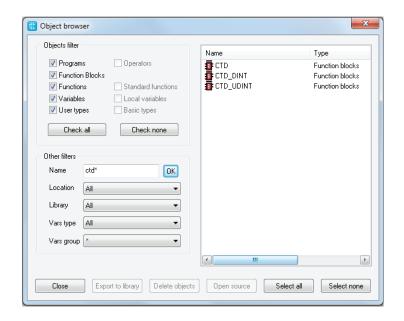

| Symbol location     |                                                |  |
|---------------------|------------------------------------------------|--|
| Function            | Filters objects on the base of their location. |  |
| Set of legal values | All, Project, Target, Library, Aux. Sources.   |  |

| Use        | All= Disables this filter.  Project= Objects declared in the PHC Studio project.  Target= Firmware objects.  Library= Objects contained in a library. In this case, use simultaneously also the Library filter, described below. |
|------------|----------------------------------------------------------------------------------------------------|
|            | Aux sources = Shows aux sources only.                                                                                                    |
| Applies to | All objects types.                                                                                                    |

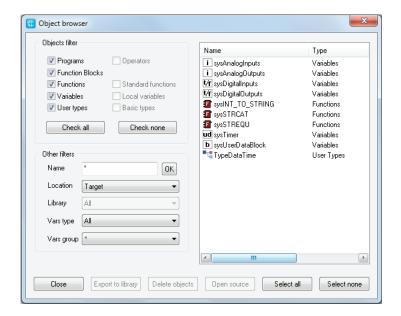

| Library             |                                                                                                    |  |
|---------------------|----------------------------------------------------------------------------------------------------|--|
| Function            | Completes the specification of a query on objects contained in libraries. The value of this control is relevant only if the $Symbol\ location$ filter is set to $Library$ . |  |
| Set of legal values | All, libraryname1, libraryname2,                                                                                                    |  |
| Use                 | All= Shows objects contained in whatever library.  LibrarynameN= Shows only the objects contained in the library named librarynameN.                                        |  |
| Applies to          | All objects types.                                                                                                    |  |

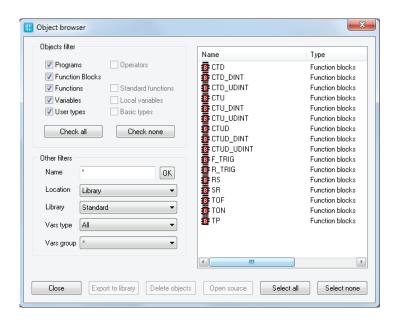

| Vars Type           |                                                                                                    |  |
|---------------------|----------------------------------------------------------------------------------------------------|--|
| Function            | Filters global variables and system variables (also known as firmware variables) according to their type. |  |
| Set of legal values | All, Normal, Constant, Retain                                                                             |  |
|                     | All= Shows all the global and system variables.                                                           |  |
| Use                 | Normal= Shows normal global variables only.                                                               |  |
| USE                 | Constant= Shows constants only.                                                                           |  |
|                     | Retain= Shows retain variables only.                                                                      |  |
| Applies to          | Variables.                                                                                                |  |

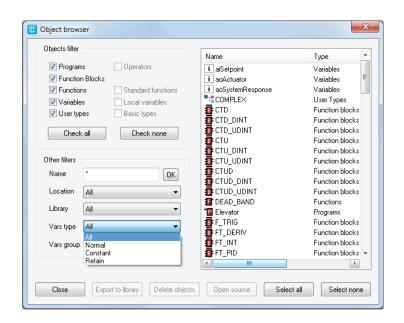

# **Object list**

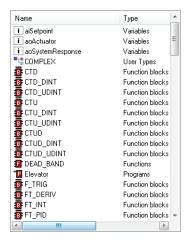

Object list shows all the filtered objects. List can be ordered in ascending or descending way by clicking on the header of the column. So it is possible to order items by Name, Type, or Description.

Double-clicking on an item allows the user to perform the default associated operation (the action is the same of the OK,  $Import\ object$ , or  $Open\ source$  button actions).

When item multiselection is allowed, Select all and Select none buttons are visible.

It is possible to select all objects by clicking on  $Select\ all\$  button.  $Select\$  none deselects all objects. If at least one item is selected on the list operation, buttons are enabled.

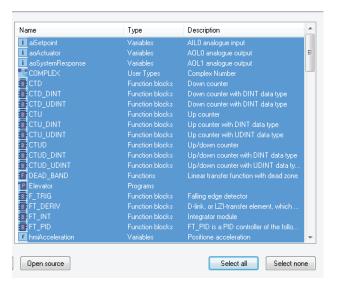

### Resize

Window can be resized, the cursor changes along the border of the dialog and allows the user to resize window. When reopened,  $0bject\ browser$  dialog takes the same size and position of the previous usage.

### 5.5.1.2 USING OBJECT BROWSER AS A BROWSER

In order to use the object browser to simply look over through the element of the project choose the appropriate voice of the menu Project > Object Browser.

### **Available objects**

In this mode you can list objects of these types:

# **PHC STUDIO**

- Programs.
- Function Blocks.
- Functions.
- Variables.
- User types.

These items can be checked or unchecked in  $Objects\ filter$  section to show or to hide the objects of the chosen type in the list.

Other types of objects (Operators, Standard functions, Local variables, Basic types) cannot be browsed in this context so they are unchecked and disabled).

## **Available operations**

Allowed operations in this mode are:

| Open source, default operation for double-click on an item |                                                                                                    |  |
|------------------------------------------------------------|----------------------------------------------------------------------------------------------------|--|
| Function                                                   | Opens the editor by which the selected object was created and displays the relevant source code.                   |  |
|                                                            | If the object is a program, or a function, or a function block, this button opens the relevant source code editor. |  |
| Use                                                        | If the object is a variable, then this button opens the variable editor.                                           |  |
|                                                            | Select the object whose editor you want to open, then click on the <i>Open source</i> button.                      |  |

| Export to library                        |                                                                                      |  |
|------------------------------------------|--------------------------------------------------------------------------------------|--|
| Function Exports an object to a library. |                                                                                      |  |
| Use                                      | Select the objects you want to export, then press the $Export\ to$ $library$ button. |  |

| Delete objects |                                                                                                    |  |
|----------------|----------------------------------------------------------------------------------------------------|--|
| Function       | Allows you to delete an object.                                                                    |  |
| Use            | Select the object you want to delete, then press the $\ensuremath{\textit{Delete}}$ object button. |  |

# **Multi selection**

Multi selection is allowed for this mode, Select all and Select none buttons are visible.

# 5.5.1.3 USING OBJECT BROWSER FOR IMPORT

Object browser is also used to support objects importation in the project from a desired external library.

In order to use the object browser to import external library to the project choose the appropriate voice of the menu *Project>Import object from library* .

# **Available objects**

In this mode you can list objects of these types:

- Programs.
- Function blocks.
- Functions.
- Variables.
- User types.

These items can be checked or unchecked in  $Objects\ filter$  section to show or to hide the objects of the chosen type in the list.

Other types of objects (Operators, Standard functions, Local variables, Basic types) cannot be imported so they are unchecked and disabled.

### **Available operations**

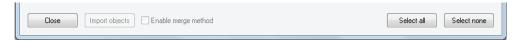

*Import objects* is the only operation supported in this mode. It is possible to import selected objects by clicking on *Import objects* button or by double-clicking on one of the objects in the list.

### Multi selection

Multi selection is allowed for this mode, Select all and Select none buttons are visible.

### 5.5.1.4 USING OBJECT BROWSER FOR OBJECT SELECTION

Object browser dialog is useful for many operations that requires the selection of a single PLC object. So Object browser can be used to select the program to add to a task, to select the type of a variable, to select an item to find in the project, etc..

### **Available objects**

Available objects are strictly dependent on the context, for example in the program assignment to a task operation the only available objects are programs objects.

It is possible that not all available objects are selected by default.

### **Available operations**

In this mode it is possible to select a single object by double-clicking on the list or by clicking on the  $\partial K$  button, then the dialog is automatically closed.

### **Multi selection**

Multi selection is not allowed for this mode,  $Select\ all\$  and  $Select\ none\$  buttons are not visible.

### 5.5.2 SEARCH WITH THE FIND IN PROJECT COMMAND

The  $Find\ in\ project$  command retrieves all the instances of a specified character string in the project. In order to use this functionality choose the appropriate voice of the menu  $\P$   $Edit > Find\ in\ project$ . PHC Studio will show you the following dialog box:

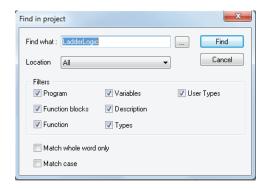

1) In the Find what text box, type the name of the object you want to search.

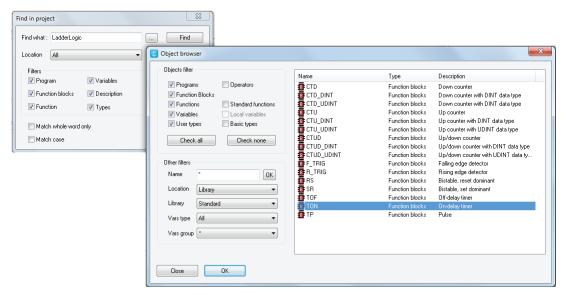

Otherwise, click the Browse button to the right of the text box, and select the name of the object from the list of all the existing items.

2) Select one of the values listed in the *Location* combo box, so as to specify a constraint on the location of the objects to be inspected.

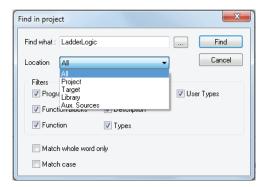

- 3) The frame named Filters contains 7 checkboxes, each of which, if ticked, enables research of the string among the object it refers to.
- 4) Tick Match whole word only if you want to compare your string to entire word only.
- 5) Tick Match case if you want your search to be case-sensitive.
- 6) Press *Find* to start the search, otherwise click *Cance1* to abandon.

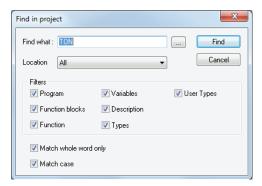

The results will be printed in the Find in project tab of the Output window.

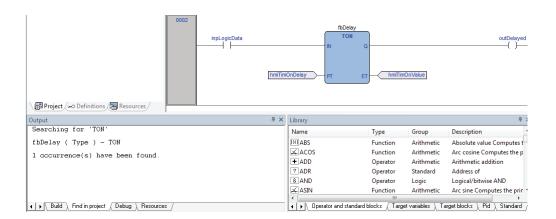

# 5.6 WORKING WITH PHC STUDIO EXTENSIONS

PHC Studio's Workspace window may include a section whose contents completely depend on the target device the IDE is interfacing with: the Resources panel.

If the *Resources* panel is visible, you can access some additional features related to the target device (configuration elements, schemas, wizards, and so on).

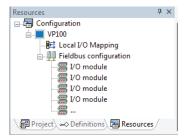

Information about these features may be found in a separate document: refer to your hardware supplier for details.

#### 5.7 **PROJECT CUSTOM WORKSPACE**

The custom workspace functionalities allow you to organize your project tree according to your needs, in order to obtain more efficiency in the management of the project.

All organizationals units of the custom workspace are logical: creating and editing those units will no triggers any effects on the PLC code.

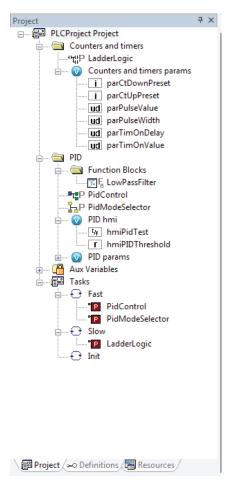

#### 5.7.1 **ENABLE THE CUSTOM WORKSPACE INTO AN EXISTING PROJECT**

To enable this feature see the *Project>Options...* (see Paragraph 4.6.1), once enabled the project needs to be reloaded.

By default this features is enabled depending on targets.

#### **WORKSPACES MIGRATION** 5.7.2

Whenever this feature is switched, PHC Studio tries to reorder the workspace maintaining the user customization by this logic:

# Static (old) workspace to custom (new)

Fixed logic units (Ex. Function blocks folder) are converted into new dynamic folders with the same names. Fixed global group units (Ex. Mapped variables) are converted into new global dynamic groups with the same names. All global variables that do not belong to any group will be grouped into a new group called <code>Ungrouped</code> global vars.

## Custom (new) workspace to static (old)

All custom units will be destroyed and all POUs and global variables will be grouped into the default fixed units (Ex. Function blocks folder and Mapped Variables).

### 5.7.3 CUSTOM WORKSPACE BASIC UNITS

In the new custom workspace you can work using two different main logic units:

- Folder: this is an optional logical unit that can contain POUs, folders (you can nest folders into another one) and global variables group.

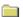

- *Global variables group*: this is a mandatory logical unit that can only contain global variables. In order to create a global variable you need to have almost one global variables group defined into your custom workspace.

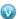

### 5.7.4 CUSTOM WORKSPACE OPERATIONS

Different useful operations can be performed in order to give a better organization of your project.

### Creating a folder

In order to create a folder select the root item of the project tree or, if you want to nest it, an existing folder then choose the [Add>New folder] voice of the context menu.

This operation adds a new customizable folder (by default named New folder) unit ready to be renamed.

## **Creating a Global variables Group**

In order to create a global variables group select the root item of the project tree or, if you want to nest it, an existing folder the [Add>New global variables group] voice of the context menu.

This operation adds a new customizable folder (by default named New var group) unit ready to be renamed.

# Rename a unit (folder or Global variables group)

In order to rename a global variables group or a folder select it than choose [Rename] voice of the context menu.

This operations makes the name of the unit ready to be renamed.

# Deleting a unit (folder or Global variables group)

In order to delete a global variables group or a folder select it than choose [Delete] voice of the context menu.

If the units contains any child you will be prompted for three possibilities:

- 1) Delete all child elements too (this may impact the PLC).
- 2) Do not delete child elements, they will be moved upwards following the project tree.
- 3) Cancel the operations and do nothing.

### **Export all children to library**

In order to export all elements of a global variables group or a folder select it than choose [Export all children to library] voice of the context menu.

This operation allows you to export recursively all child elements of the selected item into a library (see 4.8.2 for more information about new library).

# **Moving Unit**

You can simply drag&drop units to a different location of the tree in order to organize your project workspace. All children are moved if the parent item is moved, following the original structure.

Moving variables is also possible both from project tree (single selection) and from the variable grid (single and multiple selections) (see Paragraph 6.6 for more information about variables editor).

# **PHC STUDIO**

## 5.7.5 WORKSPACE ELEMENTS WITH LIMITATIONS

Some elements of the workspace are fixed and not customizable. They are automatically generated by PHC Studio and no special custom operations are allowed on.

# **Root Project Element**

You can not move, rename or delete this element. It can contain customizable units as children.

## **POUs Children Elments**

These elements are generated following the structure of the POU they belong to. You can not move, rename or delete these elements directly from the tree. For more information about POUs (see Paragraph 5.1).

### **SFC Children Elements**

These elements follow the aforesaid rules but especially for the SFC children nodes the rename or delete operations are not allowed also on the POUs that belong to Actions or Transitions elements. For more information about SFC language (see Paragraph 6.5).

### **Aux Variables Element**

You can not move, rename or delete this element and his children. They are automatically generated by PHC Studio.

### **Tasks Element**

You can not move, rename or delete these elements. They are automatically generated by PHC Studio. For more information about SFC language (see Paragraph 5.3).

## 6. EDITING THE SOURCE CODE

## **PLC** editors

PHC Studio includes five source code editors, which support the whole range of IEC 61131-3 programming languages: Instruction List (IL), Structured Text (ST), Ladder Diagram (LD), Function Block Diagram (FBD), and Sequential Function Chart (SFC).

Moreover, PHC Studio includes a grid-like editor to support the user in the definition of variables.

All editors, both graphical and text one, support tooltips. By enabling them (see Paragraph 3.6.1.4), PHC Studio will show some information about symbols on which the user move the mouse.

This chapter focuses on all these editors.

# 6.1 INSTRUCTION LIST (IL) EDITOR

```
0001 MUL sysIq

0002 SHR 16#04

0003 ADD addIqSq

0004

0005 MUL sysIq

0006 SHR 16#04

0007 ADD addIqSq
```

The IL editor allows you to code and modify POUs using IL (i.e., Instruction List), one of the IEC-compliant languages.

## 6.1.1 EDITING FUNCTIONS

The IL editor is endowed with functions common to most editors running on a Windows platform, namely:

- Text selection.
- Edit>Cut .
- Edit>Copy .
- 🖬 Edit>Paste .
- Edit>Replace .
- Drag-and-drop of selected text.

### 6.1.2 REFERENCE TO PLC OBJECTS

If you need to add to your IL code a reference to an existing PLC object, you have two options:

- You can type directly the name of the PLC object.
- You can drag it to a suitable location. For example, global variables can be taken from the <code>Workspace</code> window, whereas standard operators and embedded functions can be dragged from the <code>Libraries</code> window, whereas local variables can be selected from the local variables editor.

# 6.1.3 AUTOMATIC ERROR LOCATION

The IL editor also automatically displays the location of compiler errors. To know where a compiler error occurred, double-click the corresponding error line in the Output bar.

### 6.1.4 BOOKMARKS

You can set bookmarks to mark frequently accessed lines in your source file. Once a bookmark is set, you can use a keyboard command to move to it. You can remove a bookmark when you no longer need it.

### 6.1.4.1 SETTING A BOOKMARK

Move the insertion point to the line where you want to set a bookmark, then press Ctr1+F2. The line is marked in the margin by a light-blue circle.

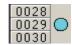

## 6.1.4.2 JUMPING TO A BOOKMARK

Press *F2* repeatedly, until you reach the desired line

### 6.1.4.3 REMOVING A BOOKMARK

Move the cursor to anywhere on the line containing the bookmark, then press Ctrl + F2.

# 6.2 STRUCTURED TEXT (ST) EDITOR

The ST editor allows you to code and modify POUs using ST (i.e. Structured Text), one of the IEC-compliant languages.

# 6.2.1 CREATING AND EDITING ST OBJECTS

See the Creating and Editing POUs section (see Paragraphs 5.1.1 and 5.1.2).

## **6.2.2 EDITING FUNCTIONS**

The ST editor is endowed with functions common to most editors running on a Windows platform, namely:

- Text selection.
- 📕 Edit>Cut .
- Edit>Copy
- 🕝 Edit>Paste .
- Edit>Replace .
- Drag-and-drop of selected text.

## 6.2.3 REFERENCE TO PLC OBJECTS

If you need to add to your ST code a reference to an existing PLC object, you have two options:

- You can type directly the name of the PLC object.
- You can drag it to a suitable location. For example, global variables can be taken from the Workspace window, whereas embedded functions can be dragged from the Libraries window, whereas local variables can be selected from the local variables editor.

## 6.2.4 AUTOMATIC ERROR LOCATION

The ST editor also automatically displays the location of compiler errors. To know where a compiler error has occurred, double-click the corresponding error line in the Output bar.

# 6.2.5 BOOKMARKS

You can set bookmarks to mark frequently accessed lines in your source file. Once a bookmark is set, you can use a keyboard command to move to it. You can remove a bookmark when you no longer need it.

## 6.2.5.1 SETTING A BOOKMARK

Move the insertion point to the line where you want to set a bookmark, then press Ctr1+F2. The line is marked in the margin by a light-blue circle.

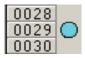

### 6.2.5.2 JUMPING TO A BOOKMARK

Press F2 repeatedly, until you reach the desired line.

# 6.2.5.3 REMOVING A BOOKMARK

Move the cursor to anywhere on the line containing the bookmark, then press Ctrl+F2.

# 6.3 LADDER DIAGRAM (LD) EDITOR

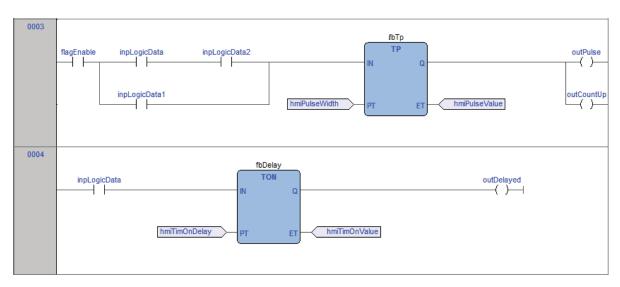

The LD editor allows you to code and modify POUs using LD (i.e. Ladder Diagram), one of the IEC-compliant languages.

### 6.3.1 CREATING A NEW LD DOCUMENT

See the Creating and Editing POUs section (see Paragraphs 5.1.1 and 5.1.2).

### 6.3.2 ADDING/REMOVING NETWORKS

Each POU coded in LD consists of a sequence of networks. A network is defined as a maximal set of interconnected graphic elements. The upper and lower bounds of every network are fixed by two straight lines, while each network is delimited on the left by a grey raised button containing the network number.

On each LD network the right and the left power rail are represented, according to the LD language indication. On the new LD network a horizontal line links the two power rails. It is called the "power link". On this link, all the LD elements (contacts, coils and blocks) have to be placed.

You can perform the following operations on networks:

- To add a new blank network, click *Scheme>Network>New*, or press one of the equivalent buttons in the *Network* toolbar.
- To assign a label to a selected network, give the Scheme>Network>Label. This enables jumping to the labeled network.
- To display a background grid which helps you to align objects, click Wiew>Grid.
- To add a comment, click **Scheme**>Object>New Comment

# 6.3.3 LABELING NETWORKS

You can modify the usual order of execution of networks through a jump statement, which transfers the program control to a labeled network. To assign a label to a network, double-click the raised grey button on the left, which bears the network number.

This causes a dialog box to appear, where you can type the label you want to associate with the selected network.

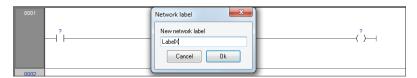

If you press OK, the label is printed in the top left-hand corner of the selected network.

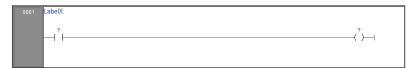

## 6.3.4 INSERTING CONTACTS

To insert new contacts on the network apply one of the following options:

- Select a contact, a block, a pin of block, or a connection point, that will act as the insertion point. Insert the new contact choosing between the connection type (serial or parallel) and choosing the position (before or after the currently selected object) by using the <a href="Sheme>Object>New">Sheme>Object>New</a>. For serial insertion, the new contact will be inserted on the left or right side of the selected contact/block or in the middle of the selected connection depending on the element selected before the insertion. For parallel insertions, several contacts can be selected before performing the insertion; the new contact will be inserted above or below the group of selected contacts.

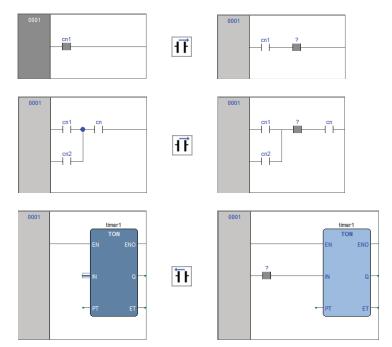

# PHC STUDIO

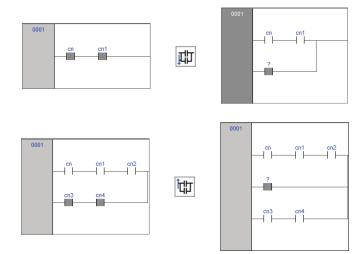

- Drag a boolean variable to the desired place over an object. For example, global variables can be taken from the *Workspace* window, whereas local variables can be selected from the local variables editor. Contacts inserted with drag and drop will always be inserted in series after the destination object.

### 6.3.5 INSERTING COILS

To insert new coils on the network apply one of the following options:

Click Scheme>Object>New>Coil. The new coil will be inserted and linked to the right power rail. If
other coils, return or jumps are already present in the network, the new coil will be added in parallel with the
previous ones.

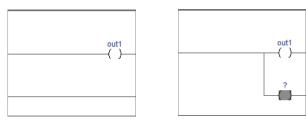

- Drag a boolean variable on the network, over an existing output of the network (coil, return, jump). For example, global variables can be taken from the <code>Workspace</code> window, whereas local variables can be selected from the local variables editor.

## 6.3.6 INSERTING BLOCKS

To insert blocks on the network apply one of the following options:

- Select a contact, connection or block then click **Scheme** Scheme Sobject New Slock, which causes a dialog box to appear listing all the objects of the project, then choose one item from the list.
- Drag the selected object (from the <code>Workspace</code> window, the <code>Libraries</code> window or the local variables editor) over the desired connection.

If the object has at least one BOOL input and one BOOL output pins, they will be connected to the power link (and it will possible to add EN/ENO pins later with the provided command); otherwise the EN/ENO pins will be automatically added.

Operators, functions and function blocks can only be inserted into an LD network on the main power link, or on the power link of a branch (so they can not be inserted on the parallel of a contact); it is also not possible to create a contact in parallel of a block.

If a block has a B00L input pin, it is possible to create another logical sub-network of contacts and blocks before it; otherwise, you can connect only variables, constants or expressions (that nevertheless can be connected to B00L pins) to non-B00L input pins.

### 6.3.7 EDITING COILS AND CONTACTS PROPERTIES

The type of a contact (normal, negated, positive, negative) or a coil (normal, negated, set, reset, positive, negative) can be changed by one of the following operations:

- Double-click on the element (contact or coil).
- Select the element and then press the *Enter* key.
- Select the element, activate the pop-up menu, then select [ Properties].

An apposite dialog box will appear. Select the desired element type from the presented list and then press 0K.

Otherwise, select the desired contact or coil, and change its type using the six provided buttons in the LD toolbar or the six commands in the Scheme menu.

### 6.3.8 EDITING NETWORKS

The LD editor is endowed with functions common to most graphic applications running on a Windows platform, namely:

- Selection of a block.
- Selection of a set of adjacent contacts by pressing Ctr1+Left button on each contact to select; if the selection spans across different parallel branches, more contacts will be automatically added in the selection.
- ■ Edit>Cut , 🔁 Edit>Copy , 🖫 Edit>Paste operations of a single block as well as of a set of blocks.
- Drag-and-drop of the selected object or group, to move it inside or outside the current network.

Adding, moving, deleting or copy/pasting objects will automatically recalculate the layout of the network objects; because of this, it is not possible to manually "draw" connection lines or freely placing objects without connecting them to the network.

# 6.3.9 MODIFYING PROPERTIES OF BLOCKS

Click Scheme>Increment pins, to increment the number of input pins of some operators and embedded functions.

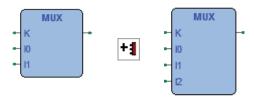

- Click **Scheme**>Enable EN/ENO pins, to display the enable input and output pins.

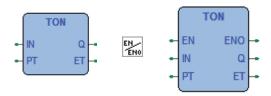

EN/ENO pins can be removed only if the selected block has at least one BOOL input and one BOOL output; otherwise, they will be automatically added when creating the block and it will not be possible to remove them (the  $Enable\ EN/ENO\ pins$  command will be disabled).

If a block has more than one B00L output pin, it is possible to choose which pin will bring the signal out of the block and so continue the power link: select the desired output pin and click the **Scheme** Set output line menu command.

- Click Scheme>Object>Instance name, to change the name of an instance of a function block.

## 6.3.10 GETTING INFORMATION ON A BLOCK

You can always get information on a block that you added to an LD document, by selecting it and then performing one of the following operations:

- click **T** Scheme>Object>Open source, to open the source code of a block.
- Click Scheme>Object properties in the menu, to see properties and input/output pins of the selected block.

## **6.3.11 AUTOMATIC ERROR RETRIEVAL**

The LD editor also automatically displays the location of compiler errors. To reach the block where a compiler error occurred, double-click the corresponding error line in the Output bar.

# 6.3.12 INSERTING VARIABLES

To connect a variable to an input or output pin of a block apply one of the following options:

- select the pin of a block, and then click the **Scheme**>Object>New>Variable menu command; then double-click the new variable object (or press ENTER) and enter the variable name.
- Drag the selected variable (from the *Workspace* window, the *Libraries* window or the local variables editor) over the desired pin of a block.

# **6.3.13 INSERTING CONSTANTS**

To connect a numeric constant to an input pin of block, select the pin and click the Scheme>Object>New>Constant menu command; then double-click the new constant object (or press ENTER) and enter the numeric constant value.

# 6.3.14 INSERTING EXPRESSION

To connect a complex expression to an input pin of block, select the pin and click the **Scheme** Scheme Scheme Schale Scheme Scheme Scheme Scheme Scheme Scheme Scheme Scheme Sche

```
(a+b) *c
TO_INT(n)
ADR(x)
```

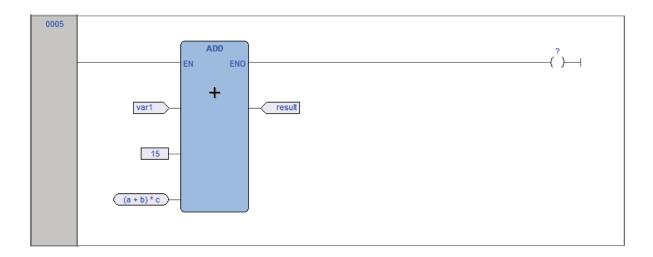

## 6.3.15 COMMENTS

It is possible to insert two types of comments:

- network comments: activate the network by clicking on the header on the left or inside the grid (but without selecting any object), and then click the **Scheme**>Object>New>Comment menu command. The network comment will be displayed at the top of the network, and if necessary will be expanded to show all the text lines of the comment.
- Object comments: they are activated with the apposite menu command in View>Show comments for objects; above any contact, function block or coil the description of the associated PLC variable (if present) will be initially shown, but with the Comment command you can modify it to enter a specific object comment that will override the PLC variable description.

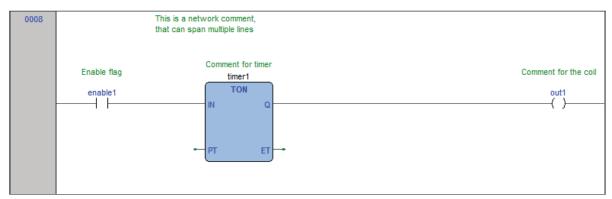

### 6.3.16 BRANCHES

The main power line can be branched to create sub-networks, that can be further branched themselves: to add a branch, select the object after you want to create the branch and then click the **Scheme** Scheme Scheme Schem

The start of the new branch is marked as a big dot on the source line; deleting all objects on a branch deletes the branch itself.

Selecting an object on a branch effectively selects the branch, so for example selecting a contact on a branch and then clicking the **Scheme**>Object>New>Coil adds the coil on the branch instead of adding it on the main power line.

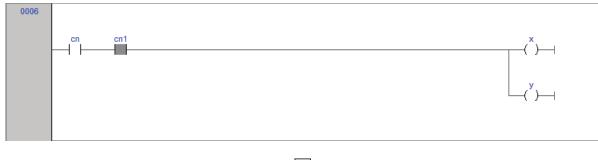

t

# 6.4 FUNCTION BLOCK DIAGRAM (FBD) EDITOR

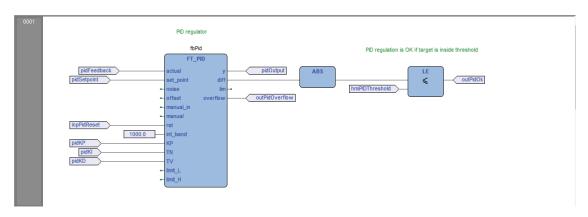

The FBD editor allows you to code and modify POUs using FBD (i.e. Function Block Diagram), one of the IEC-compliant languages.

# 6.4.1 CREATING A NEW FBD DOCUMENT

See the Creating and editing POUs section (see Paragraphs 5.1.1 and 5.1.2).

# 6.4.2 ADDING/REMOVING NETWORKS

Every POU coded in FBD consists of a sequence of networks. A network is defined as a maximal set of interconnected graphic elements. The upper and lower bounds of every network are fixed by two straight lines, while each network is delimited on the left by a grey raised button containing the network number.

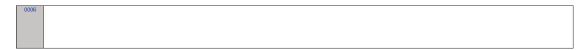

You can perform the following operations on networks:

- To add a new blank network, click Scheme>Network>New .
- To assign a label to a selected network, give the *Scheme>Network>Label* command. This enables jumping to the labeled network.
- To display a background grid which helps you to align objects, click [ View View greed .
- To add a comment, click **Scheme>Object>New>Comment**.

### 6.4.3 LABELING NETWORKS

You can modify the usual order of execution of networks through a jump statement, which transfers the program control to a labeled network. To assign a label to a network, double-click the raised grey button on the left, that bears the network number.

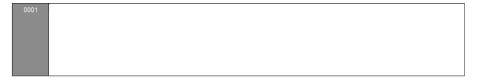

This causes a dialog box to appear, which lets you type the label you want to associate with the selected network.

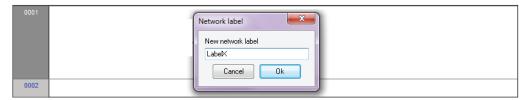

If you press OK, the label is printed in the top left-hand corner of the selected network.

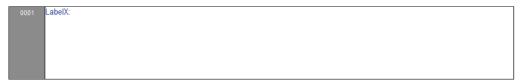

### 6.4.4 INSERTING AND CONNECTING BLOCKS

This paragraph shows you how to build a network.

Add a block to the blank network, by applying one of the following options:

- Click Scheme>Object>New>Function Block which causes a dialog box to appear listing all the objects of the project, then choose one item from the list. If the block is a constant, a return statement, or a jump statement, you can directly press the relevant buttons in the FBD toolbar.
- Drag the selected object to the suitable location. For example, global variables can be taken from the Workspace window, whereas standard operators and embedded functions can be dragged from the Libraries window, whereas local variables can be selected from the local variables editor.

Repeat until you have added all the blocks that will make up the network.

Then connect blocks:

- If you want to connect two blocks having a one-to-one correspondence of pins, you can enable the auto connection mode by clicking **Scheme**>Auto connect. Then take the two blocks, drag them close to each other so as to let the corresponding pins coincide. The FBD editor automatically draws the logical wires.

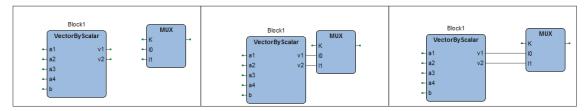

If you delete a block, its connections are not removed automatically, but they become invalid and they are redrawn red. Click *Scheme>Delete invalid connection*.

### 6.4.5 EDITING NETWORKS

The FBD editor is endowed with functions common to most graphic applications running on a Windows platform, namely:

- Selection of a block.
- Selection of a set of blocks by pressing Shift + left button and by drawing a frame including the blocks to select.
- ■ Edit>Cut , Edit>Copy , □ Edit>Paste operations of a single block as well as of a set of blocks.
- Drag-and-drop.

### 6.4.6 MODIFYING PROPERTIES OF BLOCKS

 Click Scheme>Increment pins , to increment the number of input pins of some operators and embedded functions.

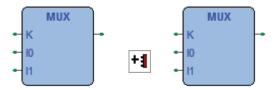

- Click **Scheme**>Enable EN/ENO pins, to display the enable input and output pins.

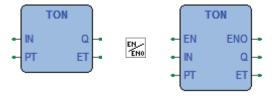

- Click Scheme>Object>Instance name, or click Scheme>Object properties, to change the name of an instance of a function block.

### 6.4.7 GETTING INFORMATION ON A BLOCK

You can always get information on a block that you added to an FBD document, by selecting it and then performing one of the following operations:

- Click **T** Scheme>Object>Open source, to open the source code of a block.
- Click Scheme>Object properties , to see properties and input/output pins of the selected block.

### 6.4.8 AUTOMATIC ERROR RETRIEVAL

The FBD editor also automatically displays the location of compiler errors. To reach the block where a compiler error occurred, double-click the corresponding error line in the Output bar.

# 6.5 SEQUENTIAL FUNCTION CHART (SFC) EDITOR

The SFC editor allows you to code and modify POUs using SFC (i.e. Sequential Function Chart), one of the IEC-compliant languages.

### 6.5.1 CREATING A NEW SFC DOCUMENT

See the creating and editing POUs section (see Paragraphs 5.1.1 and 5.1.2).

### 6.5.2 INSERTING A NEW SFC ELEMENT

- Click **Scheme>Object>New>Step** .
- Click Scheme>Object>New>transition.
- Click Scheme>Object>New>Jump .

In either case, the mouse pointer changes to:

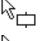

for steps:

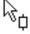

for transitions;

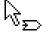

for jumps.

### 6.5.3 CONNECTING SFC ELEMENTS

Follow this procedure to connect SFC blocks:

- Click Edit>Connection mode, or simply press the space bar on your keyboard. Click once the source pin, then move the mouse pointer to the destination pin: the SFC editor draws a logical wire from the former to the latter.
- Alternatively, you can enable the auto connection mode by clicking **Scheme>Auto connect** Then take the two blocks, and drag them close to each other so as to let the respective pins coincide, which makes the SFC editor draw automatically the logical wire.

### 6.5.4 ASSIGNING AN ACTION TO A STEP

This paragraph explains how to implement an action and how to assign it to a step.

# 6.5.4.1 WRITING THE CODE OF AN ACTION

To start implementing an action, you need to open an editor. Do it by applying one of the following procedures:

- Click Scheme>Code object>New action
- Right-click on the name of the SFC POU in the Workspace window [ [New action] .

In either case, PHC Studio displays a dialog box like the one shown below.

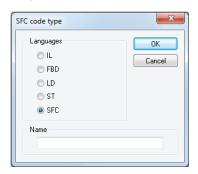

Select one of the languages and type the name of the new action in the text box at the bottom of the dialog box. Then either confirm by pressing OK, or quit by clicking Cancel.

If you press OK, PHC Studio opens automatically the editor associated with the language you selected in the previous dialog box and you are ready to type the code of the new action.

Note that you are not allowed to declare new local variables, as the module you are now editing is a component of the original SFC module, which is the POU where local variables can be declared. The scope of local variables extends to all the actions and transitions making up the SFC diagram.

### 6.5.4.2 ASSIGNING AN ACTION TO A STEP

When you have finished writing the code, double-click the step you want to assign the new action to. This causes the following dialog box to appear.

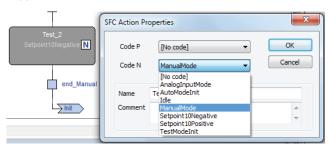

From the list shown in the  $Code\ N$  box, select the name of the action you want to execute if the step is active. You may also choose, from the list shown in the  $Code\ P\ (Pulse)$  box, the name of the action you want to execute each time the step becomes active (that is, the action is executed only once per step activation, regardless of the number of cycles the step remains active). Confirm the assignments by pressing OK.

In the SFC schema, action to step assignments are represented by letters on the step block:

- action N by letter N in the top right corner;
- action P by letter P in the bottom right corner.

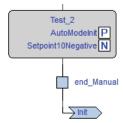

If later you need to edit the source code of the action, you can just double-click these letters. Alternatively, you can double-click the name of the action in the *Actions* folder of the *Workspace* window.

# 6.5.5 SPECIFYING A CONSTANT/A VARIABLE AS THE CONDITION OF A TRANSITION

As stated in the relevant section of the language reference, a transition condition can be assigned through a constant, a variable, or a piece of code. This paragraph explains how to use the first two means, while conditional code is discussed in the next paragraph.

First of all double-click the transition you want to assign a condition to. This causes the following dialog box to appear.

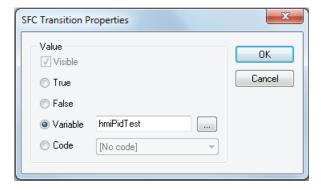

Select True if you want this transition to be constantly cleared, False if you want the PLC program to keep executing the preceding block.

Instead, if you select Variable the transition will depend on the value of a Boolean variable. Click the corresponding bullet, to make the text box to its right available, and to specify the name of the variable.

To this purpose, you can also make use of the objects browser, that you can invoke by pressing the Browse button shown here below.

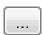

Click OK to confirm, or Cancel to quit without applying changes.

### 6.5.6 ASSIGNING CONDITIONAL CODE TO A TRANSITION

This paragraph explains how to specify a condition through a piece of code, and how to assign it to a transition.

### 6.5.6.1 WRITING THE CODE OF A CONDITION

Start by opening an editor, following one of these procedures:

- Click Scheme>Code object>New transition .
- Right-click on the name of the SFC POU in the Workspace window [ [New transition]].

In either case, PHC Studio displays a dialog box similar the one shown in the following picture.

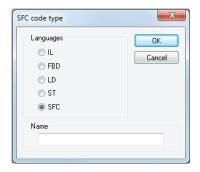

Note that you can use any language except SFC to code a condition. Select one of the languages and type the name of the new condition in the text box at the bottom of the dialog box. Then either confirm by pressing OK, or quit by clicking Cancel.

If you press OK, PHC Studio opens automatically the editor associated with the language you selected in the previous dialog box and you can type the code of the new condition.

Note that you are not allowed to declare new local variables, as the module you are now editing is a component of the original SFC module, which is the POU where local variables can be declared. The scope of local variables extends to all the actions and transitions making up the SFC diagram.

### 6.5.6.2 ASSIGNING A CONDITION TO A TRANSITION

When you have finished writing the code, double-click the transition you want to assign the new condition to. This causes the following dialog box to appear.

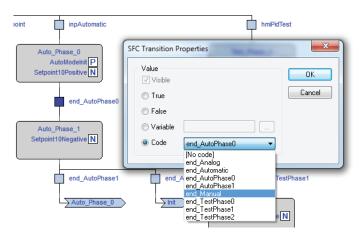

Select the name of the condition you want to assign to this step. Then confirm by pressing OK.

If later you need to edit the source code of the condition, you can double-click the name of the transition in the Transitions folder of the Workspace window.

# 6.5.7 SPECIFYING THE DESTINATION OF A JUMP

To specify the destination step of a jump, double-click the jump block in the Chart area. This causes the dialog box shown below to appear, listing the name of all the existing steps. Select the destination step, then either press OK to confirm or Cance1 to quit.

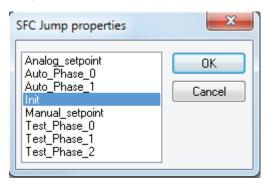

### 6.5.8 EDITING SFC NETWORKS

The SFC editor is endowed with functions common to most graphic applications running on a Windows platform, namely:

- Selection of a block.
- Selection of a set of blocks by pressing  $\mathcal{C}trl$  + left button.
- **Edit>Cut**, **Edit>Copy**, **Edit>Paste** operations of a single block as well as of a set of blocks.
- Drag-and-drop.

# 6.6 VARIABLES EDITOR

PHC Studio includes a graphical editor for both global and local variables that supplies a user-friendly interface for declaring and editing variables: the tool takes care of the translation of the contents of these editors into syntactically correct IEC 61131-3 source code.

As an example, consider the contents of the Global variables editor represented in the following figure.

|   | Name        | Type | Address | Group | Array | Init value | Attribute | Description                  |
|---|-------------|------|---------|-------|-------|------------|-----------|------------------------------|
| 1 | pidKP       | REAL | %MD1.0  | PID   | No    |            |           | PID proportional gain        |
| 2 | pidKl       | REAL | %MD1.4  | PID   | No    |            |           | PID integral time            |
| 3 | pidSetpoint | REAL | %MB1.8  | PID   | No    |            |           | PID setpoint (from -1 to +1) |
| 4 | pidOutput   | REAL | %MD1.12 | PID   | No    |            |           | PID output value             |

The corresponding source code will look like this:

```
VAR_GLOBAL
    gA : BOOL := TRUE;
    gB : ARRAY[ 0..4 ] OF REAL;
    gC AT %MD60.20 : REAL := 1.0;
    END_VAR
    VAR_GLOBAL CONSTANT
    gD : INT := -74;
    END_VAR
```

#### 6.6.1 **OPENING A VARIABLES EDITOR**

#### **OPENING THE GLOBAL VARIABLES EDITOR** 6.6.1.1

In order to open the Global variables editor, double-click on Global variables in the project tree.

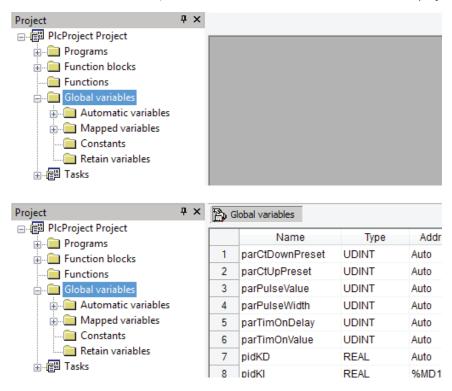

#### 6.6.1.2 **OPENING A LOCAL VARIABLES EDITOR**

To open a local variables editor, just open the Program Organization Unit the variables you want to edit are local to.

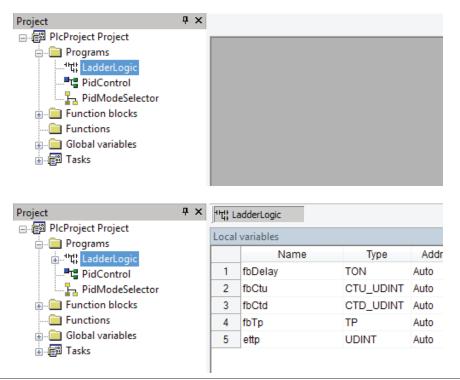

### 6.6.2 CREATING A NEW VARIABLE

In order to create a new variable, you may click **Wariables>Insert**.

### 6.6.3 EDITING VARIABLES

Follow this procedure to edit the declaration of a variable in a variables editor (all the following steps are optional and you will typically skip most of them when editing a variable):

1) Edit the name of the variable by entering the new name in the corresponding cell.

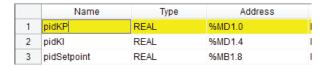

2) Change the variable type, either by editing the type name in the corresponding cell or by clicking on the button in that cell and select the desired type from the list that pops up.

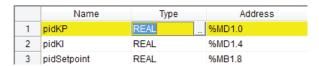

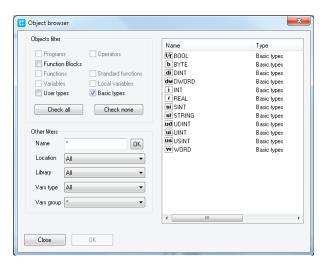

3) Edit the address of the variable by clicking on the button in the corresponding cell and entering the required information in the window that shows up. Note that, in the case of global variables, this operation may change the position of the variable in the project tree.

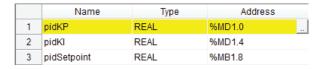

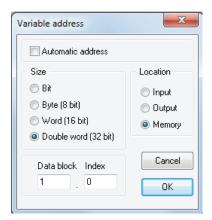

4) In the case of global variables, you can assign the variable to a group, by selecting it from the list which opens when you click on the corresponding cell. This operation will change the position of the variable in the project tree.

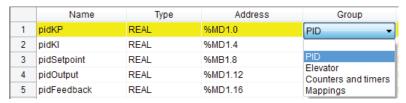

5) Choose whether a variable is an array or not; if it is, edit the size of the variable.

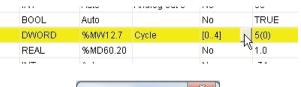

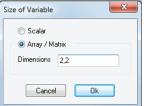

6) Edit the initial values of the variable: click on the button in the corresponding cell and enter the values in the window that pops up.

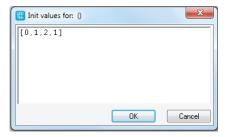

7) Assign an attribute to the variable (for example, CONSTANT or RETAIN), by selecting it from the list which opens when you click on the corresponding cell.

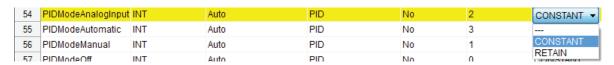

8) Type a description for the variable in the corresponding cell. Note that, in the case of global variables, this operation may change the position of the variable in the project tree.

| No | 2 | CONSTANT | Indicates PID analog input reference mode |
|----|---|----------|-------------------------------------------|
| No | 3 | CONSTANT | Indicates PID automatic reference mode    |
| No | 1 | CONSTANT | Indicates PID manual reference mode       |
| No | 0 | CONSTANT | Indicates PID reference mode disabled     |
|    |   | COMPTANT | L E L DID L L L                           |

9) Save the project to persist the changes you made to the declaratn of the variable.

### 6.6.4 DELETING VARIABLES

In order to delete one or more variables, select them in the editor: you may use the  ${\it CTRL}$  or the  ${\it SHIFT}$  keys to select multiple elements.

|   | Name              | Type   | Address   |
|---|-------------------|--------|-----------|
| 1 | pidKP             | REAL   | %MD1.0    |
| 2 | pidKl             | REAL   | %MD1.4    |
| 3 | pidSetpoint       | REAL   | %MB1.8    |
| 4 | pidOutput         | REAL   | %MD1.12   |
| 5 | pidFeedback       | REAL   | %MD1.16   |
| 6 | pidKD             | REAL   | %MD1.20   |
| 7 | hmiPIDSetpoint    | REAL   | %MB1.24   |
| 0 | hmiDID AutoDariad | LIDINT | 0/ MD4 00 |

Then, click **Wariables>Delete**.

Notice that you cannot delete the RESULT of an IEC61131-3 FUNCTION.

### 6.6.5 SORTING VARIABLES

You can sort the variables in the editor by clicking on the column header of the field you want to use as the sorting criterion.

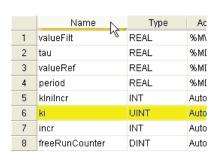

|   | Name             | Туре | Ac   |
|---|------------------|------|------|
| 1 | freeRunCounter*8 | DINT | Auto |
| 2 | incr             | INT  | Auto |
| 3 | ki               | UINT | Auto |
| 4 | kinilner         | INT  | Auto |
| 5 | period           | REAL | %M[  |
| 6 | tau              | REAL | %MI  |
| 7 | valueFilt        | REAL | %M\  |
| 8 | valueRef         | REAL | %M[  |

# 6.6.6 COPYING VARIABLES

The variables editor allows you to quickly copy and paste elements. You can either use keyboard shortcuts or the **E** Edit>Copy , **E** Edit>Paste menu.

Note: overlapping addresses problems may occur by copying mapped variables. PHC Studio can automatically assign new free address to the new pasted variable and fix the overlap. In order to enable this functionality please refer to paragraph 3.6 and 4.8.3.2 for further details.

# PHC STUDIO

# 7. COMPILING

Compilation consists of taking the PLC source code and automatically translating it into binary code, which can be executed by the processor on the target device.

### 7.1 COMPILING THE PROJECT

Before starting actual compilation, make sure that at least one program has been assigned to a task.

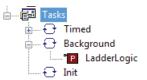

When this pre-condition does not hold, compilation aborts with a meaningful error message.

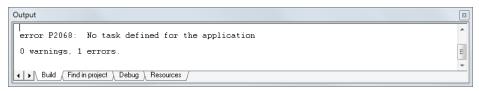

In order to start compilation, click Project>Compile.

Note that PHC Studio automatically saves all changes to the project before starting the compilation.

### 7.1.1 IMAGE FILE LOADING

Before performing the actual compilation, the compiler needs to load the image file (img file), which contains the map of memory of the target device. If the target is connected when compilation is started, the compiler seeks the image file directly on the target. Otherwise, it loads the local copy of the image file from the working folder. If the target device is disconnected and there is no local copy of the image file, compilation cannot be carried out: you are then required to connect to a working target device.

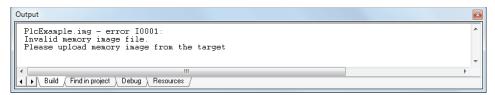

## 7.2 COMPILER OUTPUT

If the previous step was accomplished, the compiler performs the actual compilation, then prints a report in the Output window. The last string of the report has the following format:

```
m warnings, n errors
```

It tells the user the outcome of compilation.

| Condition | Description                                                                                                    |
|-----------|----------------------------------------------------------------------------------------------------|
| n>0       | Compiler error(s). The PLC code contains one or more serious errors, which cannot be worked around by the compiler.                                                                                                    |
| n=0, m>0  | Emission of warning(s). The PLC code contains one or more minor errors, which the compiler automatically spotted and worked around. However, you are informed that the PLC program may act in a different way from what you expected: you are encouraged to get rid of these warnings by editing and re-compiling the application until no warning messages are emitted. |
| n=m=0     | PLC code entirely correct, compilation accomplished. You should always work with 0 warnings, 0 errors.                                                                                                    |

#### 7.2.1 **COMPILER ERRORS**

When your application contains one or more errors, some useful information is printed in the 0utput window for each of those errors.

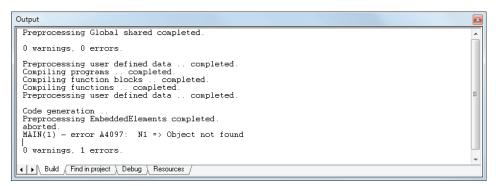

As you can see, the information includes:

- the name of the Program Organization Unit affected by the error;
- the number of the source code line which procured the error;
- whether it is a fatal error (error) or one that the compiler could work around (warning);
- the error code;
- the error description.

Refer to the appropriate section for the compiler error reference.

If you double-click the error message in the Output bar, PHC Studio opens the source code and highlights the line containing the error.

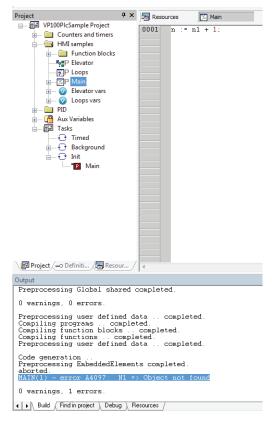

You can then fix the problem and re-compile.

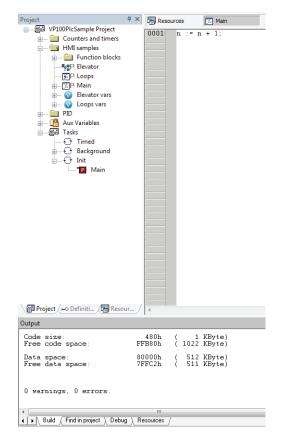

#### 7.3 **COMMAND-LINE COMPILER**

PHC Studio's compiler can be used independently from the IDE: in PHC Studio's directory, you can find an executable file,  $Command-line\ compiler$ , which can be invoked (for example, in a batch file) with a number of options.

In order to get information about the syntax and the options of this command-line tool, just launch the executable without parameters.

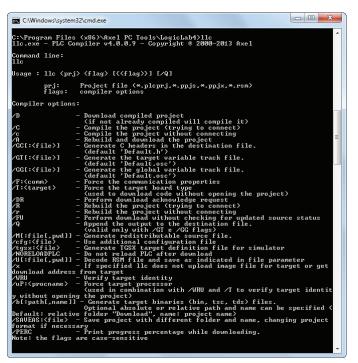

# 8. LAUNCHING THE APPLICATION

In order to download and debug the application, you have to establish a connection with the target device. This chapter focuses on the operations required to connect to the target and to download the application, while the wide range of PHC Studio's debugging tools deserves a separate chapter (see Chapter 9).

### 8.1 SETTING UP THE COMMUNICATION

In order to establish the connection with the target device, make sure the physical link is up (all the cables are plugged in, the network is properly configured, and so on).

Follow this procedure to set up and establish the connection to the target device:

Click On-line>Set up communication... menu of the PHC Studio main window. This causes the following dialog box to appear.

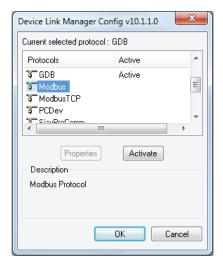

The elements in the list of communication protocols you can select from depend on the setup executable(s) you have run on your PC (refer to your hardware provider if a protocol you expect to appear in the list is missing).

2) Choose the appropriate protocol and make it the active protocol.

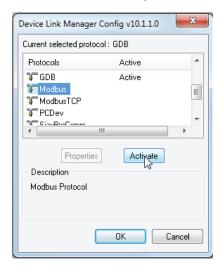

# **PHC STUDIO**

all 3) Fill in the protocol-specific settings (e.g., the address or the communication timeout - that is how long PHC Studio must wait for an answer from the target before displaying a communication error message).

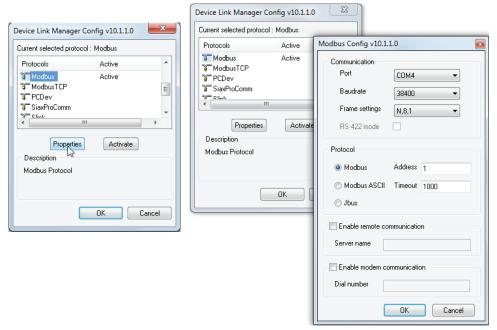

Apply the changes you made to the communication settings.

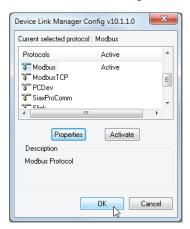

Now you can establish communication by clicking  $\P$  On-line>Connect menu.

### 8.1.1 SAVING THE LAST USED COMMUNICATION PORT

When you connect to target devices using a serial port (COM port), you usually use the same port for all devices (many modern PCs have only one COM port). You may save the last used COM port and let PHC Studio use that port to override the project settings: this feature proves especially useful when you share projects with other developers, which may use a different COM port to connect to the target device.

In order to save your COM port settings, enable the Use last port option in File>Options... menu.

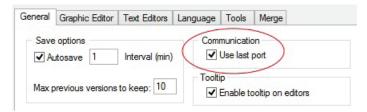

### 8.2 ON-LINE STATUS

### **8.2.1 CONNECTION STATUS**

The state of communication is shown in a small box next to the right border of the Status bar.

If you have not yet attempted to connect to the target, the state of communication is set to *Not connected*.

### NOT CONNECTED

When you try to connect to the target device, the state of communication becomes one of the following:

Error: the communication cannot be established. You should check both the physical link and the communication settings.

# ERROR

- Connected: the communication has been established.

### CONNECTED

### 8.2.2 APPLICATION STATUS

Next to the communication status there is another small box which gives information about the status of the application currently executing on the target device.

When the connection status is Connected, the application status takes on one of the following values.

- No code: no application is executing on the target device.

### NO CODE

 Diff. code: the application currently executing on the target device is not the same as the one currently open in the IDE; moreover, no debug information consistent with the running application is available: thus, the values shown in the watch window or in the oscilloscope are not reliable and the debug mode cannot be activated.

### DIFF. CODE

Diff. code, Symbols OK: the application currently executing on the target device is not the same as the
one currently open in the IDE; however, some debug information consistent with the running application is
available (for example, because that application has been previously downloaded to the target device from
the same PC): the values shown in the watch window or in the oscilloscope are reliable, but the debug mode
still cannot be activated.

# DIFF. CODE (SYM)

- Source OK: the application currently executing on the target device is the same as the one currently open in the IDE: the debug mode can be activated.

# SOURCE OK

#### DOWNLOADING THE APPLICATION 8.3

A compiled PLC application must be downloaded to the target device in order to have the processor execute it. This paragraph shows you how to send a PLC code to a target device. Note that PHC Studio can download the code to the target device only if the latter is connected to the PC where PHC Studio is running. See the related section for details.

To download the application, click **I** On-line>Download code.

PHC Studio checks whether the project has unsaved changes. If this is the case, it automatically starts the compilation of the application. The binary code is eventually sent to the target device, which then undergoes automatic reset at the end of transmission. Now the code you sent is actually executed by the processor on the target device.

#### CONTROLLING SOURCE CODE DOWNLOAD 8.3.1

Whether the source code of the application is downloaded along with the binary code or not, depends on the target device you are interfacing with: some devices host the application source code in their storage, in order to allow the developer to upload the project in a later moment.

If this is the case, you can control some aspects of the source code download process, as explained in the following paragraphs.

# 8.3.1.1 PROTECTING THE SOURCE CODE WITH A PASSWORD

You may want to protect the source code downloaded to the target device with a password, so that PHC Studio will not open the uploaded project unless the correct password is entered.

Click the *Project>Options...* menu and set the password.

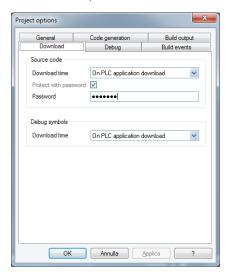

You may opt to disable the password, instead.

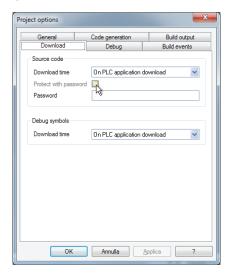

#### 8.3.1.2 SOURCE CODE AND DEBUG SYMBOLS DOWNLOAD TIME

From the following select menu you can set the  $Source\ code\ download\ time.$ 

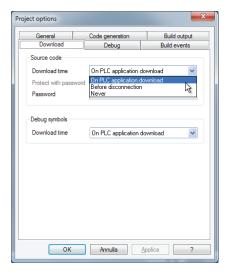

### Choosing:

- On PLC application download: the Source code will be downloaded to the target together with PLC application.
- Before disconnection: the Source code will be downloaded before target disconnection.
- Never: the Source code will be never downloaded to the target.

As well as Source code the Debug symbols download time can be set using the following select menu with the same options.

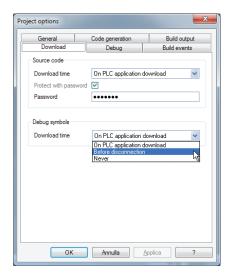

# 8.4 SIMULATION

Depending on the target device you are interfacing with, you may be able to simulate the execution of the PLC application with PHC Studio's integrated simulation environment: SimuLab.

In order to start the simulation, just click **Debug>Simulation mode**.

Refer to SimuLab's manual to gain information on how to control the simulation.

### 8.5 CONTROL THE PLC EXECUTION

The PLC application execution can be controlled using the related functions in the project bar or by the command presents in the On-line menu.

### 8.5.1 HALT

You can stop the PLC execution by clicking **On-line>Halt** 

### 8.5.2 COLD RESTART

The PLC application execution will be restarted and both retain and non-retain variables will be resetted. You can cold restart the PLC execution by clicking **a** On-line>Cold restart.

### 8.5.3 WARM RESTART

The PLC application execution will be restarted and only non-retain variables will be resetted.

You can warm restart the PLC execution by clicking **II** On-line>Warm restart.

### 8.5.4 HOT RESTART

The PLC application execution will be restarted and no variables will be resetted.

You can hot restart the PLC execution by clicking **I** On-line>Hot restart.

# 8.5.5 REBOOT TARGET

You can reboot the target by clicking On-line>Reboot target.

# PHC STUDIO

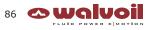

# 9. **DEBUGGING**

PHC Studio provides several debugging tools, which help the developer to check whether the application behaves as expected or not.

All these debugging tools basically allow the developer to watch the value of selected variables while the PLC application is running.

PHC Studio debugging tools can be gathered in two classes:

- Asynchronous debuggers. They read the values of the variables selected by the developer with successive queries issued to the target device. Both the manager of the debugging tool (that runs on the PC) and, potentially, the task which is responsible to answer those queries (on the target device) run independently from the PLC application. Thus, there is no guarantee about the values of two distinct variables being sampled in the same moment, with respect to the PLC application execution (one or more cycles may have occurred); for the same reason, the evolution of the value of a single variable is not reliable, especially when it changes fast.
- Synchronous debuggers. They require the definition of a trigger in the PLC code. They refresh simultaneously all the variables they have been assigned every time the processor reaches the trigger, as no further instruction can be executed until the value of all the variables is refreshed. As a result, synchronous debuggers obviate the limitations affecting asynchronous ones.

This chapter shows you how to debug your application using both asynchronous and synchronous tools.

### 9.1 WATCH WINDOW

The Watch window allows you to monitor the current values of a set of variables. Being an asynchronous tool, the Watch window does not guarantee synchronization of values. Therefore, when reading the values of the variables in the Watch window, be aware of the possibility that they may refer to different execution cycles of the corresponding task.

The Watch window contains an item for each variable that you added to it. The information shown in the Watch window includes the name of the variable, its value, its type, and its location in the PLC application.

| Symbol            | Value | Type  | Location              |
|-------------------|-------|-------|-----------------------|
| HMIPIDTEST        | FALSE | BOOL  | global                |
| — HMIPIDTHRESHOLD | 0.2   | REAL  | global                |
| — PARCTDOWNPRESET | 100   | INT   | global                |
| - BASETIME        | 0     | UDINT | @FAST:PIDMODESELECTOR |
|                   |       |       |                       |

### 9.1.1 OPENING AND CLOSING THE WATCH WINDOW

To open, close the Watch window, click Wiew>Tool windows>Watch.

Closing the Watch window means simply hiding it, not resetting it. As a matter of fact, if you close the Watch window and then open it again, you will see that it still contains all the variables you added to it.

# 9.1.2 ADDING ITEMS TO THE WATCH WINDOW

To watch a variable, you need to add it to the watch list.

Note that, unlike trigger windows and the  $Graphic\ trigger$  window, you can add to the Watch window all the variables of the project, regardless of where they were declared.

### 9.1.2.1 ADDING A VARIABLE FROM A TEXTUAL SOURCE CODE EDITOR

Follow this procedure to add a variable to the Watch window from a textual (that is, IL or ST) source code editor: select a variable, by double-clicking on it, and then drag it into the watch window.

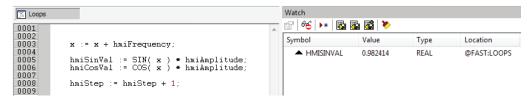

The same procedure applies to all the variables you wish to inspect.

### 9.1.2.2 ADDING A VARIABLE FROM A GRAPHICAL SOURCE CODE EDITOR

Follow this procedure to add a variable to the Watch window from a graphical (that is, LD, FBD, or SFC) source code editor:

- 1) Click **A** Edit>Watch mode.
- 2) Click on the block representing the variable you wish to be shown in the Watch window.

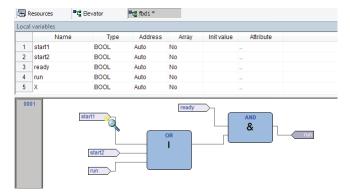

A dialog box appears listing all the currently existing instances of debug windows, and asking you which one is to receive the object you have just clicked on.

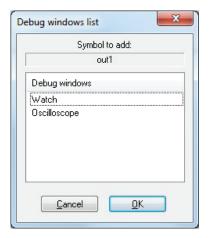

In order to display the variable in the Watch window, select Watch, then press OK.

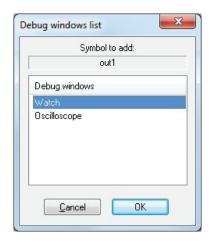

The variable name, value, and location are now displayed in a new row of the Watch window.

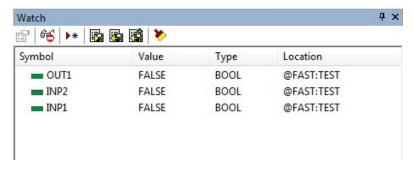

The same procedure applies to all the variables you wish to inspect.

Once you have added to the Watch window all the variables you want to observe, you should click  $ightharpoonup Edit > Insert/Move\ mode$ : the mouse cursor turns to its original shape.

### 9.1.2.3 ADDING A VARIABLE FROM A VARIABLES EDITOR

In order to add a variable to the Watch window, you can select the corresponding record in the variables editor and then either drag-and-drop it in the Watch window

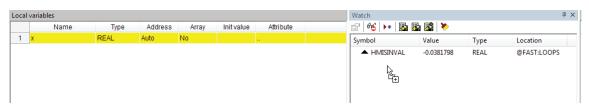

or press the F8 key.

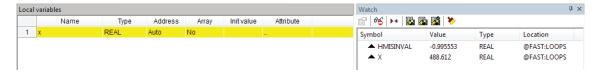

# 9.1.2.4 ADDING A VARIABLE FROM THE PROJECT TREE

In order to add a variable to the Watch window, you can select it in the project tree and then either drag-and-drop it in the Watch window

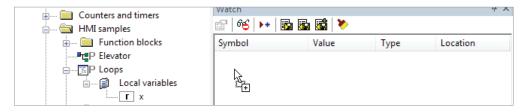

or press the F8 key.

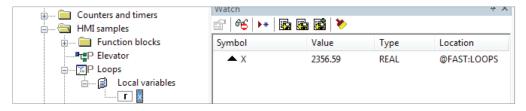

#### ADDING A VARIABLE FROM THE WATCH WINDOW TOOLBAR 9.1.2.5

You can also click on the appropriate item of the Watch window inner toolbar, in order to add a variable to it.

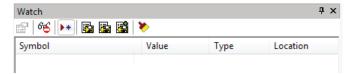

You shall type (or select by browsing the project symbols) the name of the variable and its location (where it has been declared).

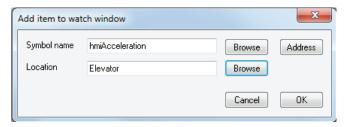

#### 9.1.3 **REMOVING A VARIABLE**

If you want a variable not to be displayed any more in the Watch window, select it by clicking on its name once, then press the *De1* key.

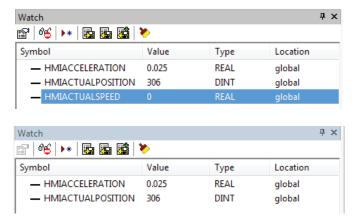

### 9.1.4 REFRESHMENT OF VALUES

### 9.1.4.1 NORMAL OPERATION

Let us consider the following example.

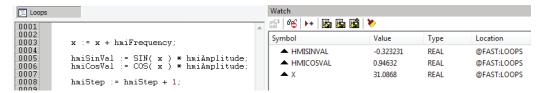

The watch window manager reads periodically from memory the value of the variables.

However, this action is carried out asynchronously , that is it may happen that a higher-priority task modifies the value of some of the variables while they are being read. Thus, at the end of a refreshment process, the values displayed in the window may refer to different execution states of the PLC code.

### 9.1.4.2 TARGET DISCONNECTED

If the target device is disconnected, the *Value* column contains three dots.

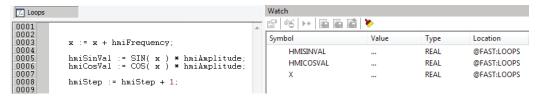

### 9.1.4.3 OBJECT NOT FOUND

If the PLC code changes and PHC Studio cannot retrieve the memory location of an object in the Watch window, then the Value column contains three dots.

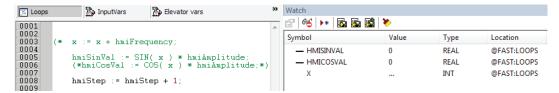

If you try to add to the Watch window a symbol which has not been allocated, PHC Studio gives the following error message.

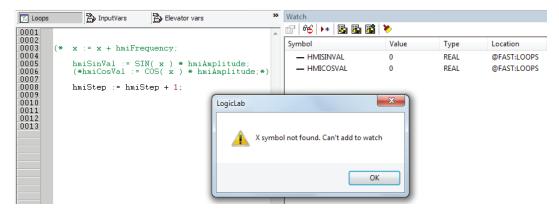

#### **CHANGING THE FORMAT OF DATA** 9.1.5

When you add a variable to the Watch window, PHC Studio automatically recognizes its type (unsigned integer, signed integer, floating point, hexadecimal), and displays its value consistently. Also, if the variable is floating point, PHC Studio assigns it a default number of decimal figures.

However, you may need the variable to be printed in a different format.

To impose another format than the one assigned by PHC Studio, press the Format value button in the

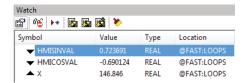

Choose the format and confirm your choice.

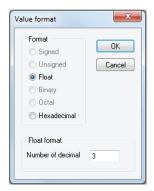

#### 9.1.6 **WORKING WITH WATCH LISTS**

You can store to file the set of all the items in the Watch window, in order to easily restore the status of this debugging tools in a successive working session.

Follow this procedure to save a watch list:

Click on the corresponding item in the Watch window toolbar.

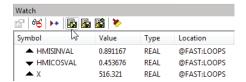

2) Enter the file name and choose its destination in the file system.

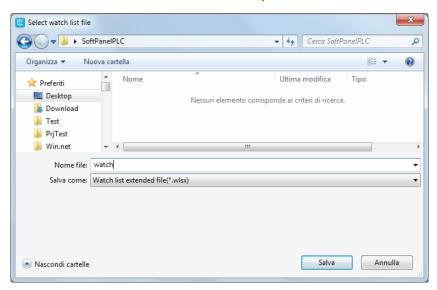

You can load a watch list from file, removing the opened one, following this procedure:

1) Click on the corresponding icon in the Watch window toolbar.

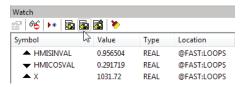

2) Browse the file system and select the watch list file.

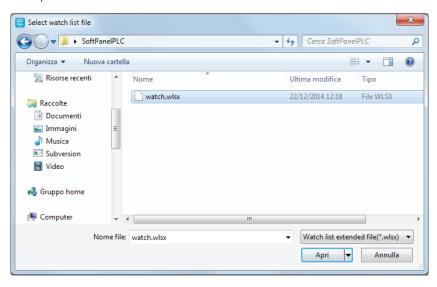

The set of symbols in the watch list is added to the Watch window.

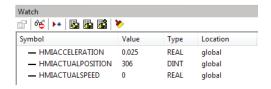

You can load a watch list from file, appending to the opened one, following this procedure:

1) Click on the corresponding icon in the Watch window toolbar.

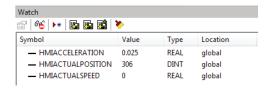

2) Browse the file system and select the watch list file.

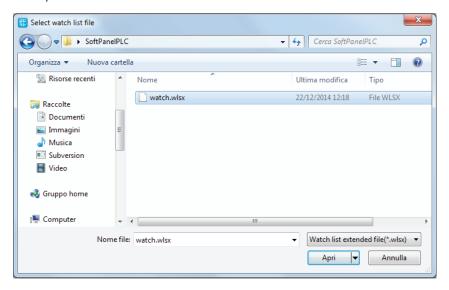

The set of symbols in the watch list is added to the Watch window.

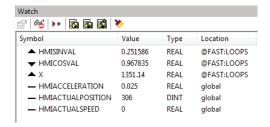

You can clear the current opened watch list by clicking on the following icon:

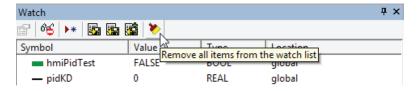

### 9.1.7 AUTOSAVE WATCH LIST

By selecting the associated option in the project options dialog (see Paragraph 4.6.5 for more info) the watch list will be automatically saved on the project closing.

The saved watch list will be automatically loaded (with no append option) on the first connection to target when the project will be re-opened.

# 9.2 OSCILLOSCOPE

The Oscilloscope allows you to plot the evolution of the values of a set of variables. Being an asynchronous tool, the Oscilloscope cannot guarantee synchronization of samples.

Opening the Oscilloscope causes a new window to appear next to the right-hand border of the PHC Studio frame. This is the interface for accessing the debugging functions that the Oscilloscope makes available. The Oscilloscope

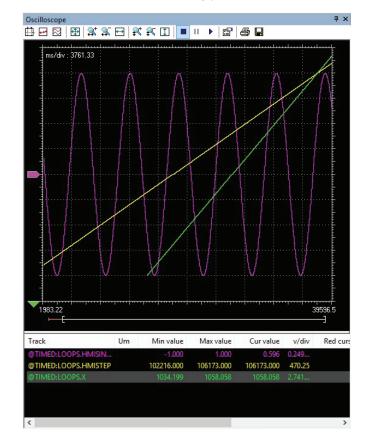

scope consists of three elements, as shown in the following picture.

The toolbar allows you to better control the Oscilloscope. A detailed description of the function of each control is given later in this chapter.

The Chart area includes several items:

- Plot: area containing the curve of the variables.
- Vertical cursors: cursors identifying two distinct vertical lines. The values of each variable at the intersection with these lines are reported in the corresponding columns.
- Scroll bar: if the scale of the x-axis is too large to display all the samples in the Plot area, the scroll bar allows you to slide back and forth along the horizontal axis.

The lower section of the Oscilloscope is a table consisting of a row for each variable.

### 9.2.1 OPENING AND CLOSING THE OSCILLOSCOPE

Closing the Oscilloscope means simply hiding it, not resetting it. As a matter of fact, if you open again the Oscilloscope after closing it, you will see that plotting of the curve of all the variables you added to it starts again.

# 9.2.2 ADDING ITEMS TO THE OSCILLOSCOPE

In order to plot the evolution of the value of a variable, you need to add it to the Oscilloscope.

Note that unlike trigger windows and the  $Graphic\ trigger$  window, you can add to the Oscilloscope all the variables of the project, regardless of where they were declared.

### 9.2.2.1 ADDING A VARIABLE FROM A TEXTUAL SOURCE CODE EDITOR

Follow this procedure to add a variable to the Oscilloscope from a textual (that is, IL or ST) source code editor: select a variable by double-clicking on it, and then drag it into the Oscilloscope window.

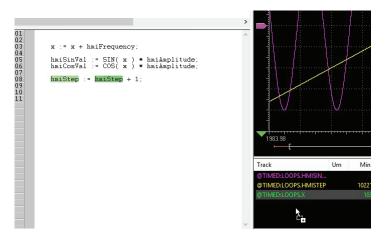

The same procedure applies to all the variables you wish to inspect.

### 9.2.2.2 ADDING A VARIABLE FROM A GRAPHICAL SOURCE CODE EDITOR

Follow this procedure to add a variable to the Oscilloscope from a graphical (that is, LD, FBD, or SFC) source code editor:

- 1) Click **A** Edit>Watch mode.
- 2) Click on the block representing the variable you wish to be shown in the Oscilloscope.

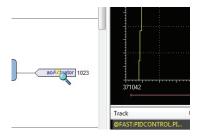

3) A dialog box appears listing all the currently existing instances of debug windows, and asking you which one is to receive the object you have just clicked on.

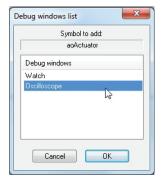

Select Oscilloscope, the press OK. The name of the variable is now displayed in the Track column. The same procedure applies to all the variables you wish to inspect.

Once you have added to the Oscilloscope all the variables you want to observe, you should click  $\blacksquare$  *Edit>Insert/Move mode*: the mouse cursor turns to its original shape.

### 9.2.2.3 ADDING A VARIABLE FROM A VARIABLES EDITOR

In order to add a variable to the Oscilloscope, you can select the corresponding record in the variables editor and then either drag-and-drop it in the Oscilloscope

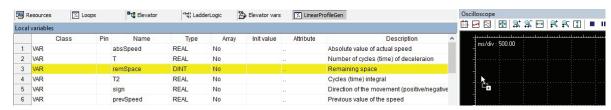

or press the F10 key and choose Oscilloscope from the list of debug windows which pops up.

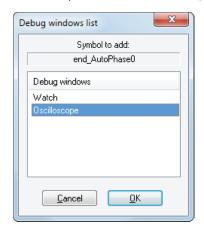

### 9.2.2.4 ADDING A VARIABLE FROM THE PROJECT TREE

In order to add a variable to the Oscilloscope, you can select it in the project tree and then either drag-and-drop it in the Oscilloscope

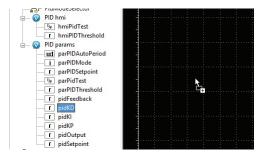

or press the F10 key and choose Oscilloscope from the list of debug windows which pops up.

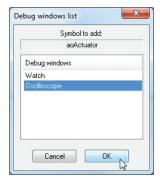

### 9.2.3 REMOVING A VARIABLE

If you want to remove a variable from the Oscilloscope, select it by clicking on its name once, then press the Del kev.

### 9.2.4 VARIABLES SAMPLING

### 9.2.4.1 NORMAL OPERATION

The Oscilloscope manager periodically reads from memory the value of the variables.

However, this action is carried out asynchronously, that is it may happen that a higher-priority task modifies the value of some of the variables while they are being read. Thus, at the end of a sampling process, data associated with the same value of the x-axis may actually refer to different execution states of the PLC code.

### 9.2.4.2 TARGET DISCONNECTED

If the target device is disconnected, the curves of the dragged-in variables get frozen, until communication is restored.

# 9.2.5 CONTROLLING DATA ACQUISITION AND DISPLAY

The Oscilloscope includes a toolbar with several commands, which can be used to control the acquisition process and the way data are displayed. This paragraph focuses on these commands.

Note that all the commands in the toolbar are disabled if no variable has been added to the Oscilloscope.

# 9.2.5.1 STARTING AND STOPPING DATA ACQUISITION

When you add a variable to the Oscilloscope, data acquisition begins immediately.

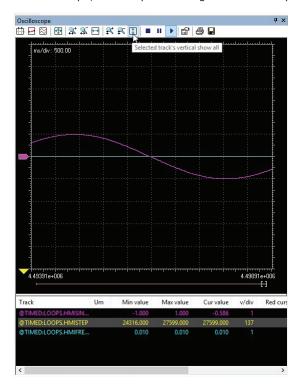

However, you can suspend the acquisition by clicking on  $Pause\ acquisition$ .

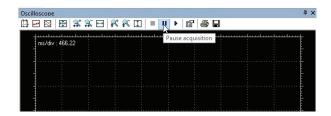

The curve freezes (while the process of data acquisition is still running in background), until you click on Restart acquisition.

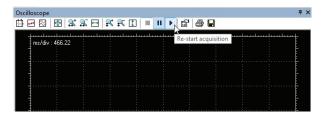

In order to stop the acquisition you may click on Stop acquisition.

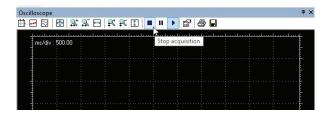

In this case, when you click on  $Restart\ acquisition$ , the evolution of the value of the variable is plotted from scratch.

#### 9.2.5.2 SETTING THE SCALE OF THE AXES

When you open the Oscilloscope, PHC Studio applies a default scale to the axes. However, if you want to set a different scale, you may follow this procedure:

1) Open the graph properties by clicking on the corresponding item in the toolbar.

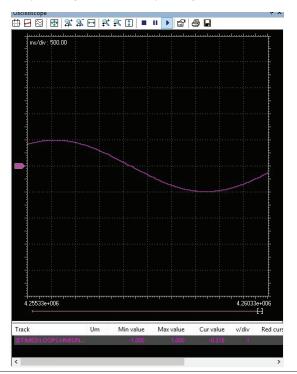

2) Set the scale of the horizontal axis, which is common to all the tracks.

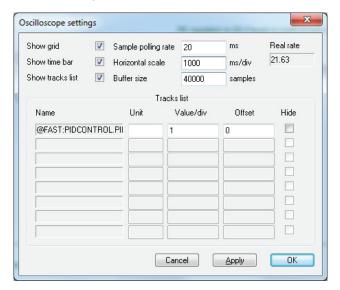

3) For each variable, you may specify a distinct scale for the vertical axis.

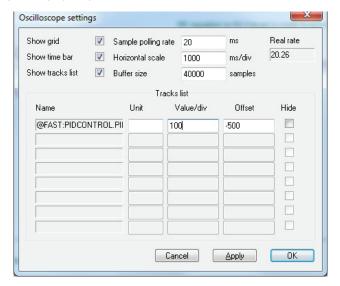

4) Confirm your settings. The graph adapts to reflect the new scale.

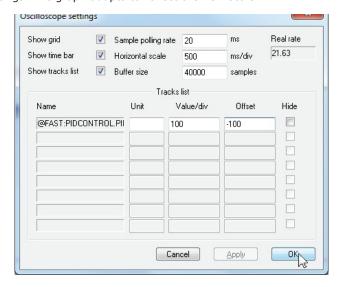

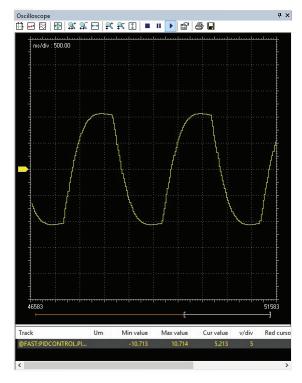

You can also zoom in and out with respect to both the horizontal and the vertical axes.

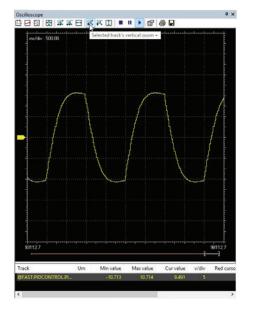

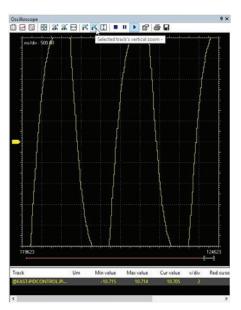

Finally, you may also quickly adapt the scale of the horizontal axis, the vertical axis, or both to include all the samples, by clicking on the corresponding item of the toolbar.

# **PHC STUDIO**

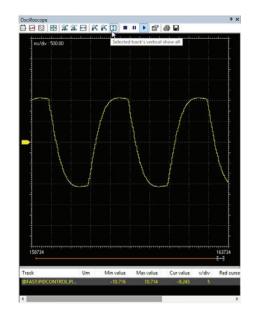

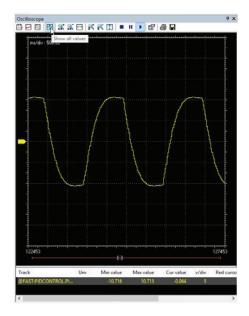

#### 9.2.5.3 VERTICAL SPLIT

When you are watching the evolution of two or more variables, you may want to split the respective tracks. For this purpose, click on the  $Vertical\ split$  item in the Oscilloscope toolbar.

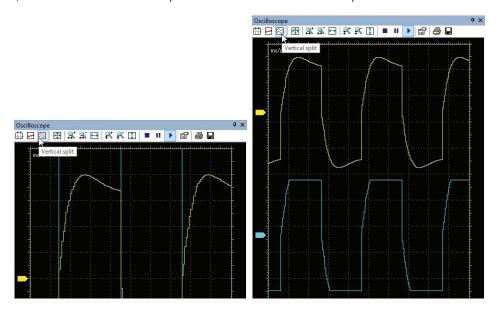

## 9.2.5.4 VIEWING SAMPLES

If you click on the  $Show\ samples$  item in the Oscilloscope toolbar, the tool highlights the single values detected during data acquisition.

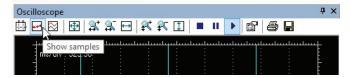

You can click on the same item again, in order to go back to the default view mode.

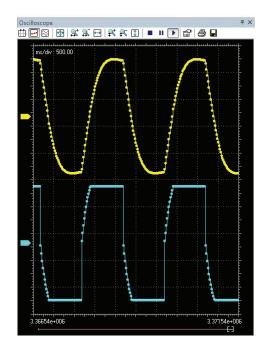

#### 9.2.5.5 TAKING MEASURES

The Oscilloscope includes two measure bars, which can be exploited to take some measures on the chart; in order to show and hide them, click on the *Show measure bars* item in the *Oscilloscope* toolbar.

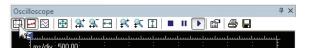

If you want to measure a time interval between two events, you just have to move one bar to the point in the graph that corresponds to the first event and the other to the point that corresponds to the second one.

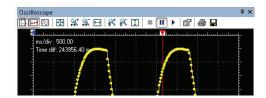

The time interval between the two bars is shown in the top left corner of the chart.

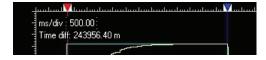

You can use a measure bar also to read the value of all the variables in the Oscilloscope at a particular moment: move the bar to the point in the graph which corresponds to the instant you want to observe.

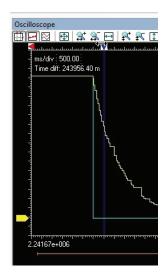

In the table below the chart, you can now read the values of all the variables at that particular moment.

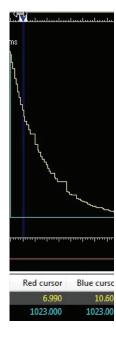

## 9.2.5.6 OSCILLOSCOPE SETTINGS

You can further customize the appearance of the Oscilloscope by clicking on the  ${\it Graph properties}$  item in the toolbar.

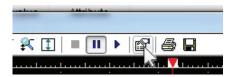

In the window that pops up you can choose whether to display or not the  $Background\ grid$ , the  $Time\ slide\ bar$ , and the  $Track\ list$ .

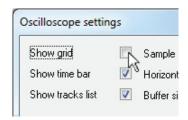

#### 9.2.6 CHANGING THE POLLING RATE

PHC Studio periodically sends queries to the target device, in order to read the data to be plotted in the Oscilloscope.

The polling rate can be configured by following this procedure:

1) Click on the Graph properties item in the toolbar.

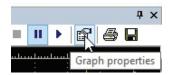

2) In the window that pops up edit the Sampling polling rate.

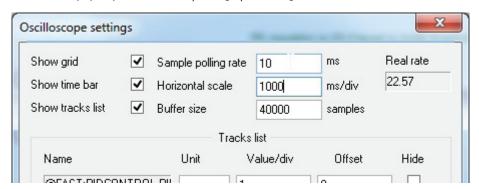

3) Confirm your decision.

Note that the actual rate depends on the performance of the target device (in particular, on the performance of its communication task). You can read the actual rate in the <code>Oscilloscope settings</code> window.

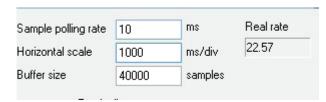

## 9.2.7 SAVING AND PRINTING THE GRAPH

PHC Studio allows you to persist the acquisition either by saving the data to a file or by printing a view of the data plotted in the Oscilloscope.

#### 9.2.7.1 SAVING DATA TO A FILE

You can save the samples acquired by the Oscilloscope to a file, in order to further analyze the data with other tools.

- 1) You may want to stop acquisition before saving data to a file.
- 2) Click on the Save tracks data into file in the Oscilloscope toolbar.

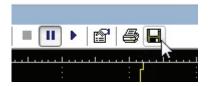

3) Choose between the available output file format: osc is a simple plain-text file, containing time and value of each sample; OSCX is an XML file, that includes more complete information, which can be further analyzed with another tool, provided separately from PHC Studio.

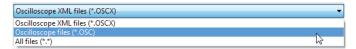

4) Choose a file name and a destination directory, then confirm the operation.

#### 9.2.7.2 PRINTING THE GRAPH

Follow this procedure to print a view of the data plotted in the Oscilloscope:

1) Either suspend or stop the acquisition.

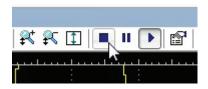

2) Move the time slide bar and adjust the zoom, in order to include in the view the elements you want to print.

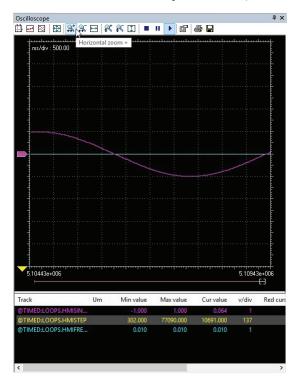

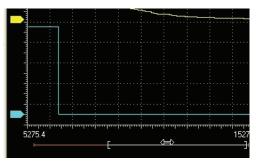

3) Click on the *Print graph* item.

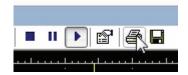

#### 9.3 EDIT AND DEBUG MODE

While both the *Watch* window and the Oscilloscope do not make use of the source code, all the other debuggers do: when debug mode is on, changes to the source code are inhibited and debug tools become active.

PHC Studio automatically enables debug mode when at least one of the following conditions are met:

- at least one breakpoint is correctly set.
- At least one trigger (graphic or textual) is correctly set.
- Live debug mode is on.

When all the conditions above are not met, the debug mode automatically switches off and PHC Studio enters in edit mode.

The status bar shows whether the debug mode is active or not.

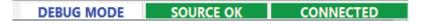

Note that you cannot enter the debug mode if the connection status differs from Connected.

#### 9.4 LIVE DEBUG

PHC Studio can display meaningful animation of the current and changing state of execution over time of a Program Organization Unit (POU) coded in any IEC 61131-3 programming language.

To switch on and off the live debug mode, you may click **\rightarrow** Debug>Live debug mode.

## 9.4.1 SFC ANIMATION

As explained in the relevant section of the language reference, an SFC POU is structured in a set of steps, each of which is either active or inactive at any given moment. Once started up, this SFC-specific debugging tool animates the SFC documents by highlighting the active steps.

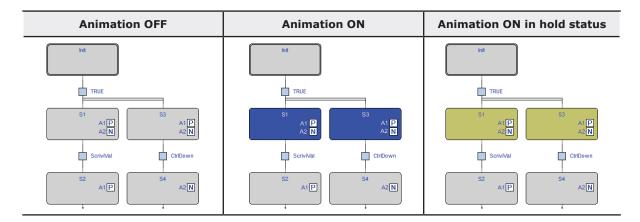

## **PHC STUDIO**

In the left column, a portion of an SFC network is shown, diagram animation being off.

In the middle column the same portion of network is displayed when the live debug mode is active. The picture in the middle column shows that steps S1 and S3 are currently active, whereas Init, S2, and S4 are inactive.

In the right column the same portion of network is displayed with steps S1 and S3 that are currently active but in hold status.

This may occur in SFC blocks when they are children of a parent in inactive status.

Note that the SFC animation manager tests periodically the state of all steps, the user not being allowed to edit the sampling period. Therefore, it may happen that a step remains active for a slot of time too short to be displayed.

The fact that a step is never highlighted does not imply that its action is not executed, it may simply mean that the sampling rate is too slow to detect the execution.

#### 9.4.1.1 DEBUGGING ACTIONS AND CONDITIONS

As explained in the SFC language reference, a step can be assigned to an action, and a transition can be associated with a condition code. Actions and conditions can be coded in any of the IEC 61131-3 languages. General-purpose debugging tools can be used within each action/condition, as if it was a stand-alone POU.

#### 9.4.2 LD ANIMATION

In live debug mode, Ladder Diagram schemes are animated by highlighting the contacts and coils whose value is true (in the example, i1 and i2).

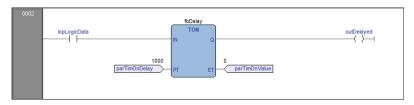

Note that the LD animation manager tests periodically the state of all the elements. It may happen that an element remains true for a slot of time too short to be displayed on the video. The fact that an element is never highlighted does not imply that its value never becomes true (the sampling rate may be too slow).

## 9.4.3 FBD ANIMATION

In live debug mode, PHC Studio displays the values of all the visible variables directly in the graphical source code editor.

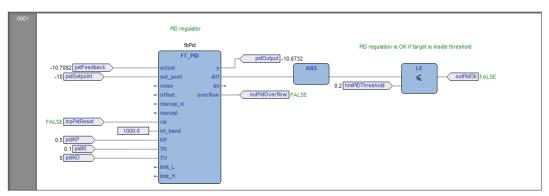

This works for both FBD and LD programming language.

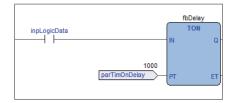

Note that, once again, this tool is asynchronous.

#### 9.4.4 IL AND ST ANIMATION

The live debug mode also applies to textual source code editors (the ones for IL and ST). You can quickly watch the values of a variable by hovering with the mouse over it.

```
| 0001 | 0002 | (* Analog output 0 = analog inp 0 + analog inp 1 *) | 0004 | (* Analog output 0 = analog inp 0 + analog inp 1 *) | 0004 | 0005 | aout0 := ainp0 + ainp1; | 0006 | 0007 | (* SFC state logic *) | 0008 | fbStati( enab := inp10, run := inp11, stop := inp12 ); | 0011 | 0011 | 0012 | 0012 | 0013 | 0014 | 0014 | 0015 | 0016 | 0016 | 0016 | 0017 | 0017 | 0017 | 0018 | 0018 | 0018 | 0018 | 0018 | 0018 | 0018 | 0018 | 0018 | 0018 | 0018 | 0018 | 0018 | 0018 | 0018 | 0018 | 0018 | 0018 | 0018 | 0018 | 0018 | 0018 | 0018 | 0018 | 0018 | 0018 | 0018 | 0018 | 0018 | 0018 | 0018 | 0018 | 0018 | 0018 | 0018 | 0018 | 0018 | 0018 | 0018 | 0018 | 0018 | 0018 | 0018 | 0018 | 0018 | 0018 | 0018 | 0018 | 0018 | 0018 | 0018 | 0018 | 0018 | 0018 | 0018 | 0018 | 0018 | 0018 | 0018 | 0018 | 0018 | 0018 | 0018 | 0018 | 0018 | 0018 | 0018 | 0018 | 0018 | 0018 | 0018 | 0018 | 0018 | 0018 | 0018 | 0018 | 0018 | 0018 | 0018 | 0018 | 0018 | 0018 | 0018 | 0018 | 0018 | 0018 | 0018 | 0018 | 0018 | 0018 | 0018 | 0018 | 0018 | 0018 | 0018 | 0018 | 0018 | 0018 | 0018 | 0018 | 0018 | 0018 | 0018 | 0018 | 0018 | 0018 | 0018 | 0018 | 0018 | 0018 | 0018 | 0018 | 0018 | 0018 | 0018 | 0018 | 0018 | 0018 | 0018 | 0018 | 0018 | 0018 | 0018 | 0018 | 0018 | 0018 | 0018 | 0018 | 0018 | 0018 | 0018 | 0018 | 0018 | 0018 | 0018 | 0018 | 0018 | 0018 | 0018 | 0018 | 0018 | 0018 | 0018 | 0018 | 0018 | 0018 | 0018 | 0018 | 0018 | 0018 | 0018 | 0018 | 0018 | 0018 | 0018 | 0018 | 0018 | 0018 | 0018 | 0018 | 0018 | 0018 | 0018 | 0018 | 0018 | 0018 | 0018 | 0018 | 0018 | 0018 | 0018 | 0018 | 0018 | 0018 | 0018 | 0018 | 0018 | 0018 | 0018 | 0018 | 0018 | 0018 | 0018 | 0018 | 0018 | 0018 | 0018 | 0018 | 0018 | 0018 | 0018 | 0018 | 0018 | 0018 | 0018 | 0018 | 0018 | 0018 | 0018 | 0018 | 0018 | 0018 | 0018 | 0018 | 0018 | 0018 | 0018 | 0018 | 0018 | 0018 | 0018 | 0018 | 0018 | 0018 | 0018 | 0018 | 0018 | 0018 | 0018 | 0018 | 0018 | 0018 | 0018 | 0018 | 0018 | 0018 | 0018 | 0018 | 0018 | 0018 | 0018 | 0018 | 0018 | 0018 | 0018 | 0018 | 0018 | 0018 | 0018 | 00
```

#### 9.5 TRIGGERS

#### 9.5.1 TRIGGER WINDOW

The *Trigger window* tool allows you to select a set of variables and to have them updated synchronously in a special pop-up window.

#### 9.5.1.1 PRE-CONDITIONS TO OPEN A TRIGGER WINDOW

## No need for special compilation

PHC Studio debugging tools operate at run-time. Thus, unlike other programming languages such as C++, the compiler does not need to be told whether or not to support trigger windows: given a PLC code, the compiler's output is unique, and there is no distinction between debug and release version.

### Memory availability

A trigger window takes a segment in the application code sector, having a well-defined length. Obviously, in order to start up a trigger window, it is necessary that a sufficient amount of memory is available, otherwise an error message appears.

#### Incompatibility with graphic trigger windows

A graphic trigger window takes the whole free space of the application code sector. Therefore, once such a debugging tool has been started, it is not possible to add any trigger window, and an error message appears if you attempt to start a new window. Once the graphic trigger window is eventually closed, trigger windows are enabled again.

Note that all the trigger windows existing before the starting of a graphic trigger window keep working normally. You are simply not allowed to add new ones.

#### 9.5.1.2 TRIGGER WINDOW TOOLBAR

Trigger window icons are part of the Debug toolbar and are enabled only if PHC Studio is in debug mode.

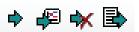

# PHC STUDIO

| Button   | Command                | Description                                                                                                    |
|----------|------------------------|----------------------------------------------------------------------------------------------------|
| •        | Set/Remove trigger     | In order to actually start a trigger window, select the point of the PLC code where to insert the relative trigger and then press this button. The same procedure applies to trigger window removal: in order to definitely close a debug window, click once the instruction/block where the trigger was inserted, then press this button again. |
| <b>₽</b> | Graphic trace          | This button operates exactly as the above $Set/Remove$ $trigger$ , except for that it opens a graphic trigger window. It can be used likewise also to remove a graphic trigger window. Shortcut key: pressing $Shift + F9$ is equivalent to clicking on $Set/Remove \ trigger$ button.                                                           |
| *        | Remove all<br>triggers | Pressing this key causes all the existing trigger windows and the graphic trigger window to be removed simultaneously. Shortcut key: pressing $Ctrl+Shift+F9$ is equivalent to clicking on this button.                                                                                                    |
|          | Trigger list           | This key opens a dialog listing all the existing trigger windows. Shortcut key: pressing $Ctrl+I$ is equivalent to clicking on this button.                                                                                                    |

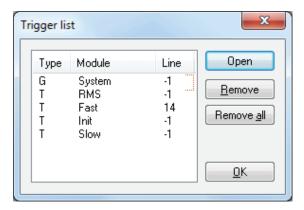

Each record refers to a trigger window, either graphic or textual. The following table explains the meaning of each field.

| Field           | Description                                                                                                    |
|-----------------|----------------------------------------------------------------------------------------------------|
| Typo            | T: trigger window.                                                                                                    |
| <i>Type</i><br> | G: graphic trigger window.                                                                                                    |
| Module          | Name of the program, function, or function block where the trigger is placed. If the module is a function block, this field contains its name, not the name of its instance where you actually put the trigger. |
| Line            | For the textual languages (IL, ST) indicates the line in which the trigger is placed. For the other languages the value is always $-1$ .                                                                        |

#### 9.5.1.3 TRIGGER WINDOW INTERFACE

Setting a trigger causes a pop-up window to appear, which is called Interface window: this is the interface to access the debugging functions that the trigger window makes available. It consists of three elements, as shown below.

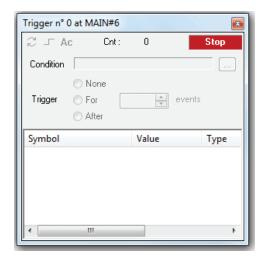

#### **Caption bar**

The Caption bar of the pop-up window shows information on the location of the trigger which causes the refresh of the Variables window, when reached by the processor.

The text in the Caption bar has the following format:

Trigger n° X at ModuleName#Location

where

| Χ                 | Trigger identifier.                                                            |
|-------------------|--------------------------------------------------------------------------------|
| <i>ModuleName</i> | Name of the program, function, or function block where the trigger was placed. |
|                   | Exact location of the trigger, within module ModuleName.                       |
|                   | If ModuleName is in IL, Location has the following format:                     |
|                   | N1                                                                             |
|                   | Otherwise, if ModuleName is in FBD, it becomes:                                |
| Location          | N2\$BT:BID                                                                     |
|                   | where:                                                                         |
|                   | N1 = instruction line number                                                   |
|                   | N2 = network number                                                            |
|                   | BT = block type (operand, function, function block, etc.)                      |
|                   | BID = block identifier                                                         |

#### **Controls section**

This dialog box allows the user to better control the refresh of the trigger window to get more information on the code under scope. A detailed description of the function of each control is given in the  $Trigger\ window$  controls section (see Paragraph 9.5.2.11).

All controls except Ac, the  $Accumulator\ display\$  button, are not accessible until at least one variable is dragged into the debug window.

## The Variables section

This lower section of the <code>Debug</code> window is a table consisting of a row for each variable that you dragged in.

Each row has four fields: the name of the variable, its value, its type, and its location (@task:ModuleName) read from memory during the last refresh.

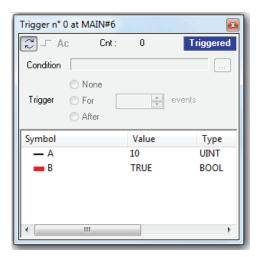

#### 9.5.1.4 TRIGGER WINDOW: DRAG AND DROP INFORMATION

To watch a variable, you need to copy it to the lower section of the *Debug* window.

This section is a table consisting of a row for each variable you dragged in. You can drag into the trigger window only variables local to the module where you placed the relative trigger, or global variables, or parameters. You cannot drag variables declared in another program, or function, or function block.

## 9.5.1.5 REFRESH OF THE VALUES

Let us consider the following example.

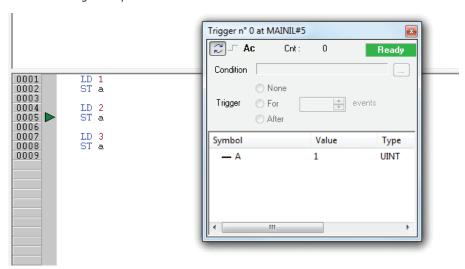

The value of variables is refreshed every time the window manager is triggered, that is every time the processor executes the instruction marked by the green arrowhead. However, you can set controls in order to have variables refreshed only when triggers satisfy the more limiting conditions you define.

Note that the value of the variables in column Symbol is read from memory just before the marked instruction (in this case: the instruction at line 5) and immediately after the previous instruction (the one at line 4) has been performed.

Thus, in the above example the second ST statement has not been executed yet when the new value of a is read from memory and displayed in the trigger window. Thus the result of the second ST a is 1.

#### 9.5.1.6 TRIGGER WINDOW CONTROLS

This paragraph deals with the trigger window controls, which allows you to better supervise the working of this debugging tool, to get more information on the code under scope.

Trigger window controls act in a well-defined way on the behavior of the window, regardless for the type of the module (either IL or FBD) where the related trigger has been inserted.

All controls except the  $Accumulator\ display$  are not accessible until at least one variable is dragged into the Variables window.

Window controls are made accessible to users through the grey top half of the debug window.

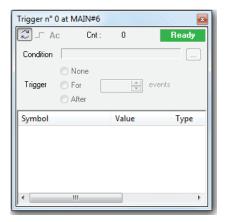

| Button | Command                | Description                                                                                                    |
|--------|------------------------|----------------------------------------------------------------------------------------------------|
|        | Start/Stop             | This control is used to start a triggering session. If system is triggering you can click this button to force stop. Otherwise session automatically stops when conditions are reached. At this point you can press this button to start another triggering session.                                                                                             |
| _      | Single step execution  | This control is used to execute a single step trigger. It is enabled only when there is no active triggering session and <i>None</i> is selected. Specified condition is considered. After the single step trigger is done, triggering session automatically stops.                                                                                              |
| Ac     | Accumulator<br>display | This control adds the $Accumulator$ to the list of variables already dragged into the trigger window. A new row is added at the bottom of the table of variables, containing the string $Accumulator$ in column $Symbol$ , the accumulator's value in column $Value$ , $Type$ is not specified and $Location$ is set to global as shown in the following figure. |

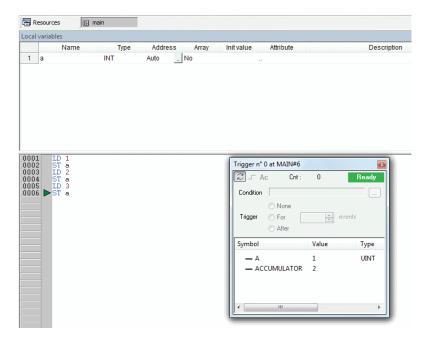

In order to remove the accumulator from the table, click its name in Symbol column, and press the Del key.

This control can be very useful if a trigger was inserted before a ST statement, because it allows you to know what value is being written in the destination variable, during the current execution of the task. You can get the same result by moving the trigger to an instruction following the one marked by the green arrowhead.

#### **Trigger counter**

Cnt: 97

This read-only control counts how many times the debug window manager has been triggered, since the window was installed.

The window manager automatically resets this counter every time a new triggering session is started.

#### **Trigger state**

This read-only control shows the user the state of the *Debug* window. It can assume the following values.

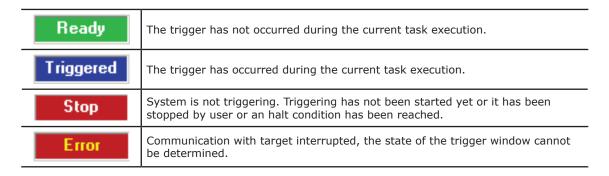

#### **User-defined condition**

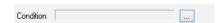

If you define a condition by using this control, the values in the Debug window are refreshed every time the window manager is triggered and the user-defined condition is true.

After you have entered a condition, the control displays its simplified expression.

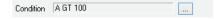

#### **Counters**

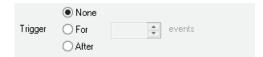

These controls allow the user to define conditions on the trigger counter.

The trigger window can be in one of the following three states.

- *None*: no counter has been started up, thus no condition has been specified upon the trigger.
- For: assuming that you gave the counter limit the value N, the window manager adds 1 to the current value of the counter and refreshes the value of its variables, each time the debug window is triggered. However, when the counter equals N, the window stops refreshing the values, and it changes to the Stop state.
- After: assuming that you gave the counter limit the value N, the window manager resets the counter and adds 1 to its current value each time it is triggered. The window remains in the Ready state and does not update the value of its variables until the counter reaches N.

#### 9.5.2 DEBUGGING WITH TRIGGER WINDOWS

#### 9.5.2.1 INTRODUCTION

The trigger window tool allows the user to select a set of variables and to have their values displayed and updated synchronously in a pop-up window. Unlike the Watch window, trigger windows refresh simultaneously all the variables they contain, every time they are triggered.

#### 9.5.2.2 OPENING A TRIGGER WINDOW FROM AN IL MODULE

Let us assume that you have an IL module, also containing the following instructions.

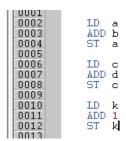

Let us also assume that you want to know the value of b, d, and k, just before the ST k instruction is executed. To do so, move the cursor to line 12.

Then you can click Debug>Set/Remove trigger.

In both cases, a green arrowhead appears next to the line number, and the related trigger window pops up. Not all the IL instructions support triggers. For example, it is not possible to place a trigger at the beginning of a line containing a JMP statement.

#### 9.5.2.3 ADDING A VARIABLE TO A TRIGGER WINDOW FROM AN IL MODULE

In order to watch the value of a variable, you need to add it to the trigger window. To this purpose, select a variable by double-clicking it, and then drag it into the Variables window, that is the lower white box in the pop-up window. The variable's name now appears in the Symbol column.

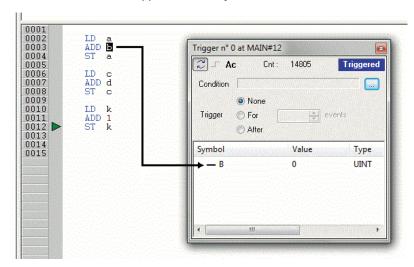

The same procedure applies to all the variables you wish to inspect.

## 9.5.2.4 OPENING A TRIGGER WINDOW FROM AN FBD MULE

Let us assume that you have an FBD module, also containing the following instructions.

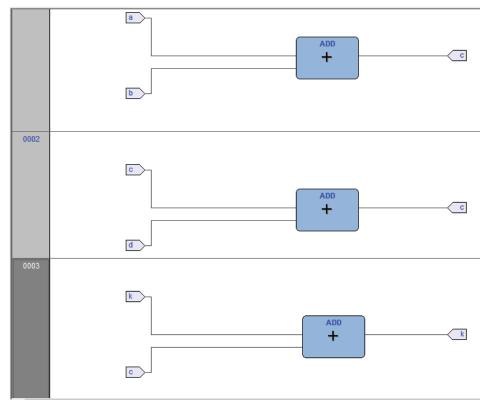

Let us also assume that you want to know the values of C, D, and K, just before the ST k instruction is executed.

Provided that you can never place a trigger in a block representing a variable such as

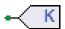

you must select the first available block preceding the selected variable. In the example of the above figure, you must move the cursor to network 3, and click the ADD block.

You can click Debug>Set/Remove trigger.

In both cases, the color of the selected block turns to green, a white circle with a number inside appears in the middle of the block, and the related trigger window pops up.

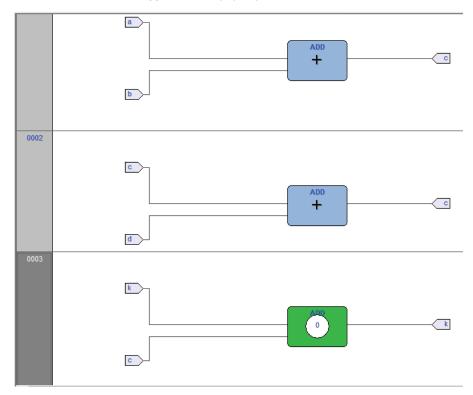

When preprocessing FBD source code, the compiler translates it into IL instructions. The ADD instruction in network 3 is expanded to:

LD k

ADD 1

ST k

When you add a trigger to an FBD block, you actually place the trigger before the first statement of its IL equivalent code.

#### 9.5.2.5 ADDING A VARIABLE TO A TRIGGER WINDOW FROM AN FBD MODULE

In order to watch the value of a variable, you need to add it to the trigger window. Let us assume that you want to inspect the value of variable  ${\tt k}$  of the FBD code in the figure below.

To this purpose, click **Leading** Edit>Watch mode.

The cursor will become as follows.

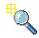

Now you can click the block representing the variable you wish to be shown in the trigger window.

# **PHC STUDIO**

In the example we are considering, click the button block.

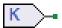

A dialog box appears listing all the currently existing instances of debug windows, and asking you which one is to receive the object you have just clicked.

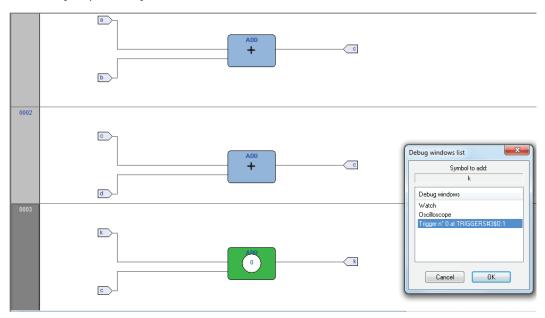

In order to display the variable k in the trigger window, select its reference in the *Debug windows* column, then press OK. The name of the variable is now printed in the Symbo1 column.

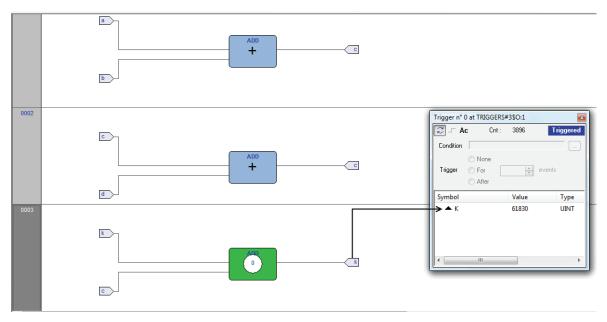

The same procedure applies to all the variables you wish to inspect.

Once you have added to the  $Graphic\ watch$  window all the variables you want to observe, you can click  $Edit>Insert/Move\ mode$ , so as to let the cursor take back its original shape.

#### 9.5.2.6 OPENING A TRIGGER WINDOW FROM AN LD MODULE

Let us assume that you have an LD module, also containing the following instructions.

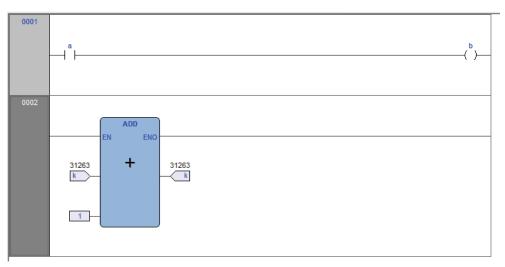

You can place a trigger on a block such as follows.

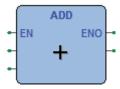

In this case, the same rules apply as to insert a trigger in an FBD module on a contact

1 +

or a coil

( )-

In this case, follow the SE instructions. Let us also assume that you want to know the value of some variables every time the processor reaches network number 1.

First you must click one of the items making up network number 1. Now you can click Debug>Add/Remove text trigger .

In both cases, the grey raised button containing the network number turns to green, and a white circle with the number of the trigger inside appears in the middle of the button, while the related trigger window pops up.

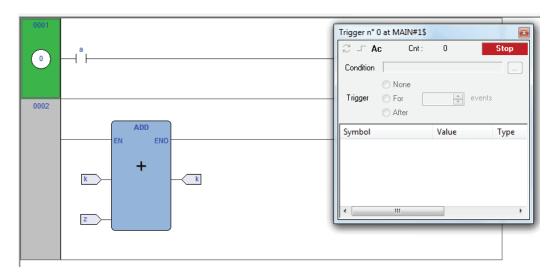

Unlike the other languages supported by PHC Studio, LD does not allow you to insert a trigger into a single contact or coil, as it lets you select only an entire network. Thus the variables in the trigger window will be refreshed every time the processor reaches the beginning of the selected network.

## 9.5.2.7 ADDING A VARIABLE TO A TRIGGER WINDOW FROM AN LD MODULE

In order to watch the value of a variable, you need to add it to the trigger window. Let us assume that you want to inspect the value of variable  ${\tt b}$  in the LD code represented in the figure below.

To this purpose, click **Z** Edit>Watch mode.

The cursor will become as follows.

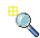

Now you can click the item representing the variable you wish to be shown in the trigger window.

A dialog box appears listing all the currently existing instances of debug windows, and asking you which one is to receive the object you have just clicked.

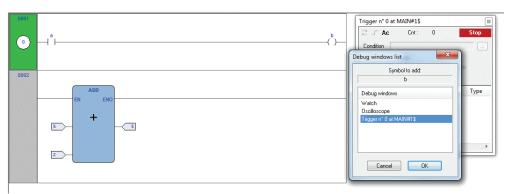

In order to display variable  ${\tt B}$  in the trigger window, select its reference in the  ${\tt Debug}$  window column, then press  ${\tt OK}$ .

The name of the variable is now printed in the *Symbol* column.

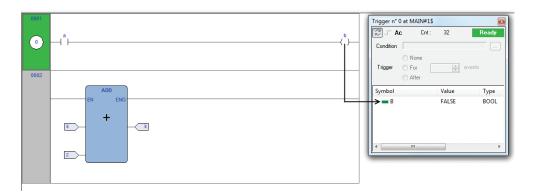

The same procedure applies to all the variables you wish to inspect.

Once you have added to the Graphic watch window all the variables you want to observe, you can click  $Edit>Insert/Move\ mode$ , so as to restore the original shape of the cursor.

#### 9.5.2.8 OPENING A TRIGGER WINDOW FROM AN ST MODULE

Let us assume that you have an ST module, also containing the following instructions.

```
0001

0002

0003

0004

0005

0006

0006

0007

0007

a := b * b;

0+ SHR(a, 16#04);

0004

0 := e * e;

0006

0 := f + SHR(d, 16#04);
```

Let us also assume that you want to know the value of e, d, and f, just before the instruction

```
f := f + SHR(d, 16#04)
```

is executed. To do so, move the cursor to line 6.

Then you can click Debug>Add/Remove text trigger.

In both cases, a green arrowhead appears next to the line number, and the related trigger window pops up.

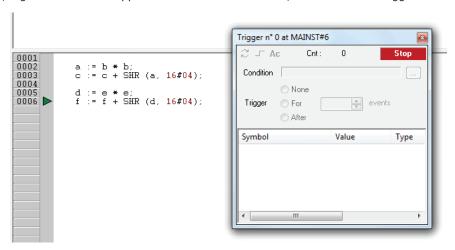

Not all the ST instructions support triggers. For example, it is not possible to place a trigger on a line containing a terminator such as END IF, END FOR, END WHILE, etc..

#### 9.5.2.9 ADDING A VARIABLE TO A TRIGGER WINDOW FROM AN ST MODULE

In order to watch the value of a variable, you need to add it to the trigger window. To this purpose, select a variable, by double clicking it, and then drag it into the Variables window, that is the lower white box in the pop-up window. The variable name now appears in the Symbol column.

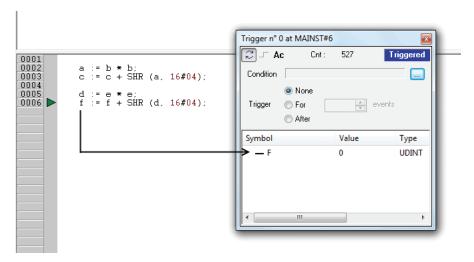

The same procedure applies to all the variables you wish to inspect.

#### 9.5.2.10 REMOVING A VARIABLE FROM THE TRIGGER WINDOW

If you want a variable not to be displayed any more in the trigger window, select it by clicking its name once, then press the De1 key.

## 9.5.2.11 USING CONTROLS

This paragraph deals with trigger windows controls, which allow you to better supervise the working of this debugging tool to get more information on the code under scope. The main purpose of trigger window controls is to let you define more limiting conditions, so that variables in Variables window are refreshed when the processor reaches the trigger location and these conditions are satisfied. If you do not use controls, variables are refreshed every single time the processor reaches the relative trigger.

## **Enabling controls**

When you set a trigger, all the elements in the Control window look disabled.

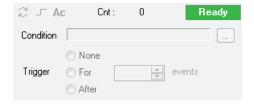

As a matter of fact, you cannot access any of the controls, except the Accumulator display, until at least one variable is dragged into the Debug window. When this happens triggering automatically starts and the Controls window changes as follows.

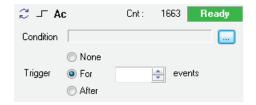

Triggering can be started/stopped with the apposite button.

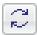

#### Fixing the number of refresh

If you want the values to be refreshed the first time the window is triggered, select None, and press the single step button, otherwise set the counter to 1 and select For.

If you want the values to be refreshed the first X times the window is triggered, set the counter to X and select For.

If you want the values to be refreshed after Y times the window is triggered, set the counter to Y and select After.

Triggers and conditions settings become the actual settings when the triggering is (re)started.

#### Watching the accumulator

As stated in the Refresh of values section (see Paragraph 9.5.1.5), when you insert a trigger on an instruction line, you establish that the variables in the relative debugging window will be updated every time the processor reaches that location, before the instruction itself is executed. In some cases, for example when a trigger is placed before a ST statement, it can be useful to know the value of the accumulator. This allows you to forecast the outcome of the instruction that will be executed after all the variables in the trigger window have been updated. To add the accumulator to the trigger window, click on the  $Accumulator\ display$  button.

#### **Defining a condition**

This control enables users to set a condition on the occurrences of a trigger. By default, this condition is set to *TRUE*, and the values in the debug window are refreshed every time the window manager is triggered.

If you want to put a restriction on the refreshment mechanism, you can specify a condition by clicking on the apposite button.

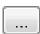

When you do so, a text window pops up, where you can write the IL code that sets the condition.

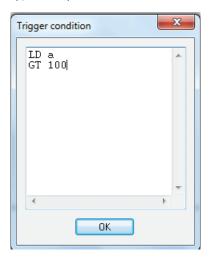

Once you have finished writing the condition code, click the  $\mathcal{OK}$  button to install it, or press the Esc button to cancel. If you choose to install it, the values in the debug window are refreshed every time the window manager is triggered and the user-defined condition is true.

## **PHC STUDIO**

A simplified expression of the condition now appears in the control.

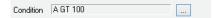

To modify it, press again the above mentioned button.

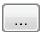

The text window appears, containing the text you originally wrote, which you can now edit.

To completely remove a user-defined condition, delete the whole IL code in the text window, then click OK.

After the execution of the condition code, the accumulator must be of type Boolean (TRUE or FALSE), otherwise a compiler error occurs.

Only global variables and dragged-in variables can be used in the condition code. Namely, all variables local to the module where the trigger was originally inserted are out of scope, if they have not been dragged into the debug window. No new variables can be declared in the condition window.

#### 9.5.2.12 CLOSING A TRIGGER WINDOW AND REMOVING A TRIGGER

This web page deals with what you can do when you finish a debug session with a trigger window. You can choose between the following options.

- Closing the trigger window.
- Removing the trigger.
- Removing all the triggers.

Notice that the actions listed above produce very different results.

#### Closing the trigger window

If you have finished watching a set of variables by means of a trigger window, you may want to close the *Debug* window, without removing the trigger. If you click the button in the top right-hand corner, you just hide the interface window, while the window manager and the relative trigger keep working.

As a matter of fact, if later you want to resume debugging with a trigger window that you previously hid, you just need to open the  $Trigger\ list$  window, to select the record referred to that trigger window, and to click the Open button.

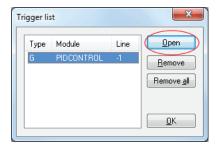

The interface window appears with value of variables and trigger counter updated, as if it had not been closed.

## Removing a trigger

If you choose this option, you completely remove the code both of the window manager and of its trigger. To this purpose, just open the  $Trigger\ list$  window, select the record referred to the trigger window you want to eliminate, and click the Remove button.

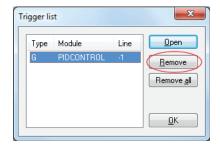

Alternatively, you can move the cursor to the line (if the module is in IL or ST), or click the block (if the module is in FBD or LD) where you placed the trigger. Now press the  $Set/Remove\ trigger$  button in the Debug toolbar.

## Removing all the triggers

Alternatively, you can remove all the existing triggers at once, regardless for which records are selected, by clicking on the *Remove all* button.

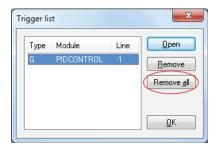

#### 9.6 GRAPHIC TRIGGERS

## 9.6.1 GRAPHIC TRIGGER WINDOW

The graphic trigger window tool allows you to select a set of variables and to have them sampled synchronously and to have their curve displayed in a special pop-up window.

Sampling of the dragged-in variables occurs every time the processor reaches the position (i.e. the instruction - if IL, ST - or the block - if FBD, LD) where you placed the trigger.

## 9.6.1.1 PRE-CONDITIONS TO OPEN A GRAPHIC TRIGGER WINDOW

## No need for special compilation

All the PHC Studio debugging tools operate at run-time. Thus, unlike other programming languages such as C++, the compiler does not need to be told whether or not to support trigger windows: given a PLC code, the compiler's output is unique, and there is no distinction between debug and release version.

## Memory availability

A graphic trigger window takes all the free memory space in the application code sector. Obviously, in order to start up a trigger window, it is necessary that a sufficient amount of memory is available, otherwise an error message appears.

#### 9.6.1.2 GRAPHIC TRIGGER WINDOW INTERFACE

Setting a graphic trigger causes a pop-up window to appear, which is called Interface window. This is the main interface for accessing the debugging functions that the graphic trigger window makes available. It consists of several elements, as shown below.

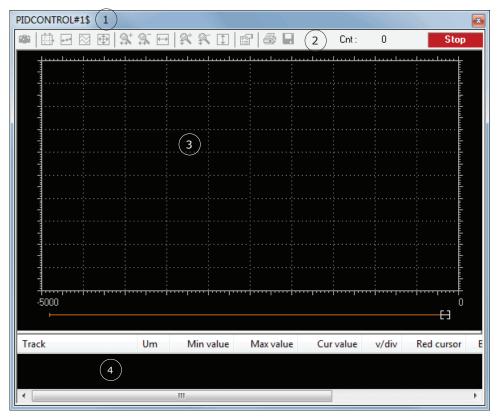

1. Caption bar 2. Controls bar 3. Chart area 4. Variables window

## The caption bar

The Caption bar at the top of the pop-up window shows information on the location of the trigger which causes the variables listed in the Variables window to be sampled.

The text in the caption has the following format:

ModuleName#Location

#### Where

| ModuleName | Name of program, function, or function block where the trigger was placed. |
|------------|----------------------------------------------------------------------------|
|            | Exact location of the trigger, within module ModuleName.                   |
|            | If ModuleName is in IL, ST, Location has the format:                       |
|            | N1                                                                         |
|            | Otherwise, if ModuleName is in FBD, LD, it becomes:                        |
| Location   | N2\$BT:BID                                                                 |
|            | N1 = instruction line number                                               |
|            | N2 = network number                                                        |
|            | BT = block type (operand, function, function block, etc.)                  |
|            | BID = block identifier                                                     |

#### The Controls bar

This dialog box allows you to better control the working of the graphic trigger window. A detailed description of the function of each control is given in the  $Graphic\ trigger$  window controls section (see Paragraph 9.6.1.5).

#### The Chart area

The Chart area includes six items:

- 1) Plot: area containing the actual plot of the curve of the dragged-in variables.
- 2) Samples to acquire: number of samples to be collected by the graphic trigger window manager.
- 3) Horizontal cursor: cursor identifying a horizontal line. The value of each variable at the intersection with this line is reported in the column *horz cursor*.
- 4) Blue cursor: cursor identifying a vertical line. The value of each variable at the intersection with this line is reported in the column *left cursor*.
- 5) Red cursor: same as blue cursor.
- 6) Scroll bar: if the scale of the x-axis is too large to display all the samples in the Plot area, the scroll bar allows you to slide back and forth along the horizontal axis.

#### The Variables window

This lower section of the *Debug* window is a table consisting of a row for each variable that you have dragged in. Every row has several fields, which are described in detail in the Drag and drop information section.

#### 9.6.1.3 GRAPHIC TRIGGER WINDOW: DRAG AND DROP INFORMATION

To watch a variable, you need to copy it to the lower section of the <code>Debug</code> window.

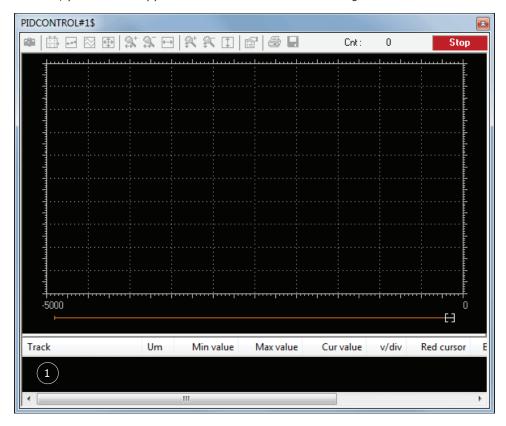

#### 1. Variables window

This lower section of the *Debug* window is a table consisting of a row for each variable that you dragged in. Each row has several fields, as shown in the picture below.

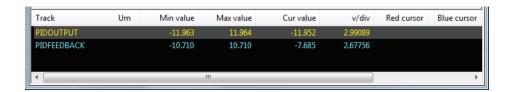

| Field       | Description                                                                                                    |
|-------------|----------------------------------------------------------------------------------------------------|
| Track       | Name of the variable.                                                                                                    |
| Um          | Unit of measurement.                                                                                                    |
| Min value   | Minimum value in the record set.                                                                                            |
| Max value   | Maximum value in the record set.                                                                                            |
| Cur value   | Current value of the variable.                                                                                              |
| v/div       | How many engineering units are represented by a unit of the y-axis (i.e. the space between two ticks on the vertical axis). |
| Blue cursor | Value of the variable at the intersection with the line identified by the blue cursor.                                      |
| Red cursor  | Value of the variable at the intersection with the line identified by the red cursor.                                       |
| Horz cursor | Value of the variable at the intersection with the line identified by the horizontal cursor.                                |

Note that you can drag into the graphic trigger window only variables local to the module where you placed the relative trigger, or global variables, or parameters. You cannot drag variables declared in another program, or function, or function block.

#### 9.6.1.4 SAMPLING OF VARIABLES

Let us consider the following example.

The value of the variables is sampled every time the window manager is triggered, that is every time the processor executes the instruction marked by the green arrowhead. However, you can set controls in order to have variables sampled when triggers also satisfy further limiting conditions that you define.

The value of the variables in the column Track is read from memory just before the marked instruction and immediately after the previous instruction.

## 9.6.1.5 GRAPHIC TRIGGER WINDOW CONTROLS

This paragraph deals with controls of the  $Graphic\ trigger$  window. Controls allow you to specify in detail when PHC Studio is supposed to sample the variables added to the Variables window.

Graphic trigger window controls act in a well-defined way on the behavior of the window, regardless for the type of the module (IL, ST, FBD or LD) where the related trigger has been inserted.

Window controls are made accessible to users through the Controls bar of the debug window.

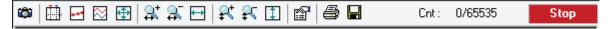

| Button                | Command                              | Description                                                                                                    |
|-----------------------|--------------------------------------|----------------------------------------------------------------------------------------------------|
| Ö                     | Start graphic<br>trace               | When you push this button down, you let acquisition start. Now, if acquisition is running and you release this button, you stop the sample collection process, and you reset all the data you have acquired so far.                                                                                                    |
|                       | Enable/Disable<br>cursors            | The two cursors (red cursor, blue cursor) may be seen and moved along their axis as long as this button is pressed. Release this button if you want to hide simultaneously all the cursors.                                                                                                    |
| 4-44                  | Show samples                         | This control is used to put in evidence the exact point in which the variables are triggered at each sample.                                                                                                    |
| $\boxtimes$           | Split variables                      | When pressed, this control splits the y-axis into as many segments as the dragged-in variables, so that the diagram of each variable is drawn in a separate band.                                                                                                    |
| <b></b>               | Show all values                      | It is used to fill in the graph window all the values sampled for the selected variables in the current record setrecord set.                                                                                                    |
| <b>₽</b> †            | Horizontal Zoom In<br>and Zoom Out   | Zooming in is an operation that makes the curves in the <i>Chart</i> area appear larger on the screen, so that greater detail may be viewed. Zooming out is an operation that makes the curves appear smaller on the screen, so that it may be viewed in its entirety. Horizontal zoom acts only on the horizontal axis. |
| $\longleftrightarrow$ | Horizontal show                      | This control is used to horizontally center record set samples. So first sample will be placed on the left margin, and last will be placed on the right margin of the graphic window.                                                                                                    |
| <b>₹</b>              | Vertical Zoom In<br>and Zoom Out     | Vertical Zoom acts only on the vertical axis.                                                                                                    |
| <b>‡</b>              | Vertical show all                    | This control is used to vertically center record set samples. So max value sample will be placed near top margin and low value sample will be placed on the bottom margin of the graphic window.                                                                                                    |
|                       | Graphic trigger<br>window properties | Pushing this button causes a tabs dialog box to appear, which allows you to set general user options affecting the action of the graphic trigger window. Since the options you can set are quite numerous, they are dealt with in a section apart. Click here to access this section.                                    |
|                       | Print chart                          | Push this button to print both the <i>Chart area</i> and the <i>Variables</i> window.                                                                                                    |
|                       | Save chart                           | Press this button to save the chart.                                                                                                    |

## Trigger counter

Cnt: 25/100

This read-only control displays two numbers with the following format:  ${\tt X/Y.}$ 

- $\boldsymbol{x}\,$  indicates how many times the debug window manager has been triggered, since the graphic trigger was installed.
- $\mathbf{Y}$  represents the number of samples the graphic window has to collect before stopping data acquisition and drawing the curves.

## **Trigger state**

This read-only control shows you the state of the Debug window. It can assume the following values.

| Ready     | No sample(s) taken, as the trigger has not occurred during the current task execution.                                                                                |
|-----------|----------------------------------------------------------------------------------------------------|
| Triggered | Sample(s) collected, as the trigger has occurred during the current task execution.                                                                                   |
| Stop      | The trigger counter indicates that a number of samples has been collected satisfying the user request or memory constraints, thus the acquisition process is stopped. |
| Error     | Communication with target interrupted, the state of the trigger window cannot be determined.                                                                          |

## 9.6.1.6 GRAPHIC TRIGGER WINDOW OPTIONS

In order to open the options tab, you must click the Properties button in the Controls bar. When you do this, the following dialog box appears.

#### **General**

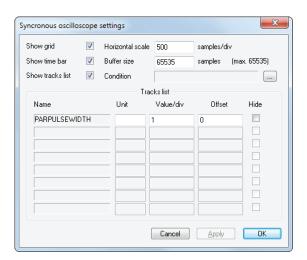

## **Control**

| Control             | Description                                                                                                    |
|---------------------|----------------------------------------------------------------------------------------------------|
| Show grid           | Tick this control to display a grid in the Chart area background.                                                                           |
| Show time<br>bar    | The scroll bar at the bottom of the <i>Chart area</i> is available as long as this box is checked.                                          |
| Show tracks<br>list | The Variables window is shown as long as this box is checked, otherwise the Chart area extends to the bottom of the graphic trigger window. |

#### **Values**

| Control          | Description                                                                                                    |
|------------------|----------------------------------------------------------------------------------------------------|
| Horizontal scale | Number of samples per unit of the x-axis. By unit of the x-axis the space is meant between two vertical lines of the background grid.                                                                                                    |
| Buffer size      | Number of samples to acquire. When you open the option tab, after having dragged-in all the variables you want to watch, you can read a default number in this field, representing the maximum number of samples you can collect for each variable. You can therefore type a number which is less or equal to the default one. |

#### **Tracks**

This tab allows you to define some graphic properties of the plot of each variable. To select a variable, click its name in the  $Track\ list$  column.

| Control   | Description                                                                                                    |
|-----------|----------------------------------------------------------------------------------------------------|
| Unit      | Unit of measurement, printed in the table of the Variables window.                                                                   |
| Value/div | $\Delta$ value per unit of the y-axis. By unit of the y-axis is meant the space between two horizontal lines of the background grid. |
| Hide      | Check this flag to hide selected track on the graph.                                                                                 |

Push Apply to make your changes effective, or push OK to apply your changes and to close the options tab.

#### **User-defined condition**

If you define a condition by using this control, the sampling process does not start until that condition is satisfied. Note that, unlike trigger windows, once data acquisition begins, samples are taken every time the window manager is triggered, regardless of the user condition being still true or not.

After you enter a condition, the control displays its simplified expression.

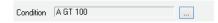

#### 9.6.2 DEBUGGING WITH THE GRAPHIC TRIGGER WINDOW

The graphic trigger window tool allows you to select a set of variables and to have them sampled synchronously and their curve displayed in a special pop-up window.

#### 9.6.2.1 OPENING THE GRAPHIC TRIGGER WINDOW FROM AN IL MODULE

Let us assume that you have an IL module, also containing the following instructions.

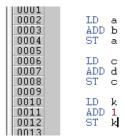

Let us also assume that you want to know the value of b, d, and k, just before the ST k instruction is executed. To do so, move the cursor to line 12.

# **PHC STUDIO**

Then click <a> Debug>Add/Remuve grafic trigger</a> .

A green arrowhead appears next to the line number, and the graphic trigger window pops up.

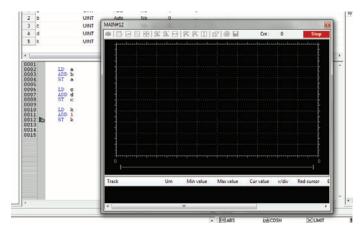

Not all the IL instructions support triggers. For example, it is not possible to place a trigger at the beginning of a line containing a  $\mbox{\tt JMP}$  statement.

#### 9.6.2.2 ADDING A VARIABLE TO THE GRAPHIC TRIGGER WINDOW FROM AN IL MODULE

In order to get the diagram of a variable plotted, you need to add it to the graphic trigger window. To this purpose, select a variable, by double clicking it, and then drag it into the Variables window. The variable now appears in the Track column.

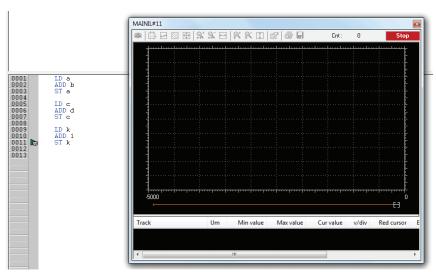

The same procedure applies to all the variables you wish to inspect.

Once the first variable is dropped into a graphic trace, the  $Graphic\ properties$  window is automatically shown and allows the user to setup sampling and visualization properties.

#### 9.6.2.3 OPENING THE GRAPHIC TRIGGER WINDOW FORM AN FBD MODULE

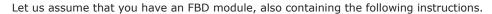

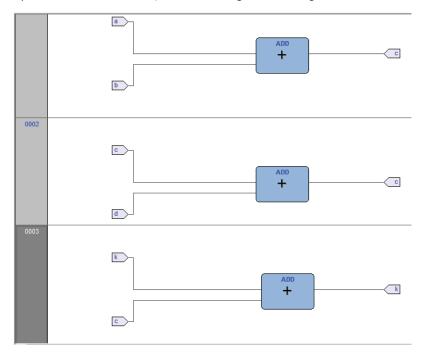

Let us also assume that you want to know the values of c, d, and k, just before the ST k instruction is executed. Provided that you can never place a trigger in a block representing a variable such as

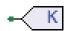

you must select the first available block preceding the selected variable. In the example of the above figure, you must move the cursor to network 3, and click the ADD block.

Now click **Debug>Add/Remuve grafic trigger**.

This causes the colour of the selected block to turn to green, a white circle with the trigger ID number inside to appear in the middle of the block, and the related trigger window to pop up.

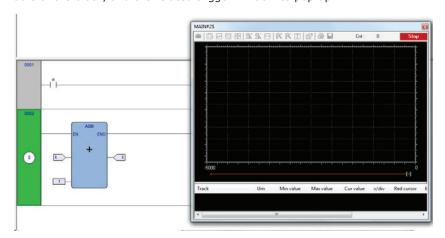

# **PHC STUDIO**

When preprocessing the FBD source code, compiler translates it into IL instructions. The ADD instruction in network 3 is expanded to:

LD k

ADD 1

ST k

When you add a trigger to an FBD block, you actually place the trigger before the first statement of its IL equivalent code.

#### 9.6.2.4 ADDING A VARIABLE TO THE GRAPHIC TRIGGER WINDOW FROM AN FBD MODULE

In order to watch the diagram of a variable, you need to add it to the trigger window. Let us assume that you want to see the plot of the variable k of the FBD code in the figure below.

To this purpose, click **Leading** Edit>Watch mode.

The cursor will become as follows.

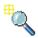

Now you can click the block representing the variable you wish to be shown in the graphic trigger window. In the example we are considering, click the button block.

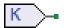

A dialog box appears listing all the currently existing instances of debug windows, and asking you which one is to receive the object you have just clicked.

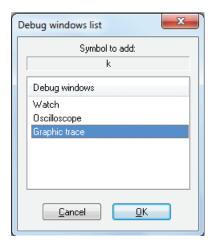

In order to plot the curve of variable k, select  $Graphic\ Trace$  in the  $Debug\ windows$  column, then press OK. The name of the variable is now printed in the Track column.

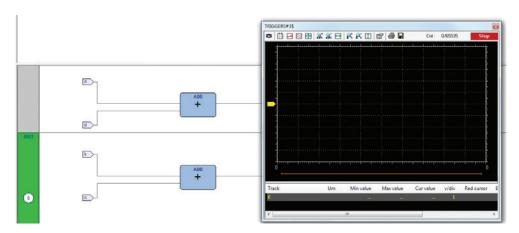

The same procedure applies to all the variables you wish to inspect.

Once you have added to the Graphic watch window all the variables you want to observe, you can click Edit in order to restore the original cursor.

Once the first variable is dropped into a graphic trace, the *Graphic properties* window is automatically shown and allows the user to setup sampling and visualization properties.

#### 9.6.2.5 OPENING THE GRAPHIC TRIGGER WINDOW FROM AN LD MODULE

Let us assume that you have an LD module, also containing the following instructions.

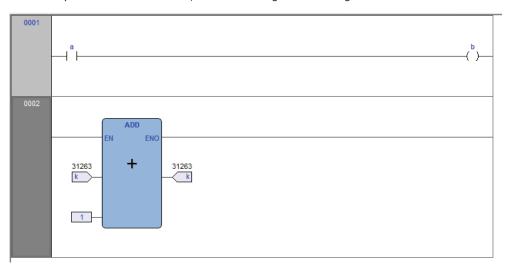

You can place a trigger on a block such as follows.

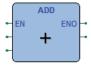

In this case, the same rules apply as to insert the graphic trigger in an FBD module on a contact  $\frac{1}{2}$ 

1 1

or coil

-( )-

In this case, follow the instructions. Let us also assume that you want to know the value of some variables every time the processor reaches network number 1.

Click one of the items making up network nr. 1, then click @ Debug>Add/Remuve grafic trigger

This causes the grey raised button containing the network number to turn to green, a white circle with a number inside to appear in the middle of the button, and the graphic trigger window to pop up.

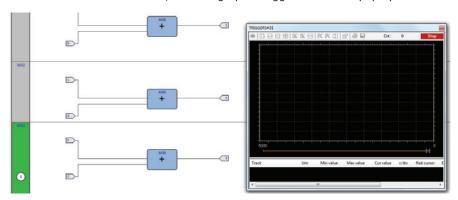

Note that unlike the other languages supported by PHC Studio, LD does not allow you to insert a trigger before a single contact or coil, as it lets you select only an entire network. Thus the variables in the *Graphic trigger* window will be sampled every time the processor reaches the beginning of the selected network.

#### 9.6.2.6 ADDING A VARIABLE TO THE GRAPHIC TRIGGER WINDOW FROM AN LD MODULE

In order to watch the diagram of a variable, you need to add it to the  $Graphic\ trigger$  window. Let us assume that you want to see the plot of the variable b in the LD code represented in the figure below.

To this purpose, click **Leading** Edit>Watch mode.

The cursor will become as follows.

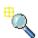

Now you can click the item representing the variable you wish to be shown in the  ${\it Graphic trigger}$  window.

A dialog box appears listing all the currently existing instances of debug windows, and asking you which one is to receive the object you have just clicked.

In order to plot the curve of variable b, select  $Graphic\ trace$  in the  $Debug\ windows$  column, then press OK. The name of the variable is now printed in the Track column.

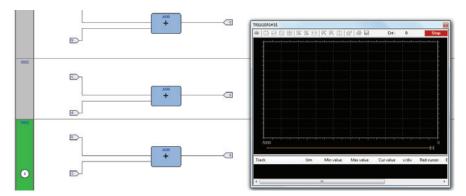

The same procedure applies to all the variables you wish to inspect.

Once you have added to the Graphic watch window all the variables you want to observe, you can click  $Extit{$lackblue{A}$}$  Editt>Insert/Move mode, so as to restore the original shape of the cursor.

Once the first variable is dropped into a graphic trace, the *Graphic properties* window is automatically shown and allows the user to setup sampling and visualization properties.

#### 9.6.2.7 OPENING THE GRAPHIC TRIGGER WINDOW FROM AN ST MODULE

Let us assume that you have an ST module, also containing the following instructions.

```
0001

0002

0003

0004

0005

d := e * e;

0006

f := f + SHR( d, 16#04 );
```

Let us also assume that you want to know the value of e, d, and f, just before the instruction

```
f := f + SHR(d, 16#04)
```

is executed. To do so, move the cursor to line 6.

Then click **Debug>Add/Remuve** grafic trigger.

A green arrowhead appears next to the line number, and the  ${\it Graphic trigger}$  window pops up.

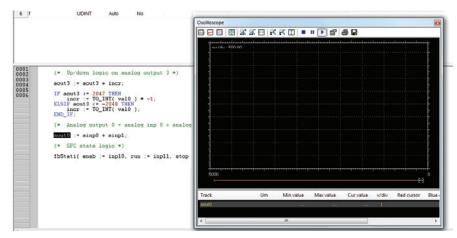

Not all the ST instructions support triggers. For example, it is not possible to place a trigger on a line containing a terminator such as END IF, END FOR, END WHILE, etc.

### 9.6.2.8 ADDING A VARIABLE TO THE GRAPHIC TRIGGER WINDOW FROM AN ST MODULE

In order to get the diagram of a variable plotted, you need to add it to the  $Graphic\ trigger$  window. To this purpose, select a variable, by double clicking it, and then drag it into the Variables window, that is the lower white box in the pop-up window. The variable now appears in the Track column.

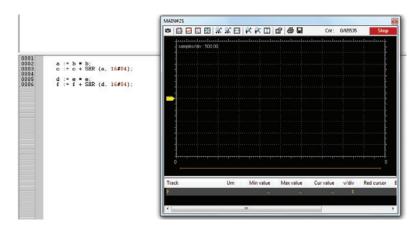

The same procedure applies to all the variables you wish to inspect.

Once the first variable is dropped into a graphic trace, the *Graphic properties* window is automatically shown and allows the user to setup sampling and visualization properties.

#### 9.6.2.9 REMOVING A VARIABLE FROM THE GRAPHIC TRIGGER WINDOW

If you want to remove a variable from the Graphic trigger window, select it by clicking its name once, then press the *De1* key.

#### 9.6.2.10 USING CONTROLS

This paragraph deals with graphic trigger window controls, which allow you to better supervise the working of this debugging tool, so as to get more information on the code under scope.

#### **Enabling controls**

When you set a trigger, all the elements in the Control bar are enabled. You can start data acquisition by clicking the  $Start\ graphic\ trace\ acquisition$  button.

If you defined a user condition, which is currently false, data acquisition does not start, even though you press the apposite button.

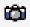

On the contrary, once the condition becomes true, data acquisition starts and continues until the *Start* graphic trace acquisition button is released, regardless for the condition being or not still true.

if you release the  $Start\ graphic\ trace\ acquisition$  button before all the required samples have been acquired, the acquisition process stops and all the collected data get lost.

#### **Defining a condition**

This control enables users to set a condition on when to start acquisition. By default, this condition is set to true, and acquisition begins as soon as you press the Enable/Disable acquisition button. From that moment on, the value of the variables in the Debug window is sampled every time the trigger occurs.

In order to specify a condition, open the  ${\it Condition}$  tab of the  ${\it Options}$  dialog box, then press the relevant button.

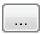

A text window pops up, where you can write the IL code that sets the condition.

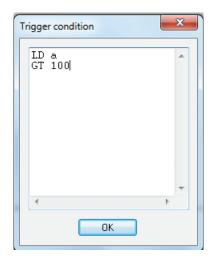

Once you have finished writing the condition code, click the  $\mathcal{O}K$  button to install it, or press the Esc button to cancel. The collection of samples will not start until the  $Start\ graphic\ trace\ acquisition$  button is pressed and the user-defined condition is true. A simplified expression of the condition now appears in the control.

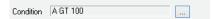

To modify it, press again the relevant button.

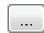

The text window appears, containing the text you originally wrote, which you can now edit.

To completely remove a user-defined condition, press again on the above mentioned button, delete the whole IL code in the text window, then click OK.

After the execution of the condition code, the accumulator must be of type Boolean (TRUE or FALSE), otherwise a compiler error occurs.

Only global variables and dragged-in variables can be used in the condition code. Namely, all variables local to the module where the trigger was originally inserted are out of scope, if they have not been dragged into the <code>Debug</code> window. Also, no new variables can be declared in the condition window.

#### Setting the scale of axes

- x-axis

When acquisition is completed, PHC Studio plots the curve of the dragged-in variables adjusting the x-axis so that all the data fit in the Chart window. If you want to apply a different scale, open the General tab of the Graph properties dialog box, type a number in the horizontal scale edit box, then confirm by clicking Apply.

- y-axis

You can change the scale of the plot of each variable through the Tracks list tab of the Graph properties dialog box. Otherwise, if you do not need to specify exactly a scale, you can use the Zoom In and Zoom Out controls.

## 9.6.2.11 CLOSING THE GRAPHIC TRIGGER WINDOW AND REMOVING THE TRIGGER

At the end of a debug session with the graphic trigger window you can choose between the following options:

- Closing the *Graphic trigger* window.
- Removing the trigger.
- Removing all the triggers.

#### Closing the graphic trigger window

If you have finished plotting the diagram of a set of variables by means of the  $Graphic\ trigger$  window, you may want to close the Debug window without removing the trigger. If you click the button in the top right-hand corner, you just hide the Interface window, while the window manager and the relative trigger keep working.

As a matter of fact, if later you want to restore the <code>Graphic trigger</code> window that you previously hid:

- open the *Trigger list* window;
- select the record (having type G);
- click the *Open* button.

The Interface window appears with the trigger counter properly updated, as if it had never been closed.

#### Removing the trigger

If you choose this option, you completely remove the code both of the window manager and of its trigger. To this purpose:

- open the *Trigger list* window;
- select the record (having type G);
- click the Remove button.

Alternatively, you can move the cursor to the line (if the module is in IL), or click the block (if the module is in FBD) where you placed the trigger. Now press the  $Graphic\ trace$  button in the Debug toolbar.

#### Removing all the triggers

Alternatively, you can remove all the existing triggers at once, regardless for which records are selected, by clicking on the  $Remove\ all\ triggers$  button.

## 10. PHC STUDIO REFERENCE

## **10.1 MENUS REFERENCE**

In the following tables you can see the list of all PHC Studio's commands. However, since PHC Studio has a multi-document interface (MDI), you may find some disabled commands or even some unavailable menus, depending on what kind of document is currently active.

## **10.1.1 FILE MENU**

| Command                       | Icon                                                           | Key    | Description                                                                                                    |
|-------------------------------|----------------------------------------------------------------|--------|----------------------------------------------------------------------------------------------------|
| New project                   |                                                                |        | Creates a new PHC Studio project.                                                                                                    |
| Open project                  | æ                                                              |        | Opens an existing PHC Studio project.                                                                                                    |
| Import project<br>from target |                                                                |        | Imports sources project from target device.                                                                                                    |
| View project<br>(read only)   |                                                                |        | Opens an existing PHC Studio project in read-only mode.                                                                                                    |
| Save project                  | 4                                                              |        | Saves the current open project.                                                                                                    |
| Save project As               |                                                                |        | Saves the current open project specifying new name, location and extension.                                                                                                    |
| Close project                 |                                                                |        | Closes the open project.                                                                                                    |
| New text file                 |                                                                |        | Opens a blank new generic text file.                                                                                                    |
| Open file                     |                                                                | Ctrl+0 | Opens an existing file, whatever its extension. The file is displayed in the text editor. Anyway, if you open a project file, you actually open the PHC Studio project it refers to. |
| Save                          |                                                                | Ctr1+S | Saves the document of the currently active window.                                                                                                    |
| Close                         |                                                                |        | Closes the document of the currently active window.                                                                                                    |
| Options                       |                                                                |        | Opens the PHC Studio options dialog box.                                                                                                    |
| Print                         | <i>\( \begin{aligned}                                     </i> | Ctr1+P | Prints the document of the currently active window.                                                                                                    |
| Print preview                 | D.                                                             |        | Creates a preview of the document of the currently active window, ready to be printed.                                                                                               |
| Print project                 |                                                                |        | Prints all the documents making up the project.                                                                                                    |
| Printer setup                 |                                                                |        | Opens the Printer setup dialog box.                                                                                                    |
| recent                        |                                                                |        | Lists a set of project file recently opened.                                                                                                    |
| Exit                          |                                                                |        | Closes PHC Studio.                                                                                                    |

## **10.1.2 EDIT MENU**

| Command          | Icon      | Key              | Description                                                                                                    |  |
|------------------|-----------|------------------|----------------------------------------------------------------------------------------------------|--|
| Undo             | ß         | Ctr1+Z           | Cancels last action made in the document.                                                                                         |  |
| Redo             | C         | Ctr1+Y           | Restores the last action cancelled by Undo.                                                                                       |  |
| Cut              | X         | Ctrl+X           | Removes the selected items from the active document and stores them in a system buffer.                                           |  |
| Сору             |           | Ctr1+C           | Copies the selected items to a system buffer.                                                                                     |  |
| Paste            | æ         | Ctr1+V           | Pastes in the active document the contents of the system buffer.                                                                  |  |
| Delete           |           | De1              | Deletes the selected item.                                                                                                    |  |
| Delete line      |           | Ctr1+E           | Deletes the whole source code line.                                                                                               |  |
| Find in project  | <b>P4</b> | Ctrl+<br>Shift+F | Opens the Find in project dialog box.                                                                                             |  |
| Bookmarks        |           |                  |                                                                                                    |  |
| Add/Toggle       |           | Ctrl+F2          | Adds a bookmark to mark lines. If a bookmark is already defined, removes it.                                                      |  |
| Next             |           | F2               | Goes to next defined bookmark                                                                                                    |  |
| Prev             |           | Shift+F2         | Goes to previous defined bookmark                                                                                                 |  |
| Remove all       |           |                  | Removes all defined bookmarks                                                                                                    |  |
| Go to line       |           | Ctrl+G           | Allows you to quickly move to a specific line in the source code editor.                                                          |  |
| Find             | М         | Ctrl+F           | Asks you to type a string and searches for its first instance within the active document from the current location of the cursor. |  |
| Find next        | æ         | F3               | Iterates between the results of the research, found by the $Find$ command.                                                        |  |
| Replace          |           | Ctrl+H           | Allows you to automatically replace one or all the instances of a string with another string.                                     |  |
| Insert/Move mode | ß         |                  | Toggle between those two editing modes, used to insert or move blocks.                                                            |  |
| Connection mode  | <b>√°</b> |                  | Editing mode which allows you to draw logical wires to connect pins.                                                              |  |
| Watch mode       | ۹         |                  | Editing mode which allows you to add variables to any debugging tool.                                                             |  |

## **10.1.3 VIEW MENU**

| Command                   | Icon       | Key    | Description                                                                                          |
|---------------------------|------------|--------|----------------------------------------------------------------------------------------------------|
| Toolbar                   |            |        |                                                                                                    |
| Main Toolbar              |            |        | Shows or hides the $\emph{Main}$ toolbar.                                                            |
| Status bar                |            |        | Shows or hides the <i>Status</i> bar.                                                                |
| Debug bar                 |            | Ctrl+B | Shows or hides the <i>Debug</i> toolbar.                                                             |
| FBD bar                   |            | Ctrl+D | Shows or hides the $\mathit{FBD}$ toolbar.                                                           |
| LD bar                    |            | Ctrl+A | Shows or hides the $\emph{LD}$ toolbar.                                                              |
| SFC bar                   |            | Ctr1+Q | Shows or hides the $SFC$ toolbar.                                                                    |
| Project bar               |            | Ctrl+J | Shows or hides the $	extit{Project}$ toolbar.                                                        |
| Network                   |            | Ctr1+N | Shows or hides the Network toolbar.                                                                  |
| Document bar              |            | Ctrl+M | Shows or hides the $	extit{Document}$ bar.                                                           |
| Tool windows              |            |        |                                                                                                    |
| Workspace                 | <u>.</u>   | Ctr1+W | Shows or hides the $\textit{Workspace}$ window (also called $\textit{Project}$ window).              |
| Library                   | ه          | Ctr1+L | Shows or hides the <i>Libraries</i> window.                                                          |
| Output                    | Љ          | Ctr1+R | Shows or hides the <i>Output</i> window.                                                             |
| Oscilloscope              | <b>5</b>   | Ctr1+K | Shows or hides the <i>Oscilloscope</i> window.                                                       |
| Watch window              | Ŗ          | Ctr1+T | Shows or hides the <i>Watch</i> window.                                                              |
| Force I/O bar             | ĪÖ         |        | Shows or hides the $Force\ I/O$ bar.                                                                 |
| PLC run-time<br>status    | <b>6</b> 7 |        | Shows or hides the $PLC\ run$ -time window.                                                          |
| Cross Reference<br>window |            |        | Not implemented yet.                                                                                 |
| Full screen               |            | Ctr1+U | Expands the currently active document window to fill entire screen. ( $Esc$ to exit from this mode). |
| Grid                      |            |        | Shows or hides a dotted grid in the background of graphical source code editors.                     |
| Show comments for objects |            |        | Shows or hides comments for individual objects, not only for networks. (Only for LD editor).         |

## 10.1.4 PROJECT MENU

| Command                                      | Icon | Key             | Description                                                                                               |
|----------------------------------------------|------|-----------------|----------------------------------------------------------------------------------------------------|
| New object                                   |      |                 |                                                                                                    |
| New program                                  |      |                 | Creates a new program. A dialog is prompted in order to specify the new program properties.               |
| New function<br>block                        |      |                 | Creates a new function block. A dialog is prompted in order to specify the new function block properties. |
| New function                                 |      |                 | Creates a new function block. A dialog is prompted in order to specify the new function properties.       |
| New variable                                 |      |                 |                                                                                                    |
| Automatic                                    |      |                 | Creates a new automatic variable. A dialog is prompted in order to specify the new variable properties.   |
| Mapped<br>variable                           |      |                 | Creates a new mapped variable. A dialog is prompted in order to specify the new variable properties.      |
| Constant                                     |      |                 | Creates a new constant. A dialog is prompted in order to specify the new constant properties.             |
| Retain                                       |      |                 | Creates a new retain variable. A dialog is prompted in order to specify the new variable properties.      |
| Copy object                                  |      |                 | Copies the object currently selected in the Workspace.                                                    |
| Paste object                                 |      |                 | Pastes the previously copied object.                                                                      |
| Duplicate object                             |      |                 | Duplicates the object currently selected in the Workspace, and asks you to type the name of the copy.     |
| Delete object                                |      |                 | Deletes the currently selected object.                                                                    |
| View PLC object<br>properties                |      | Alt+Enter       | Shows properties and description of the currently selected object.                                        |
| Object browser                               | 牃    |                 | Opens the $0bject$ browser, which lets you navigate between objects.                                      |
| Compile                                      |      | F7              | Launches the PHC Studio compiler.                                                                         |
| Recompile all                                |      | Ctrl+<br>Alt+F7 | Recompiles the project.                                                                                   |
| Generate<br>redistributable<br>source module |      |                 | Generates an RSM file.                                                                                    |
| Import object from<br>library                |      |                 | Lets you import a PHC Studio object from a library.                                                       |
| Export object to<br>library                  |      |                 | Lets you export a PHC Studio object to a library.                                                         |
| Library manager                              | 獋    |                 | Opens the <i>Library</i> manager.                                                                         |
| Refresh all li-<br>braries                   | 獋    |                 | Reloads all libraries linked to the project.                                                              |
| Macros                                       |      |                 |                                                                                                    |
| New macro                                    |      |                 | Creates a new macro. A dialog is prompted in order to specify the new macro properties.                   |

| Command                   | Icon | Key | Description                                                         |
|---------------------------|------|-----|---------------------------------------------------------------------|
| Copy macro                |      |     | Copies the selected macro creating a new one.                       |
| Delete macro              |      |     | Deletes the selected macro.                                         |
| Properties                |      |     | Shows the selected macro properties.                                |
| Select target             |      |     | Lets you to select a new target for the project.                    |
| Refresh current<br>target |      |     | Lets you update the target file for the same version of the target. |
| Options                   |      |     | Opens the project options dialog.                                   |

## 10.1.5 ONLINE MENU

| Command                       | Icon        | Key | Description                                                                                                    |
|-------------------------------|-------------|-----|----------------------------------------------------------------------------------------------------|
| Set up communica-<br>tion     |             |     | Lets you set the properties of the connection to the target.                                                                                            |
| Connect                       | <b>ş</b> ı  |     | PHC Studio tries to establish a connection to the target.                                                                                               |
| Download code                 | Ļ <b></b> [ | F5  | PHC Studio checks if any changes have been applied since last compilation, if so compiles the project and then downloads the source code to the target. |
| Download options              |             |     | Lets you set the properties of the source code downloaded to the target.                                                                                |
| Force image upload            |             |     | If the target device is connected, lets you upload the img file.                                                                                        |
| Force debug symbols<br>upload |             |     | If the target device is connected, lets you upload the debug symbols file.                                                                              |
| Halt                          | •           |     | Stops the PLC execution.                                                                                                    |
| Cold restart                  | ₽           |     | Restarts the PLC execution and both retain and non-retain variables will be reset.                                                                      |
| Warm restart                  | Ð           |     | Restarts the PLC execution and non-retain variables will be reset.                                                                                      |
| Hot restart                   | <b>⊯</b> Ĵ  |     | Restarts the PLC execution without any reset on variables.                                                                                              |
| Reboot target                 | <b>₹</b>    |     | Reboots the target.                                                                                                    |
| Read all logs again           |             |     | Reloads all remote logs from target.                                                                                                    |

## 10.1.6 DEBUG MENU

| Command                                | Icon          | Key               | Description                                                                       |  |
|----------------------------------------|---------------|-------------------|-----------------------------------------------------------------------------------|--|
| Simulation mode                        | 3Ĥ            |                   | Open/close the integrated simulation environment.                                 |  |
| Start/Stop watch<br>value              | 6°€           |                   | Starts or stops (toggle) the evaluation of the symbols added in the watch window. |  |
| Add symbol to watch                    |               | F8                | Adds a symbol to the <i>Watch</i> window.                                         |  |
| Insert new item into watch             | <b>&gt;</b> * | Shift+F8          | Inserts a new item into the $Watch$ window.                                       |  |
| Add symbol to a de-<br>bug window      |               | F10               | Adds a symbol to a <i>debug</i> window.                                           |  |
| Insert new item<br>into a debug window |               | Shift+F10         | Inserts a new item into a <i>debug</i> window.                                    |  |
| Live debug mode                        | \$            |                   | If debug mode is running, starts or stops (toggle) the live debug mode.           |  |
| Add/remove text<br>trigger             | •             | F9                | Adds/removes a text trigger.                                                      |  |
| Add/remove<br>graphic trigger          | ø             | Shift+F9          | F9 Adds/removes a graphic trigger.                                                |  |
| Remove all<br>triggers                 | *             | Ctrl+<br>Shift+F9 | Removes all the active triggers.                                                  |  |
| Trigger list                           | ₽             | Ctrl+I            | Lists all the active triggers.                                                    |  |
| Run                                    | •             |                   | Restarts program after a breakpoint is hit.                                       |  |
| Add/Remove<br>breakpoint               | <b>@</b>      | F12               | Adds or removes a breakpoint.                                                     |  |
| Remove all<br>breakpoints              | ∰             |                   | Removes all the active breakpoints.                                               |  |
| Breakpoint list                        | Ð             |                   | Lists all the active breakpoints.                                                 |  |
| Change current in-<br>stance           | 焓             |                   | Changes the current function block instance (live debug mode).                    |  |

## 10.1.7 SCHEME FBD MENU

| Command                   | Icon                   | Key     | Description                                                                                                    |
|---------------------------|------------------------|---------|----------------------------------------------------------------------------------------------------|
| Network                   |                        |         |                                                                                                    |
| New                       |                        |         |                                                                                                    |
| Тор                       | <u>'</u>               |         | Adds a blank network at the top of the active document.                                                                     |
| Bottom                    | , <del>□</del>         |         | Adds a blank network at the bottom of the active document.                                                                  |
| Before                    | E                      |         | Adds a blank network before the selected network in the active document.                                                    |
| After                     |                        |         | Adds a blank network after the selected network in the active document.                                                     |
| Labe1                     |                        |         | Assigns a label to the selected network, so that it can be indicated as the target of a jump instruction.                   |
| <i>Object</i>             |                        |         |                                                                                                    |
| New                       |                        |         |                                                                                                    |
| Function                  | #                      |         | Opens the object browser in order to choose a function to be added to the current active document.                          |
| Function<br>block         | #                      | shift+B | Opens the object browser in order to choose a function block to be added to the current active document.                    |
| Variable                  | V                      | shift+V | Opens the object browser in order to choose a variable to be added to the current active document.                          |
| Constant                  | K-                     | shift+K | Opens the object browser in order to choose a constant to be added to the current active document.                          |
| Return                    | ®                      | shift+R | Adds a return statement into the selected network.                                                                          |
| Jump to<br>label          | D                      | shift+J | Adds a jump statement into the selected network.                                                                            |
| Operator                  |                        |         | Opens the object browser in order to choose an operator to be added to the current active document.                         |
| Comment                   | ( <b>*</b> <u>:</u> *) | shift+M | Adds a comment into the selected network.                                                                                   |
| Instance name             |                        |         | Opens the object browser in order to choose an operator to be added to the current active document.                         |
|                           |                        |         | Opens the editor by which the selected object was created, and displays the relevant source code:                           |
| Open source               | <b>9</b> .             |         | <ul> <li>if the object is a program, or a function, or a function block,<br/>this command opens its source code;</li> </ul> |
|                           | Ħ                      |         | - if the object is a variable or a parameter, this command opens the corresponding variable editor;                         |
|                           |                        |         | - if the object is a standard function or an operator, this command has no functionality.                                   |
| Auto connect              | ¥π                     |         | Toggle auto-connection mode, in order to connect automatically two blocks when they are close enough.                       |
| Delete invalid connection |                        | Ctrl+M  | Removes all invalid connections, represented by a red line in the active scheme.                                            |

| Command                | Icon        | Key      | Description                                                                                                    |
|------------------------|-------------|----------|----------------------------------------------------------------------------------------------------|
| Increment pins         | +‡          | Ctrl+'+' | Adds additional pins to the selected block in order to increase standard ones.                                                                                                    |
| Decrement pins         | -1          | Ctrl+'-' | Removes pins added by the $\emph{Increment pins}$ command.                                                                                                    |
| Enable EN/ENO<br>pins  | EM.<br>ENO  |          | Adds the $enable\ in/enable\ out$ pins to the selected block. The code implementing the selected block will be executed only when the $enable\ in$ signal is true. The $enable\ out$ signal simply repeats the value of $enable\ in$ , allowing you either to enable or to disable a set of blocks in cascade. |
| Object proper-<br>ties | <b>5</b> 87 |          | Shows some properties of the selected block.                                                                                                    |

## 10.1.8 SCHEME LD MENU

| Command                    | Icon           | Key     | Description                                                                                             |
|----------------------------|----------------|---------|----------------------------------------------------------------------------------------------------|
| Network                    |                |         |                                                                                                    |
| New                        |                |         |                                                                                                    |
| Тор                        | <u>;</u>       |         | Adds a blank network at the top of the active document.                                                 |
| Bottom                     | , <del>E</del> |         | Adds a blank network at the bottom of the active document.                                              |
| Before                     |                |         | Adds a blank network before the selected network in the active document.                                |
| After                      |                |         | Adds a blank network after the selected network in the active document.                                 |
| Label                      |                |         | Assigns a label to the selected network in order to be used as target of a jump instruction.            |
| <i>Object</i>              |                |         |                                                                                                    |
| New                        |                |         |                                                                                                    |
| Parallel contact<br>before | 宀              | Shift+P | Adds a contact parallel before the selected one into the selected network.                              |
| Parallel contact<br>after  | ф              |         | Adds a contact parallel after the selected one into the selected network.                               |
| Serie contact<br>before    | Ŧŀ             |         | Adds a contact in series before the selected one into the selected network.                             |
| Serie contact after        | τF             | Shift+C | Adds a contact in series after the selected one into the selected network.                              |
| Coil                       | ()             | Shift+0 | Adds a Coil into the selected network.                                                                  |
| Block                      | #              | Shift+B | Opens the object browser in order to choose which block should be added to the current active document. |
| Constant                   | K.             | Shift+K | Opens the object browser in order to choose a constant to be added to the current active document.      |
| Return                     | ®              | Shift+R | Adds a Return statement into the selected network.                                                      |
| Jump                       | D              | Shift+J | Adds a jump statement into the selected network.                                                        |
| Variable                   | V              | Shift+V | Opens the object browser in order to choose a variable to be added to the current active document.      |
| Expression                 | <b>(3</b> )    | Shift+E | Adds an expression into the selected network.                                                           |
| New branch                 | t              |         | Creates new branch after the current position.                                                          |
| Comment                    | (* <u>:</u> *) | Shift+M | Adds a comment into the selected network.                                                               |
| Instance name              |                |         | Lets you assign a name to an instance of the selected function block.                                   |

| Command            | Icon        | Key      | Description                                                                                                    |
|--------------------|-------------|----------|----------------------------------------------------------------------------------------------------|
| Open source        | ŧ           |          | Opens the editor by which the selected object was created, and displays the relevant source code:  - if the object is a program, or a function, or a function block, this command opens its source code;  - if the object is a variable or a parameter, this command opens the corresponding variable editor;                                         |
|                    |             |          | <ul> <li>if the object is a standard function or an operator,<br/>this command has no functionality.</li> </ul>                                                                                                    |
| Open object        |             | 0        | Changes the selected object into an open contact object.                                                                                                    |
| Negated object     | Z           | С        | Changes the selected object into a negated contact object.                                                                                                    |
| Positive object    | P           | Р        | Changes the selected object into a positive contact object.                                                                                                    |
| Negative object    | H           | N        | Changes the selected object into a negative contact object.                                                                                                    |
| Set coil           | S           | S        | Changes the selected coil into a set coil.                                                                                                    |
| Reset coil         | R           | R        | Changes the selected coil into a reset coil.                                                                                                    |
| Increment pins     | +1          | Ctr1+'+' | Adds additional pins to the selected block in order to increase standard ones.                                                                                                    |
| Decrement pins     | -1          | Ctr1+'-' | Removes pins added by the ${\it Increment pins}$ command.                                                                                                    |
| Enable EN/ENO pins | EN/<br>EN0  | Ε        | Adds the <code>enable in/enable out</code> pins to the selected block. The code implementing the selected block will be executed only when the <code>enable in</code> signal is true. The <code>enable out</code> signal simply repeats the value of <code>enable in</code> , allowing you either to enable or to disable a set of blocks in cascade. |
| Set output line    | F           |          | Set selected pin as the output line of the block.                                                                                                    |
| Object properties  | <b>6</b> ** |          | Shows some properties of the selected block.                                                                                                    |

## 10.1.9 SCHEME SFC MENU

| Command                                                  | Icon              | Key    | Description                                                                                           |
|----------------------------------------------------------|-------------------|--------|----------------------------------------------------------------------------------------------------|
| Object                                                   |                   |        |                                                                                                    |
| New                                                      |                   |        |                                                                                                    |
| Step                                                     | 中                 |        | Adds new step into the selected network.                                                              |
| Transition                                               | ¢                 |        | Adds new transition into the selected network.                                                        |
| Jump                                                     | HD                |        | Adds new jump into the selected network.                                                              |
| Modify                                                   |                   |        |                                                                                                    |
| Add pin to divergent<br>transition                       | 片                 |        | Adds a divergent pin to the selected transition.                                                      |
| Remove pin from divergent<br>transition                  | 늄                 |        | Removes a divergent pin to the selected transition.                                                   |
| Add pin to convergent<br>transition                      | 肆                 |        | Adds a convergent pin to the selected transition.                                                     |
| Remove pin from convergent<br>transition                 | 먇                 |        | Removes a convergent pin to the selected transition.                                                  |
| Add pin to simultaneous<br>divergent transition          | 臂                 |        | Adds a simultaneous divergent pin to the selected transition.                                         |
| Remove pin from<br>simultaneous divergent<br>transition  | 旨                 |        | Removes a simultaneous divergent pin to the selected transition.                                      |
| Add pin to simultaneous<br>convergent transition         | Ħ                 |        | Adds a simultaneous convergent pin to the selected transition.                                        |
| Remove pin from<br>simultaneous convergent<br>transition | 분                 |        | Removes a simultaneous convergent pin to the selected transition.                                     |
| Add space before rightmost<br>pin                        | ı <del>≓</del> i  |        | Adds a space before the rightmost pin.                                                                |
| Remove space before<br>rightmost pin                     | 1                 |        | Removes a space before the rightmost pin.                                                             |
| Code Object                                              |                   |        |                                                                                                    |
| New Action                                               | 簟                 |        | Adds an action in the active document.                                                                |
| New Transition code                                      | 犄                 |        | Adds a transition in the active document.                                                             |
| Auto connect                                             | <mark>l</mark> ≭ι |        | Toggle auto-connection mode, in order to connect automatically two blocks when they are close enough. |
| Delete invalid connection                                |                   | Ctrl+M | Removes all invalid connections, represented by a red line in the active scheme.                      |

## 10.1.10 VARIABLES MENU

| Command         | Icon      | Key                | Description                                                                                  |
|-----------------|-----------|--------------------|----------------------------------------------------------------------------------------------|
| Add             |           |                    |                                                                                              |
| Automatic       |           |                    | Creates a new automatic variable. A dialog is prompted in order to specify the new variable. |
| Mapped variable |           | Ctrl+<br>Shift+M   | Creates a new mapped variable. A dialog is prompted in order to specify the new variable.    |
| Constant        |           |                    | Creates a new constant. A dialog is prompted in order to specify the new constant.           |
| Retain          |           |                    | Creates a new retain variable. A dialog is prompted in order to specify the new variable.    |
| Insert          | <u></u>   | Ctrl+<br>Shift+ins | Adds a new row to the grid in the currently active editor.                                   |
| Delete          | <u>::</u> | De1                | Deletes the variable in the selected row of the currently active table.                      |
| Create multiple |           | -                  | Lets you to create a set of multiple variables.                                              |
| Group           |           |                    | Opens a dialog box which lets you create and delete groups of variables.                     |

## **10.1.11 WINDOW MENU**

| Command       | Icon | Key | Description                                                                                                    |
|---------------|------|-----|----------------------------------------------------------------------------------------------------|
| Cascade       |      |     | Displaces all open documents in cascade, so that they completely overlap except for the caption.                                                                                          |
| Tile          |      |     | The PLC editors area is split into frames having the same dimensions, depending on the number of currently open documents. Each frame is automatically assigned to one of such documents. |
| Arrange Icons |      |     | Displaces the icons of the minimized documents in the bottom left-hand corner of the PLC editors area.                                                                                    |
| Close all     |      |     | Closes all open documents.                                                                                                    |

## 10.1.12 HELP MENU

| Command | Icon | Key                                    | Description                                                                     |
|---------|------|----------------------------------------|---------------------------------------------------------------------------------|
| Index   |      |                                        | Lists all the $Help$ $keywords$ and opens the related topic.                    |
| Context |      | F1                                     | Context-sensitive help. Opens the topic related to the currently active window. |
| About   |      | ************************************** | Credits and version information.                                                |

### 10.2 TOOLBARS REFERENCE

In the following tables you can see the list of all PHC Studio's toolbars. The buttons making up each toolbar are always the same, whatever the currently active document. However, some of them may produce no effect, if there is no logical relation to the active document.

#### 10.2.1 MAIN TOOLBAR

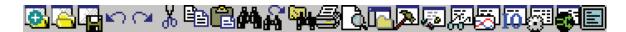

#### 10.2.2 FBD TOOLBAR

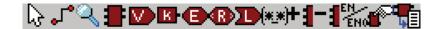

#### 10.2.3 LD TOOLBAR

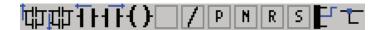

#### 10.2.4 SFC TOOLBAR

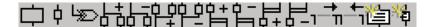

#### 10.2.5 PROJECT TOOLBAR

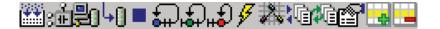

#### 10.2.6 NETWORK TOOLBAR

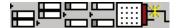

## 10.2.7 DEBUG TOOLBAR

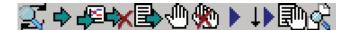

### 11. LANGUAGE REFERENCE

All PHC Studio languages are IEC 61131-3 standard-compliant.

- Common elements
- Instruction list (IL)
- Function block diagram (FBD)
- Ladder diagram (LD)
- Structured text (ST)
- Sequential Function Chart (SFC).

Moreover, PHC Studio implements some extensions:

- Pointers
- Macros.

## 11.1 COMMON ELEMENTS

By common elements textual and graphic elements are means which are common to all the programmable controller programming languages specified by IEC 61131-3 standard.

Note: the definition and editing of most of the common elements (variables, structured elements, function blocks definitions etc.) are managed by PHC Studio through specific editors, forms and tables.
PHC Studio does not allow to edit directly the source code related to the above mentioned

common elements.

The following paragraphs are meant to be a language specification. To correctly manage common elements refer to the PHC Studio user quide.

#### 11.1.1 **BASIC ELEMENTS**

#### 11.1.1.1 CHARACTER SET

Textual documents and textual elements of graphic languages are written by using the standard ASCII character set.

#### 11.1.1.2 COMMENTS

User comments are delimited at the beginning and end by the special character combinations "(\*" and "\*)", respectively. Comments are permitted anywhere in the program, and they have no syntactic or semantic significance in any of the languages defined in this standard.

The use of nested comments, e.g., (\* (\* NESTED \*) \*), is treated as an error.

#### 11.1.2 **ELEMENTARY DATA TYPES**

A number of elementary (i.e. pre-defined) data types is made available by PHC Studio, all compliant with IEC 61131-3 standard.

Elementary data types, keyword for each data type, number of bits per data element, and range of values for each elementary data type are described in the following table.

| Keyword | Data type              | Bits     | Range           |
|---------|------------------------|----------|-----------------|
| BOOL    | Boolean                | See note | 0 to 1          |
| SINT    | Short integer          | 8        | -128 to 127     |
| USINT   | Unsigned short integer | 8        | 0 to 255        |
| INT     | Integer                | 16       | -32768 to 32767 |

| Keyword | Data type               | Bits | Range                                  |
|---------|-------------------------|------|----------------------------------------|
| UINT    | Unsigned integer        | 16   | 0 to 65536                             |
| DINT    | Double integer          | 32   | -2 <sup>31</sup> to 2 <sup>31</sup> -1 |
| UDINT   | Unsigned long integer   | 32   | 0 to 2 <sup>32</sup>                   |
| BYTE    | Bit string of length 8  | 8    | _                                      |
| WORD    | Bit string of length 16 | 16   | _                                      |
| DWORD   | Bit string of length 32 | 32   | _                                      |
| REAL    | Real number             | 32   | -3.40E+38 to +3.40E+38                 |
| STRING  | String of characters    | -    | -                                      |

Note: the actual implementation of the BOOL data type depends on the processor of the target device, e.g. it is 1 bit long for devices that have a bit-addressable area.

#### 11.1.3 DERIVED DATA TYPES

Derived data types can be declared using the  $\mathtt{TYPE...END\_TYPE}$  construct. They can be used in variable declarations, in addition to the elementary data types.

Both single-element variables and elements of a multi-element variable, which are declared to be of derived data types, can be used anywhere where a variable of its parent type can be used.

#### 11.1.3.1 TYPEDEFS

The purpose of typedefs is to assign alternative names to existing types. There are not any differences between a typedef and its parent type, except the name.

Typedefs can be declared using the following syntax:

```
TYPE
<enumerated data type name> : <parent type name>;
END TYPE
```

For example, consider the following declaration, mapping the name LONGWORD to the IEC 61131-3 standard type DWORD:

```
TYPE
longword : DWORD;
END TYPE
```

#### 11.1.3.2 ENUMERATED DATA TYPES

An enumerated data type declaration specifies that the value of any data element of that type can only be one of the values given in the associated list of identifiers. The enumeration list defines an ordered set of enumerated values, starting with the first identifier of the list, and ending with the last.

Enumerated data types can be declared using the following syntax:

```
TYPE <enumerated data type name> : ( <enumeration list> );
END TYPE
```

For example, consider the following declaration of two enumerated data types. Note that, when no explicit value is given to an identifier in the enumeration list, its value equals the value assigned to the previous identifier augmented by one.

Different enumerated data types may use the same identifiers for enumerated values. In order to be uniquely identified when used in a particular context, enumerated literals may be qualified by a prefix consisting of their associated data type name and the # sign.

#### **11.1.3.3 SUBRANGES**

A subrange declaration specifies that the value of any data element of that type is restricted between and including the specified upper and lower limits.

Subranges can be declared using the following syntax:

```
TYPE

<subrange name> : <parent type name> ( <lower limit>...<upper limit>);

END_TYPE
```

For a concrete example consider the following declaration:

```
TYPE int_0_to_100 : INT (0..100); END TYPE
```

#### **11.1.3.4 STRUCTURES**

A STRUCT declaration specifies that data elements of that type shall contain sub-elements of specified types which can be accessed by the specified names.

Structures can be declared using the following syntax:

For example, consider the following declaration:

```
TYPE
structure1 : STRUCT
elem1 : USINT;
elem2 : USINT;
elem3 : INT;
```

elem3 : REAL; END\_STRUCT; END\_TYPE

#### **11.1.4 LITERALS**

#### 11.1.4.1 NUMERIC LITERALS

External representation of data in the various programmable controller programming languages consists of numeric literals.

There are two classes of numeric literals: integer literals and real literals. A numeric literal is defined as a decimal number or a based number.

Decimal literals are represented in conventional decimal notation. Real literals are distinguished by the presence of a decimal point. An exponent indicates the integer power of ten by which the preceding number needs to be multiplied to obtain the represented value. Decimal literals and their exponents can contain a preceding sign (+ or -).

Integer literals can also be represented in base 2, 8 or 16. The base is in decimal notation. For base 16, an extended set of digits consisting of letters A through F is used, with the conventional significance of decimal 10 through 15, respectively. Based numbers do not contain any leading sign (+ or -).

Boolean data are represented by the keywords FALSE or TRUE.

Numerical literal features and examples are shown in the table below.

| Feature description          | Examples                                                         |
|------------------------------|------------------------------------------------------------------|
| Integer literals             | -12 0 123 +986                                                   |
| Real literals                | -12.0 0.0 0.4560                                                 |
| Real literals with exponents | -1.34E-12 or -1.34e-12<br>1.0E+6 or 1.0e+6<br>1.234E6 or 1.234e6 |
| Base 2 literals              | 2#11111111 (256 decimal)<br>2#11100000 (240 decimal)             |
| Base 8 literals              | 8#377 (256 decimal)<br>8#340 (240 decimal)                       |
| Base 16 literals             | 16#FF or 16#ff (256 decimal)<br>16#E0 or 16#e0 (240 decimal)     |
| Boolean FALSE and TRUE       | FALSE TRUE                                                       |

#### 11.1.4.2 CHARACTER STRING LITERALS

A character string literal is a sequence of zero or more characters prefixed and terminated by the single quote character (').

The three-character combination of the dollar sign (\$) followed by two hexadecimal digits shall be interpreted as the hexadecimal representation of the eight-bit character code.

| Example  | Explanation                                                             |
|----------|-------------------------------------------------------------------------|
| 1 1      | Empty string (length zero)                                              |
| 'A'      | String of length one containing the single character A                  |
| 1 1      | String of length one containing the Space character                     |
| 1\$11    | String of length one containing the <code>single quote</code> character |
| 1 // 1   | String of length one containing the double quote character              |
| '\$R\$L' | String of length two containing CR and LF characters                    |
| '\$0A'   | String of length one containing the LF character                        |

Two-character combinations beginning with the dollar sign shall be interpreted as shown in the following table when they occur in character strings.

| Combination       | Interpretation when printed |
|-------------------|-----------------------------|
| \$\$              | Dollar sign                 |
| \$ '              | Single quote                |
| \$L <b>or</b> \$1 | Line feed                   |
| \$N <b>or</b> \$n | Newline                     |
| \$P <b>or</b> \$p | Form feed (page)            |
| \$R <b>or</b> \$r | Carriage return             |
| \$T <b>or</b> \$t | Tab                         |

#### 11.1.5 VARIABLES

#### 11.1.5.1 FOREWORD

Variables provide a means of identifying data objects whose contents may change, e.g., data associated with the inputs, outputs, or memory of the programmable controller. A variable must be declared to be one of the elementary types. Variables can be represented symbolically, or alternatively in a manner which directly represents the association of the data element with physical or logical locations in the programmable controller's input, output, or memory structure.

Each program organization unit (POU) (i.e., each program, function, or function block) contains at its beginning at least one declaration part, consisting of one or more structuring elements, which specify the types (and, if necessary, the physical or logical location) of the variables used in the organization unit. This declaration part has the textual form of one of the keywords VAR, VAR\_INPUT, or VAR\_OUTPUT as defined in the keywords section, followed in the case of VAR by zero or one occurrence of the qualifier RETAIN, NON\_RETAIN or the qualifier CONSTANT, and in the case of VAR\_INPUT or VAR\_OUTPUT by zero or one occurrence of the qualifier RETAIN or NON\_RETAIN, followed by one or more declarations separated by semicolons and terminated by the keyword END\_VAR. A declaration may also specify an initialization for the declared variable, when a programmable controller supports the declaration by the user of initial values for variables.

### 11.1.5.2 STRUCTURING ELEMENT

The declaration of a variable must be performed within the following program structuring element:

```
KEYWORD [RETAIN] [CONSTANT]
Declaration 1
Declaration 2
...
Declaration N
END VAR
```

#### 11.1.5.3 KEYWORDS AND SCOPE

| Keyword      | Variable usage                                                                      |
|--------------|-------------------------------------------------------------------------------------|
| VAR          | Internal to organization unit.                                                      |
| VAR_INPUT    | Externally supplied.                                                                |
| VAR_OUTPUT   | Supplied by organization unit to external entities.                                 |
| VAR_IN_OUT   | Supplied by external entities, can be modified within organization unit.            |
| VAR_EXTERNAL | Supplied by configuration via VAR_GLOBAL, can be modified within organization unit. |
| VAR_GLOBAL   | Global variable declaration.                                                        |

The scope (range of validity) of the declarations contained in structuring elements is local to the program organization unit (POU) in which the declaration part is contained. That is, the declared variables are accessible to other program organization units except by explicit argument passing via variables which have been declared as inputs or outputs of those units. The one exception to this rule is the case of variables which have been declared to be global.

Such variables are accessible to programs in any case, or via a VAR\_EXTERNAL declaration to function blocks. The type of a variable declared in a VAR\_EXTERNAL must agree with the type declared in the VAR GLOBAL block.

To give access to this variables to all type of POU, without using any keyword, you must enable this option in the code generation tab of the project options (see Paragraph 4.6.2).

There is an error if:

- any program organization unit attempts to modify the value of a variable that has been declared with the CONSTANT qualifier;
- a variable declared as VAR\_GLOBAL CONSTANT in a configuration element or program organization unit (the "containing element") is used in a VAR\_EXTERNAL declaration (without the CONSTANT qualifier) of any element contained within the containing element.

#### 11.1.5.4 QUALIFIERS

| Qualifier | Description                                                                                                    |
|-----------|----------------------------------------------------------------------------------------------------|
| CONST     | The attribute CONST indicates that the variables within the structuring elements are constants, i.e. they have a constant value, which cannot be modified once the PLC project has been compiled. |
| RETAIN    | The attribute RETAIN indicates that the variables within the structuring elements are retentive, i.e. they keep their value even after the target device is reset or switched off.                |

#### 11.1.5.5 SINGLE-ELEMENT VARIABLES AND ARRAYS

A single-element variable represents a single data element of either one of the elementary types or one of the derived data types.

An array is a collection of data elements of the same data type; in order to access a single element of the array, a subscript (or index) enclosed in square brackets has to be used. Subscripts can be either integer literals or single-element variables.

To easily represent data matrices, arrays can be multi-dimensional; in this case, a composite subscript is required, one index per dimension, separated by commas. The maximum number of dimensions allowed in the definition of an array is three.

#### 11.1.5.6 DECLARATION SYNTAX

Variables must be declared within structuring elements, using the following syntax:

```
VarName1 : Typename1 [ := InitialVal1 ];
VarName2 AT Location2 : Typename2 [ := InitialVal2 ];
VarName3 : ARRAY [ 0..N ] OF Typename3;
where:
```

| Keyword     | Description                                                                                                    |
|-------------|----------------------------------------------------------------------------------------------------|
| VarNameX    | Variable identifier, consisting of a string of alphanumeric characters, of length 1 or more. It is used for symbolic representation of variables. |
| TypenameX   | Data type of the variable, selected from elementary data types.                                                                                   |
| InitialValX | The value the variable assumes after reset of the target.                                                                                         |
| LocationX   | See the next paragraph.                                                                                                    |
| N           | Index of the last element, the array having length $_{\rm N}$ + 1.                                                                                |

#### 11.1.5.7 LOCATION

Variables can be represented symbolically, i.e. accessed through their identifier, or alternatively in a manner which directly represents the association of the data element with physical or logical locations in the programmable controller's input, output, or memory structure.

Direct representation of a single-element variable is provided by a special symbol formed by the concatenation of the percent sign %", a location prefix and a size prefix, and one or two unsigned integers, separated by periods (.).

%location.size.index.index

## 1) location

The location prefix may be one of the following:

| Location prefix | Description     |
|-----------------|-----------------|
| I               | Input location  |
| Q               | Output location |
| М               | Memory location |

#### 2) size

The size prefix may be one of the following:

| Size prefix | Description                |
|-------------|----------------------------|
| X           | Single bit size            |
| В           | Byte (8 bits) size         |
| M           | Word (16 bits) size        |
| D           | Double word (32 bits) size |

#### 3) index.index

This sequence of unsigned integers, separated by dots, specifies the actual position of the variable in the area specified by the location prefix.

#### **Example:**

| Direct representation | Description                                                                             |
|-----------------------|-----------------------------------------------------------------------------------------|
| %MW4.6                | Word starting from the first byte of the 7 <sup>th</sup> element of memory datablock 4. |
| %IX0.4                | First bit of the first byte of the 5 <sup>th</sup> element of input set 0.              |

Note that the absolute position depends on the size of the datablock elements, not on the size prefix. As a matter of fact, \$MW4.6 and \$MD4.6 begin from the same byte in memory, but the former points to an area which is 16 bits shorter than the latter.

For advanced users only: if the index consists of one integer only (no dots), then it loses any reference to data blocks, and it points directly to the byte in memory having the index value as its absolute address.

| Direct representation | Description                                                                                |
|-----------------------|--------------------------------------------------------------------------------------------|
| %MW4.6                | Word starting from the first byte of the 7 <sup>th</sup> element of datablock 4 in memory. |
| %MW4                  | Word starting from byte 4 of memory.                                                       |

#### **Example**

```
VAR [RETAIN] [CONSTANT]
    XQuote : DINT;    Enabling : BOOL := FALSE;
    TorqueCurrent AT %MW4.32 : INT;
    Counters : ARRAY [ 0 .. 9 ] OF UINT;
Limits: ARRAY [0..3, 0..9]
END VAR
```

- Variable xQuote is 32 bits long, and it is automatically allocated by the PHC Studio compiler.
- Variable Enabling is initialized to FALSE after target reset.
- Variable TorqueCurrent is allocated in the memory area of the target device, and it takes 16 bits starting from the first byte of the 33<sup>rd</sup> element of datablock 4.
- Variable Counters is an array of 10 independent variables of type unsigned integer.

#### 11.1.5.8 DECLARING VARIABLES IN PHC STUDIO

Whatever the PLC language you are using, PHC Studio allows you to disregard the syntax above, as it supplies the Local variables editor, the Global variables editor, and the Parameters editor, which provide a friendly interface to declare all kinds of variables.

#### 11.1.6 PROGRAM ORGANIZATION UNITS

Program organization units are functions, function blocks, and programs. Program Organization Units can be delivered by the manufacturer, or programmed by the user through the means defined in this part of the standard Program organization units are not recursive; that is, the invocation of a program organization unit cannot cause the invocation of another program organization unit of the same type.

### 11.1.6.1 FUNCTIONS

### Introduction

For the purposes of programmable controller programming languages, a function is defined as a program organization unit (POU) which, when executed, yields exactly one data element, which is considered to be the function result.

Functions contain no internal state information, i.e., invocation of a function with the same arguments (input variables VAR\_INPUT and in-out variables VAR\_IN\_OUT) always yields the same values (output variables VAR\_OUTPUT, in-out variables VAR IN OUT and function result).

#### **Declaration syntax**

The declaration of a function must be performed as follows:

```
FUNCTION FunctionName: RetDataType

VAR_INPUT

declaration of input variables (see the relevant section)

END_VAR

VAR

declaration of local variables (see the relevant section)

END_VAR

Function body

END FUNCTION
```

| Keyword       | Description                                                                                                    |
|---------------|----------------------------------------------------------------------------------------------------|
| FunctionName  | Name of the function being declared.                                                                                                    |
| RetDataType   | Data type of the value to be returned by the function.                                                                                                    |
| Function body | Specifies the operations to be performed upon the input variables in order to assign values dependent on the function's semantics to a variable with the same name as the function, which represents the function result. It can be written in any of the languages supported by PHC Studio. |

#### **Declaring functions in PHC Studio**

Whatever the PLC language you are using, PHC Studio allows you to disregard the syntax above, as it supplies a friendly interface for using functions.

#### 11.1.6.2 FUNCTION BLOCKS

#### Introduction

For the purposes of programmable controller programming languages, a function block is a program organization unit which, when executed, yields one or more values. Multiple, named instances (copies) of a function block can be created. Each instance has an associated identifier (the instance name), and a data structure containing its input, output and internal variables. All the values of the output variables and the necessary internal variables of this data structure persist from one execution of the function block to the next; therefore, invocation of a function block with the same arguments (input variables) does not always yield the same output values.

Only the input and output variables are accessible outside of an instance of a function block, i.e., the function block's internal variables are hidden from the user of the function block.

In order to execute its operations, a function block needs to be invoked by another POU. Invocation depends on the specific language of the module calling the function block.

The scope of an instance of a function block is local to the program organization unit in which it is instantiated.

#### **Declaration syntax**

The declaration of a function must be performed as follows:

```
FUNCTION_BLOCK FunctionBlockName

VAR_INPUT

declaration of input variables (see the relevant section)

END_VAR

VAR_OUTPUT

declaration of output variables

END_VAR
```

```
VAR_EXTERNAL

declaration of external variables

END_VAR

VAR

declaration of local variables

END_VAR

Function block body

END FUNCTION BLOCK
```

| Keyword              | Description                                                                                                    |
|----------------------|----------------------------------------------------------------------------------------------------|
| FunctionBlockName    | Name of the function block being declared (note: name of the template, not of its instances).                                                                                                    |
| VAR_EXTERNAL END_VAR | A function block can access global variables only if they are listed in a VAR_EXTERNAL structuring element. Variables passed to the FB via a VAR_EXTERNAL construct can be modified from within the FB.                                                                          |
| Function block body  | Specifies the operations to be performed upon the input variables in order to assign values to the output variables - dependent on the function block's semantics and on the value of the internal variables. It can be written in any of the languages supported by PHC Studio. |

## **Declaring functions in PHC Studio**

Whatever the PLC language you are using, PHC Studio allows you to disregard the syntax above, as it supplies a friendly interface for using function blocks.

#### 11.1.6.3 PROGRAMS

#### Introduction

A program is defined in IEC 61131-1 as a "logical assembly of all the programming language elements and constructs necessary for the intended signal processing required for the control of a machine or process by a programmable controller system".

#### **Declaration syntax**

The declaration of a program must be performed as follows:

```
PROGRAM < program name>
    Declaration of variables (see the relevant section)
    Program body
```

END\_PROGRAM

| Keyword      | Description                                                                                                    |
|--------------|----------------------------------------------------------------------------------------------------|
| Program Name | Name of the program being declared.                                                                                                    |
| Program body | Specifies the operations to be performed to get the intended signal processing. It can be written in any of the languages supported by PHC Studio. |

#### Writing programs in PHC Studio

Whatever the PLC language you are using, PHC Studio allows you to disregard the syntax above, as it supplies a friendly interface for writing programs.

#### 11.1.7 IEC 61131-3 STANDARD FUNCTIONS

This paragraph is a reference of all IEC 61131-3 standard functions available in PHC Studio, along with a few others, which may be considered as PHC Studio's extensions to the standard.

These functions are common to the whole set of programming languages and can therefore be used in any Programmable Organization Unit (POU).

A function specified in this paragraph to be extensible (Ext.) is allowed to have a variable number of inputs.

#### Type conversion functions

According to the IEC 61131-3 standard, type conversion functions shall have the form  $*_{TO}_**$ , where \*\*'' is the type of the input variable, and \*\*\*'' the type of the output variable (for example, INT\_TO\_REAL). PHC Studio provides a more convenient set of overloaded type conversion functions, relieving the developer to specify the input variable type.

| TO_BOOL                   |                                          |
|---------------------------|------------------------------------------|
| Description               | Conversion to BOOL (boolean)             |
| <b>Number of operands</b> | 1                                        |
| Input data type           | Any numerical type                       |
| Output data type          | BOOL                                     |
|                           | out := TO_BOOL( 0 ); (* out = FALSE *)   |
| Examples                  | out := TO_BOOL( 1 ); (* out = TRUE *)    |
|                           | out := TO_BOOL( 1000 ); (* out = TRUE *) |

| TO_SINT                   |                                           |
|---------------------------|-------------------------------------------|
| Description               | Conversion to SINT (8-bit signed integer) |
| <b>Number of operands</b> | 1                                         |
| Input data type           | Any numerical type or STRING              |
| Output data type          | SINT                                      |
| Examples                  | out := TO_SINT( -1 ); (* out = -1 *)      |
|                           | out := TO_SINT( 16#100 ); (* out = 0 *)   |

| TO_USINT                  |                                              |
|---------------------------|----------------------------------------------|
| Description               | Conversion to USINT (8-bit unsigned integer) |
| <b>Number of operands</b> | 1                                            |
| Input data type           | Any numerical type or STRING                 |
| Output data type          | USINT                                        |
| Examples                  | out := TO_USINT( -1 ); (* out = 255 *)       |
|                           | out := TO_USINT( 16#100 ); (* out = 0 *)     |

| TO_INT             |                                              |
|--------------------|----------------------------------------------|
| Description        | Conversion to INT (16-bit signed integer)    |
| Number of operands | 1                                            |
| Input data type    | Any numerical type or STRING                 |
| Output data type   | INT                                          |
| Examples           | out := TO_INT( -1000.0 ); (* out = -1000 *)  |
|                    | out := TO_INT( 16#8000 ); (* out = -32768 *) |

| TO_UINT                   |                                              |
|---------------------------|----------------------------------------------|
| Description               | Conversion to UINT (16-bit unsigned integer) |
| <b>Number of operands</b> | 1                                            |
| Input data type           | Any numerical type or STRING                 |
| Output data type          | UINT                                         |
| Examples                  | out := TO_UINT( 1000.0 ); (* out = 1000 *)   |
|                           | out := TO_UINT( 16#8000 ); (* out = 32768 *) |

| TO_DINT                   |                                               |
|---------------------------|-----------------------------------------------|
| Description               | Conversion to DINT (32-bit signed integer)    |
| <b>Number of operands</b> | 1                                             |
| Input data type           | Any numerical type or STRING                  |
| Output data type          | DINT                                          |
| Examples                  | out := TO_DINT( 10.0 ); (* out = 10 *)        |
|                           | out := TO_DINT( 16#FFFFFFFF ); (* out = -1 *) |

| TO_UDINT           |                                                        |
|--------------------|--------------------------------------------------------|
| Description        | Conversion to UDINT (32-bit unsigned integer)          |
| Number of operands | 1                                                      |
| Input data type    | Any numerical type or STRING                           |
| Output data type   | UDINT                                                  |
| Examples           | out := TO_UDINT( 10.0 ); (* out = 10 *)                |
|                    | out := TO_UDINT( 16#FFFFFFFF ); (* out = 4294967295 *) |

| TO_BYTE                   |                                             |
|---------------------------|---------------------------------------------|
| Description               | Conversion to BYTE (8-bit string)           |
| <b>Number of operands</b> | 1                                           |
| Input data type           | Any numerical type or STRING                |
| Output data type          | вуте                                        |
| Examples                  | out := TO_BYTE( -1 ); (* out = 16#FF *)     |
|                           | out := TO_BYTE( 16#100 ); (* out = 16#00 *) |

| TO_WORD                   |                                               |
|---------------------------|-----------------------------------------------|
| Description               | Conversion to WORD (16-bit string)            |
| <b>Number of operands</b> | 1                                             |
| Input data type           | Any numerical type or STRING                  |
| Output data type          | WORD                                          |
| Examples                  | out := TO_WORD( 1000.0 ); (* out = 16#03E8 *) |
|                           | out := TO_WORD( -32768 ); (* out = 16#8000 *) |

| TO_DWORD                  |                                                  |
|---------------------------|--------------------------------------------------|
| Description               | Conversion to DWORD (32-bit string)              |
| <b>Number of operands</b> | 1                                                |
| Input data type           | Any numerical type or STRING                     |
| Output data type          | DWORD                                            |
| Examples                  | out := TO_DWORD( 10.0 ); (* out = 16#0000000A *) |
|                           | out := TO_DWORD( -1 ); (* out = 16#FFFFFFF *)    |

| TO_REAL                   |                                                 |
|---------------------------|-------------------------------------------------|
| Description               | Conversion to REAL (32-bit floating point)      |
| <b>Number of operands</b> | 1                                               |
| Input data type           | Any numerical type or STRING                    |
| Output data type          | REAL                                            |
| Examples                  | out := TO_REAL( -1000 ); (* out = -1000.0 *)    |
|                           | out := TO_REAL( 16#8000 ); (* out = -32768.0 *) |

| TO_LREAL           |                                                  |
|--------------------|--------------------------------------------------|
| Description        | Conversion to LREAL (64-bit floating point)      |
| Number of operands | 1                                                |
| Input data type    | Any numerical type or STRING                     |
| Output data type   | LREAL                                            |
| Examples           | out := TO_LREAL( -1000 ); (* out = -1000.0 *)    |
|                    | out := TO_LREAL( 16#8000 ); (* out = -32768.0 *) |

## **Numerical functions**

The availability of the following functions depends on the target device. Please refer to your hardware supplier for details.

| ABS                       |                                                         |
|---------------------------|---------------------------------------------------------|
| Description               | Absolute value. Computes the absolute value of input #0 |
| <b>Number of operands</b> | 1                                                       |
| Input data type           | Any numerical type                                      |
| Output data type          | Same as input                                           |
|                           | OUT := ABS( -5 );(* OUT = 5 *)                          |
| Examples                  | OUT := ABS( -1.618 ); (* OUT = 1.618 *)                 |
|                           | OUT := ABS( 3.141592 );(* OUT = 3.141592 *)             |

| SQRT               |                                                   |
|--------------------|---------------------------------------------------|
| Description        | Square root. Computes the square root of input #0 |
| Number of operands | 1                                                 |
| Input data type    | LREAL where available, REAL otherwise             |
| Output data type   | LREAL where available, REAL otherwise             |
| Examples           | OUT := SQRT( 4.0 ); (* OUT = 2.0 *)               |

| LN                        |                                                                   |
|---------------------------|-------------------------------------------------------------------|
| Description               | Natural logarithm. Computes the logarithm with base e of input #0 |
| <b>Number of operands</b> | 1                                                                 |
| Input data type           | LREAL where available, REAL otherwise                             |
| Output data type          | LREAL where available, REAL otherwise                             |
| Examples                  | OUT := LN( 2.718281 ); (* OUT = 1.0 *)                            |

| LOG                       |                                                                   |
|---------------------------|-------------------------------------------------------------------|
| Description               | Common logarithm. Computes the logarithm with base 10 of input #0 |
| <b>Number of operands</b> | 1                                                                 |
| Input data type           | LREAL where available, REAL otherwise                             |
| Output data type          | LREAL where available, REAL otherwise                             |
| Examples                  | OUT := LOG( 100.0 ); (* OUT = 2.0 *)                              |

| ЕХР                |                                                                    |
|--------------------|--------------------------------------------------------------------|
| Description        | Natural exponential. Computes the exponential function of input #0 |
| Number of operands | 1                                                                  |
| Input data type    | LREAL where available, REAL otherwise                              |
| Output data type   | LREAL where available, REAL otherwise                              |
| Examples           | OUT := EXP( 1.0 ); (* OUT ~ 2.718281 *)                            |

| SIN                       |                                                                   |
|---------------------------|-------------------------------------------------------------------|
| Description               | Sine. Computes the sine function of input #0 expressed in radians |
| <b>Number of operands</b> | 1                                                                 |
| Input data type           | LREAL where available, REAL otherwise                             |
| Output data type          | LREAL where available, REAL otherwise                             |
| Examples                  | OUT := SIN( 0.0 ); (* OUT = 0.0 *)                                |
|                           | OUT := SIN( 2.5 * 3.141592 ); (* OUT ~ 1.0 *)                     |

| cos                |                                                                       |
|--------------------|-----------------------------------------------------------------------|
| Description        | Cosine. Computes the cosine function of input #0 expressed in radians |
| Number of operands | 1                                                                     |
| Input data type    | LREAL where available, REAL otherwise                                 |
| Output data type   | LREAL where available, REAL otherwise                                 |
| Examples           | OUT := COS( 0.0 ); (* OUT = 1.0 *)                                    |
|                    | OUT := COS( -3.141592 ); (* OUT ~ -1.0 *)                             |

| TAN                       |                                                                         |
|---------------------------|-------------------------------------------------------------------------|
| Description               | Tangent. Computes the tangent function of input #0 expressed in radians |
| <b>Number of operands</b> | 1                                                                       |
| Input data type           | LREAL where available, REAL otherwise                                   |
| Output data type          | LREAL where available, REAL otherwise                                   |
| Examples                  | OUT := TAN( 0.0 ); (* OUT = 0.0 *)                                      |
|                           | OUT := TAN( 3.141592 / 4.0 ); (* OUT ~ 1.0 *)                           |

| ASIN                      |                                                                                       |
|---------------------------|---------------------------------------------------------------------------------------|
| Description               | Arc sine. Computes the principal arc sine of input #0; result is expressed in radians |
| <b>Number of operands</b> | 1                                                                                     |
| Input data type           | LREAL where available, REAL otherwise                                                 |
| Output data type          | LREAL where available, REAL otherwise                                                 |
| Examples                  | OUT := ASIN( 0.0 ); (* OUT = 0.0 *)                                                   |
|                           | OUT := ASIN( 1.0 ); (* OUT = PI / 2 *)                                                |

| ACOS                      |                                                                                           |
|---------------------------|-------------------------------------------------------------------------------------------|
| Description               | Arc cosine. Computes the principal arc cosine of input #0; result is expressed in radians |
| <b>Number of operands</b> | 1                                                                                         |
| Input data type           | LREAL where available, REAL otherwise                                                     |
| Output data type          | LREAL where available, REAL otherwise                                                     |
| Examples                  | OUT := ACOS( 1.0 ); (* OUT = 0.0 *)                                                       |
|                           | OUT := ACOS( -1.0 ); (* OUT = PI *)                                                       |

| ATAN                      |                                                                                             |
|---------------------------|---------------------------------------------------------------------------------------------|
| Description               | Arc tangent. Computes the principal arc tangent of input #0; result is expressed in radians |
| <b>Number of operands</b> | 1                                                                                           |
| Input data type           | LREAL where available, REAL otherwise                                                       |
| Output data type          | LREAL where available, REAL otherwise                                                       |
| Examples                  | OUT := ATAN( 0.0 ); (* OUT = 0.0 *)                                                         |
|                           | OUT := ATAN( 1.0 ); (* OUT = PI / 4 *)                                                      |

| ADD                       |                                                          |
|---------------------------|----------------------------------------------------------|
| Description               | Arithmetic addition. Computes the sum of the two inputs. |
| <b>Number of operands</b> | 2                                                        |
| Input data type           | Any numerical type, Any numerical type                   |
| Output data type          | Same as Inputs                                           |
| Examples                  | OUT := ADD( 20, 40 ); (* OUT = 60 *)                     |

| MUL                       |                                                       |
|---------------------------|-------------------------------------------------------|
| Description               | Arithmetic multiplication. Multiplies the two inputs. |
| <b>Number of operands</b> | 2                                                     |
| Input data type           | Any numerical type, Any numerical type                |
| Output data type          | Same as Inputs                                        |
| Examples                  | OUT := MUL( 10, 10 ); (* OUT = 100 *)                 |

| SUB                       |                                                          |
|---------------------------|----------------------------------------------------------|
| Description               | Arithmetic subtraction. Subtracts input #1 from input #0 |
| <b>Number of operands</b> | 2                                                        |
| Input data type           | Any numerical type, Any numerical type                   |
| Output data type          | Same as Inputs                                           |
| Examples                  | OUT := SUB( 10, 3 ); (* OUT = 7 *)                       |

| DIV                |                                                   |
|--------------------|---------------------------------------------------|
| Description        | Arithmetic division. Divides input #0 by input #1 |
| Number of operands | 2                                                 |
| Input data type    | Any numerical type, Any numerical type            |
| Output data type   | Same as Inputs                                    |
| Examples           | OUT := DIV( 20, 2 ); (* OUT = 10 *)               |

| MOD                       |                                           |
|---------------------------|-------------------------------------------|
| Description               | Module. Computes input #0 module input #1 |
| <b>Number of operands</b> | 2                                         |
| Input data type           | Any numerical type, Any numerical type    |
| Output data type          | Same as Inputs                            |
| Examples                  | OUT := MOD( 10, 3 ); (* OUT = 1 *)        |

| POW                       |                                               |
|---------------------------|-----------------------------------------------|
| Description               | Exponentiation. Raises Base to the power Expo |
| <b>Number of operands</b> | 2                                             |
| Input data type           | LREAL where available, REAL otherwise;        |
|                           | LREAL where available, REAL otherwise         |
| Output data type          | LREAL where available, REAL otherwise         |
| Examples                  | OUT := POW( 2.0, 3.0 ); (* OUT = 8.0 *)       |
|                           | OUT := POW( -1.0, 5.0 ); (* OUT = -1.0 *)     |

| ATAN2*                    |                                                                                                    |
|---------------------------|----------------------------------------------------------------------------------------------------|
| Description               | Arc tangent (with 2 parameters). Computes the principal arc tangent of Y/X; result is expressed in radians |
| <b>Number of operands</b> | 2                                                                                                    |
| Input data type           | LREAL where available, REAL otherwise;                                                                     |
|                           | LREAL where available, REAL otherwise                                                                      |
| Output data type          | LREAL where available, REAL otherwise                                                                      |
| Examples                  | OUT := ATAN2( 0.0, 1.0 ); (* OUT = 0.0 *)                                                                  |
|                           | OUT := ATAN2( 1.0, 1.0 ); (* OUT = PI / 4 *)                                                               |
|                           | OUT := ATAN2( -1.0, -1.0 ); (* OUT = ( -3/4 ) * PI *)                                                      |
|                           | OUT := ATAN2( 1.0, 0.0 ); (* OUT = PI / 2 *)                                                               |

| SINH*              |                                                                    |
|--------------------|--------------------------------------------------------------------|
| Description        | Hyperbolic sine. Computes the hyperbolic sine function of input #0 |
| Number of operands | 1                                                                  |
| Input data type    | LREAL where available, REAL otherwise                              |
| Output data type   | LREAL where available, REAL otherwise                              |
| Examples           | OUT := SINH( 0.0 ); (* OUT = 0.0 *)                                |

| COSH*              |                                                                        |
|--------------------|------------------------------------------------------------------------|
| Description        | Hyperbolic cosine. Computes the hyperbolic cosine function of input #0 |
| Number of operands | 1                                                                      |
| Input data type    | LREAL where available, REAL otherwise                                  |
| Output data type   | LREAL where available, REAL otherwise                                  |
| Examples           | OUT := COSH( 0.0 ); (* OUT = 1.0 *)                                    |

| TANH*                     |                                                                          |
|---------------------------|--------------------------------------------------------------------------|
| Description               | Hyperbolic tangent. Computes the hyperbolic tangent function of input #0 |
| <b>Number of operands</b> | 1                                                                        |
| Input data type           | LREAL where available, REAL otherwise                                    |
| Output data type          | LREAL where available, REAL otherwise                                    |
| Examples                  | OUT := TANH( 0.0 ); (* OUT = 0.0 *)                                      |

| CEIL*                     |                                                                                                |
|---------------------------|------------------------------------------------------------------------------------------------|
| Description               | Rounding up to integer. Returns the smallest integer that is greater than or equal to input #0 |
| <b>Number of operands</b> | 1                                                                                              |
| Input data type           | LREAL where available, REAL otherwise                                                          |
| Output data type          | LREAL where available, REAL otherwise                                                          |
| Evamples                  | OUT := CEIL( 1.95 ); (* OUT = 2.0 *)                                                           |
| Examples                  | OUT := CEIL( -1.27 ); (* OUT = -1.0 *)                                                         |

| FLOOR*                    |                                                                                              |
|---------------------------|----------------------------------------------------------------------------------------------|
| Description               | Rounding down to integer. Returns the largest integer that is less than or equal to input #0 |
| <b>Number of operands</b> | 1                                                                                            |
| Input data type           | LREAL where available, REAL otherwise                                                        |
| Output data type          | LREAL where available, REAL otherwise                                                        |
| Examples                  | OUT := FLOOR( 1.95 ); (* OUT = 1.0 *)                                                        |
|                           | OUT := FLOOR( -1.27 ); (* OUT = -2.0 *)                                                      |

st: function provided as extension to the IEC 61131-3 standard.

# Bit string functions

| SHL                       |                                                                  |
|---------------------------|------------------------------------------------------------------|
| Description               | Input#0 left-shifted of Input #1 bits, zero filled on the right. |
| <b>Number of operands</b> | 2                                                                |
| Input data type           | Any numerical type, Any numerical type                           |
| Output data type          | Same as Input #0                                                 |
| Examples                  | OUT := SHL( IN := 16#1000CAFE, 16 );                             |
|                           | (* OUT = 16#CAFE0000 *)                                          |

| SHR                |                                                                   |
|--------------------|-------------------------------------------------------------------|
| Description        | Input #0 right-shifted of Input #1 bits, zero filled on the left. |
| Number of operands | 2                                                                 |
| Input data type    | Any numerical type, Any numerical type                            |
| Output data type   | Same as Input #0                                                  |
| Examples           | OUT := SHR( IN := 16#1000CAFE, 24 );                              |
|                    | (* OUT = 16#00000010 *)                                           |

| ROL                       |                                                   |
|---------------------------|---------------------------------------------------|
| Description               | Input #0 left-shifted of Input #1 bits, circular. |
| <b>Number of operands</b> | 2                                                 |
| Input data type           | Any numerical type, Any numerical type            |
| Output data type          | Same as Input #0                                  |
| Examples                  | OUT := ROL( IN := 16#1000CAFE, 4 );               |
|                           | (* OUT = 16#000CAFE1 *)                           |

| ROR                |                                                    |
|--------------------|----------------------------------------------------|
| Description        | Input #0 right-shifted of Input #1 bits, circular. |
| Number of operands | 2                                                  |
| Input data type    | Any numerical type, Any numerical type             |
| Output data type   | Same as Input #0                                   |
| Examples           | OUT := ROR( IN := 16#1000CAFE, 16 );               |
|                    | (* OUT = 16#CAFE1000 *)                            |

| AND                       |                                                                            |
|---------------------------|----------------------------------------------------------------------------|
| Description               | Logical AND if both Input #0 and Input #1 are BOOL, otherwise bitwise AND. |
| <b>Number of operands</b> | 2                                                                          |
| Input data type           | Any but STRING, Any but STRING                                             |
| Output data type          | Same as Inputs                                                             |
| Examples                  | OUT := TRUE AND FALSE; (* OUT = FALSE *)                                   |
|                           | OUT := 16#1234 AND 16#5678; (* OUT = 16#1230 *)                            |

| OR                 |                                                                          |
|--------------------|--------------------------------------------------------------------------|
| Description        | Logical OR if both Input #0 and Input #1 are BOOL, otherwise bitwise OR. |
| Number of operands | 2                                                                        |
| Input data type    | Any but STRING, Any but STRING                                           |
| Output data type   | Same as Inputs                                                           |
| Examples           | OUT := TRUE OR FALSE; (* OUT = FALSE *)                                  |
|                    | OUT := 16#1234 OR 16#5678; (* OUT = 16#567C *)                           |

| XOR                |                                                                            |
|--------------------|----------------------------------------------------------------------------|
| Description        | Logical XOR if both Input #0 and Input #1 are BOOL, otherwise bitwise XOR. |
| Number of operands | 2                                                                          |
| Input data type    | Any but STRING, Any but STRING                                             |
| Output data type   | Same as Inputs                                                             |
| Examples           | OUT := TRUE OR FALSE; (* OUT = TRUE *)                                     |
|                    | OUT := 16#1234 OR 16#5678; (* OUT = 16#444C *)                             |

| NOT                       |                                                      |
|---------------------------|------------------------------------------------------|
| Description               | Logical NOT if Input is BOOL, otherwise bitwise NOT. |
| <b>Number of operands</b> | 1                                                    |
| Input data type           | Any but STRING                                       |
| Output data type          | Same as Inputs                                       |
| Examples                  | OUT := NOT FALSE; (* OUT = TRUE *)                   |
|                           | OUT := NOT 16#1234; (* OUT = 16#EDCB *)              |

## **Selection functions**

| SEL                       |                                               |
|---------------------------|-----------------------------------------------|
| Description               | Binary selection                              |
| <b>Number of operands</b> | 3                                             |
| Input data type           | BOOL, Any, Any                                |
| Output data type          | Same as selected Input                        |
| Examples                  | OUT := SEL( G := FALSE, INO := X, IN1 := 5 ); |
|                           | (* OUT = X *)                                 |

| MAX                |                                                             |
|--------------------|-------------------------------------------------------------|
| Description        | Maximum value selection                                     |
| Number of operands | 2, extensible                                               |
| Input data type    | Any numerical type, Any numerical type,, Any numerical type |
| Output data type   | Same as max Input                                           |
| Examples           | OUT := MAX( -8, 120, -1000 ); (* OUT = 120 *)               |

| MIN                       |                                                             |
|---------------------------|-------------------------------------------------------------|
| Description               | Minimum value selection                                     |
| <b>Number of operands</b> | 2, extensible                                               |
| Input data type           | Any numerical type, Any numerical type,, Any numerical type |
| Output data type          | Same as min Input                                           |
| Examples                  | OUT := MIN( -8, 120, -1000 ); (* OUT = -1000 *)             |

| LIMIT                     |                                                                                    |
|---------------------------|------------------------------------------------------------------------------------|
| Description               | Limits Input #0 to be equal or more than Input#1, and equal or less than Input #2. |
| <b>Number of operands</b> | 3                                                                                  |
| Input data type           | Any numerical type, Any numerical type, Any numerical type                         |
| Output data type          | Same as Inputs                                                                     |
|                           | OUT := LIMIT( IN := 4, MN := 0, MX := 5 ); (* OUT = 4 *)                           |
| Examples                  | OUT := LIMIT( IN := 88, MN := 0, MX := 5 ); (* OUT = 5 *)                          |
|                           | OUT := LIMIT( IN := -1, MN := 0, MX := 5 ); (* OUT = 0 *)                          |

| MUX                       |                                                             |
|---------------------------|-------------------------------------------------------------|
| Description               | Multiplexer. Selects one of N inputs depending on input K   |
| <b>Number of operands</b> | 3, extensible                                               |
| Input data type           | Any numerical type, Any numerical type,, Any numerical type |
| Output data type          | Same as selected Input                                      |
| Examples                  | OUT := MUX( 0, A, B, C ); (* OUT = A *)                     |

# **Comparison functions**

Comparison functions can be also used to compare strings if this feature is supported by target device.

| GT                 |                                                                     |
|--------------------|---------------------------------------------------------------------|
| Description        | Greater than. Returns TRUE if Input #0 > Input #1, otherwise FALSE. |
| Number of operands | 2                                                                   |
| Input data type    | Any but BOOL, Any but BOOL                                          |
| Output data type   | BOOL                                                                |
| Examples           | OUT := GT( 0, 20 ); (* OUT = FALSE *)                               |
|                    | OUT := GT( 'AZ', 'ABC' ); (* OUT = TRUE *)                          |

| GE                        |                                                                                        |
|---------------------------|----------------------------------------------------------------------------------------|
| Description               | Greater than or equal to. Returns TRUE if Input $\#0>=$ Input $\#1$ , otherwise FALSE. |
| <b>Number of operands</b> | 2                                                                                      |
| Input data type           | Any but BOOL, Any but BOOL                                                             |
| Output data type          | BOOL                                                                                   |
| Examples                  | OUT := GE( 20, 20 ); (* OUT = TRUE *)                                                  |
|                           | OUT := GE( 'AZ', 'ABC' ); (* OUT = FALSE *)                                            |

# PHC STUDIO

| EQ                        |                                                                 |
|---------------------------|-----------------------------------------------------------------|
| Description               | Equal to. Returns TRUE if Input #0 = Input #1, otherwise FALSE. |
| <b>Number of operands</b> | 2                                                               |
| Input data type           | Any, Any                                                        |
| Output data type          | BOOL                                                            |
| Examples                  | OUT := EQ( TRUE, FALSE ); (* OUT = FALSE *)                     |
|                           | OUT := EQ( 'AZ', 'ABC' ); (* OUT = FALSE *)                     |

| LT                        |                                                                  |
|---------------------------|------------------------------------------------------------------|
| Description               | Less than. Returns TRUE if Input #0 < Input #1, otherwise FALSE. |
| <b>Number of operands</b> | 2                                                                |
| Input data type           | Any but BOOL, Any but BOOL                                       |
| Output data type          | BOOL                                                             |
| Examples                  | OUT := LT(0, 20); (* OUT = TRUE *)                               |
|                           | OUT := LT( 'AZ', 'ABC' ); (* OUT = FALSE *)                      |

| LE                        |                                                                               |
|---------------------------|-------------------------------------------------------------------------------|
| Description               | Less than or equal to. Returns TRUE if Input #0 <= Input #1, otherwise FALSE. |
| <b>Number of operands</b> | 2                                                                             |
| Input data type           | Any but BOOL, Any but BOOL                                                    |
| Output data type          | BOOL                                                                          |
| Examples                  | OUT := LE( 20, 20 ); (* OUT = TRUE *)                                         |
|                           | OUT := LE( 'AZ', 'ABC' ); (* OUT = FALSE *)                                   |

| NE                 |                                                                      |
|--------------------|----------------------------------------------------------------------|
| Description        | Not equal to. Returns TRUE if Input #0 != Input #1, otherwise FALSE. |
| Number of operands | 2                                                                    |
| Input data type    | Any, Any                                                             |
| Output data type   | BOOL                                                                 |
| Examples           | OUT := NE( TRUE, FALSE ); (* OUT = TRUE *)                           |
|                    | OUT := NE( 'AZ', 'ABC'); (* OUT = TRUE *)                            |

# **String functions**

The availability of the following functions depends on the target device. Please refer to your hardware supplier for details.

| CONCAT             |                                                 |
|--------------------|-------------------------------------------------|
| Description        | Character string concatenation                  |
| Number of operands | 2                                               |
| Input data type    | STRING, STRING                                  |
| Output data type   | STRING                                          |
| Examples           | OUT := CONCAT( 'AB', 'CD' ); (* OUT = 'ABCD' *) |

| DELETE             |                                                                     |
|--------------------|---------------------------------------------------------------------|
| Description        | Delete L characters of IN, beginning at the P-th character position |
| Number of operands | 3                                                                   |
| Input data type    | STRING, UINT, UINT                                                  |
| Output data type   | STRING                                                              |
| Examples           | OUT := DELETE( IN := 'ABXYC', L := 2, P := 3 );                     |
|                    | (* OUT = 'ABC' *)                                                   |

| FIND                      |                                                                                                    |
|---------------------------|----------------------------------------------------------------------------------------------------|
| Description               | Find the character position of the beginning of the first occurrence of IN2 in IN1. If no occurrence of IN2 is found, then $OUT := 0$ . |
| <b>Number of operands</b> | 2                                                                                                    |
| Input data type           | STRING, STRING                                                                                                    |
| Output data type          | UINT                                                                                                    |
| Examples                  | OUT := FIND( IN1 := 'ABCBC', IN2 := 'BC' ); (* OUT = 2 *)                                                                               |

| INSERT                    |                                                       |
|---------------------------|-------------------------------------------------------|
| Description               | Insert IN2 into IN1 after the P-th character position |
| <b>Number of operands</b> | 3                                                     |
| Input data type           | STRING, STRING, UINT                                  |
| Output data type          | STRING                                                |
| Examples                  | OUT := INSERT( IN1 := 'ABC', IN2 := 'XY', P := 2 );   |
|                           | (* OUT = 'ABXYC' *)                                   |

| LEFT               |                                                        |
|--------------------|--------------------------------------------------------|
| Description        | Leftmost L characters of IN                            |
| Number of operands | 2                                                      |
| Input data type    | STRING, UINT                                           |
| Output data type   | STRING                                                 |
| Examples           | OUT := LEFT( IN := 'ASTR', L := 3 ); (* OUT = 'AST' *) |

# PHC STUDIO

| MID                       |                                            |
|---------------------------|--------------------------------------------|
| Description               | L characters of IN, beginning at the P-th  |
| <b>Number of operands</b> | 3                                          |
| Input data type           | STRING, UINT, UINT                         |
| Output data type          | STRING                                     |
| Examples                  | OUT := MID( IN := 'ASTR', L := 2, P := 2); |
|                           | (* OUT = 'ST' *)                           |

| REPLACE            |                                                                                  |
|--------------------|----------------------------------------------------------------------------------|
| Description        | Replace L characters of IN1 by IN2, starting at the P-th character position      |
| Number of operands | 4                                                                                |
| Input data type    | STRING, STRING, UINT, UINT                                                       |
| Output data type   | STRING                                                                           |
| Examples           | OUT := REPLACE( IN1 := 'ABCDE', IN2 := 'X', L := 2, P := 3 ); (* OUT = 'ABXE' *) |

| RIGHT                     |                                                         |
|---------------------------|---------------------------------------------------------|
| Description               | Rightmost L characters of IN                            |
| <b>Number of operands</b> | 2                                                       |
| Input data type           | STRING, UINT                                            |
| Output data type          | STRING                                                  |
| Examples                  | OUT := RIGHT( IN := 'ASTR', L := 3 ); (* OUT = 'STR' *) |

| TO_STRING                 |                                              |  |
|---------------------------|----------------------------------------------|--|
| Description               | Conversion to STRING                         |  |
| <b>Number of operands</b> | 1                                            |  |
| Input data type           | Any numerical type                           |  |
| Output data type          | STRING                                       |  |
| Examples                  | str := TO_STRING( 10.0 ); (* str = `10,0' *) |  |
| Examples                  | str := TO_STRING( -1 ); (* str = \'-1' *)    |  |

| TO_STRINGFORMAT           |                                                        |  |
|---------------------------|--------------------------------------------------------|--|
| Description               | Conversion to STRING, with format specifier            |  |
| <b>Number of operands</b> | 2                                                      |  |
| Input data type           | Any numerical type, STRING                             |  |
| Output data type          | STRING                                                 |  |
| Examples                  | str := TO_STRINGFORMAT(10, '%04d'); (* str = '0010' *) |  |

## 11.2 INSTRUCTION LIST (IL)

This section defines the semantics of the IL (Instruction List) language.

#### 11.2.1 SYNTAX AND SEMANTICS

#### 11.2.1.1 SYNTAX OF IL INSTRUCTIONS

IL code is composed of a sequence of instructions. Each instruction begins on a new line and contains an operator with optional modifiers, and, if necessary for the particular operation, one or more operands separated by commas. Operands can be any of the data representations for literals and for variables.

The instruction can be preceded by an identifying label followed by a colon (:). Empty lines can be inserted between instructions.

#### **Example**

Let us parse a small piece of code:

```
START:

LD %IX1 (* Push button *)

ANDN %MX5.4 (* Not inhibited *)

ST %QX2 (* Fan out *)
```

The elements making up each instruction are classified as follows:

| Label  | Operator<br>[+ modifier] | Operand | Comment             |
|--------|--------------------------|---------|---------------------|
| START: | LD                       | %IX1    | (* Push button *)   |
|        | ANDN                     | %MX5.4  | (* Not inhibited *) |
|        | ST                       | %QX2    | (* Fan out *)       |

#### **Semantics of IL instructions**

- Accumulator

By accumulator a register is meant containing the value of the currently evaluated result.

Operators

Unless otherwise specified, the semantics of the operators is

```
accumulator := accumulator OP operand
```

That is, the value of the accumulator is replaced by the result yielded by operation OP applied to the current value of the accumulator itself, with respect to the operand. For instance, the instruction "AND %IX1" is interpreted as

```
accumulator := accumulator AND %IX1
```

and the instruction "GT %IW10" will have the Boolean result TRUE if the current value of the accumulator is greater than the value of input word 10, and the Boolean result FALSE otherwise:

```
accumulator := accumulator GT %IW10
```

- Modifiers

The modifier "N" indicates bitwise negation of the operand.

The left parenthesis modifier "(" indicates that evaluation of the operator must be deferred until a right parenthesis operator ")" is encountered. The form of a parenthesized sequence of instructions is shown below, referred to the instruction

```
accumulator := accumulator AND (%MX1.3 OR %MX1.4)
```

The modifier  $^{\circ}$ C" indicates that the associated instruction can be performed only if the value of the currently evaluated result is Boolean 1 (or Boolean 0 if the operator is combined with the  $^{\circ}$ N" modifier).

# 11.2.2 STANDARD OPERATORS

Standard operators with their allowed modifiers and operands are as listed below.

| Operator | Modifiers | Supported operand types: Acc_type, Op_type | Semantics                                                 |
|----------|-----------|--------------------------------------------|-----------------------------------------------------------|
| LD       | N         | Any, Any                                   | Sets the accumulator equal to operand.                    |
| ST       | N         | Any, Any                                   | Stores the accumulator into operand location.             |
| S        |           | BOOL, BOOL                                 | Sets operand to TRUE if accumulator is TRUE.              |
| R        |           | BOOL, BOOL                                 | Sets operand to FALSE if accumulator is TRUE.             |
| AND      | N, (      | Any but REAL, Any but REAL                 | Logical or bitwise AND                                    |
| OR       | N, (      | Any but REAL, Any but REAL                 | Logical or bitwise OR                                     |
| XOR      | N, (      | Any but REAL, Any but REAL                 | Logical or bitwise XOR                                    |
| NOT      |           | Any but REAL                               | Logical or bitwise NOT                                    |
| ADD      | (         | Any but BOOL                               | Addition                                                  |
| SUB      | (         | Any but BOOL                               | Subtraction                                               |
| MUL      | (         | Any but BOOL                               | Multiplication                                            |
| DIV      | (         | Any but BOOL                               | Division                                                  |
| MOD      | (         | Any but BOOL                               | Modulo-division                                           |
| GT       | (         | Any but BOOL                               | Comparison:                                               |
| GE       | (         | Any but BOOL                               | Comparison: =                                             |
| EQ       | (         | Any but BOOL                               | Comparison: =                                             |
| NE       | (         | Any but BOOL                               | Comparison:                                               |
| LE       | (         | Any but BOOL                               | Comparison:                                               |
| LT       | (         | Any but BOOL                               | Comparison:                                               |
| JMP      | C, N      | Label                                      | Jumps to label                                            |
| CAL      | C, N      | FB instance name                           | Calls function block                                      |
| RET      | C, N      |                                            | Returns from called program, function, or function block. |
| )        |           |                                            | Evaluates deferred operation.                             |

#### 11.2.3 CALLING FUNCTIONS AND FUNCTION BLOCKS

#### 11.2.3.1 CALLING FUNCTIONS

Functions (as defined in the relevant section) are invoked by placing the function name in the operator field. This invocation takes the following form:

```
LD 1
MUX 5, var0, -6.5, 3.14
ST vRES
```

Note that the first argument is not contained in the input list, but the accumulator is used as the first argument of the function. Additional arguments (starting with the  $2^{nd}$ ), if required, are given in the operand field, separated by commas, in the order of their declaration. For example, operator MUX in the table above takes 5 operands, the first of which is loaded into the accumulator, whereas the remaining 4 arguments are orderly reported after the function name.

#### The following rules apply to function invocation.

- 1) Assignments to VAR INPUT arguments may be empty, constants, or variables.
- 2) Execution of a function ends upon reaching a RET instruction or the physical end of the function. When this happens, the output variable of the function is copied into the accumulator.

## **Calling Function Blocks**

Function blocks (as defined in the relevant section) can be invoked conditionally and unconditionally via the CAL operator. This invocation takes the following form:

```
LD A
ADD 5
ST INST5.IN1
LD 3.141592
ST INST5.IN2
CAL INST5
LD INST5.OUT1
ST VRES
LD INST5.OUT2
ST VVALID
```

This method of invocation is equivalent to a CAL with an argument list, which contains only one variable with the name of the FB instance.

Input arguments are passed to / output arguments are read from the FB instance through  $\mathtt{ST}$  /  $\mathtt{LD}$  operations performed on operands taking the following form:

```
FBInstanceName.IO_var
where
```

| Keyword        | Description                                    |  |
|----------------|------------------------------------------------|--|
| FBInstanceName | Name of the instance to be invoked.            |  |
| IO_var         | Input or output variable to be written / read. |  |

## 11.3 FUNCTION BLOCK DIAGRAM (FBD)

This section defines the semantics of the FBD (Function Block Diagram) language.

#### 11.3.1 REPRESENTATION OF LINES AND BLOCKS

The graphic language elements are drawn using graphic or semi graphic elements, as shown in the table below. No storage of data or association with data elements can be associated with the use of connectors; hence, to avoid ambiguity, connectors cannot be given any identifier.

| Feature                                           | Example                                                                             |
|---------------------------------------------------|-------------------------------------------------------------------------------------|
| Lines                                             |                                                                                     |
| Line crossing with connection                     |                                                                                     |
| Blocks with connecting lines and unconnected pins | LinearProfileGen  enable posOk =  stop actPos targPos actSpeed =  nomSpeed actAcc = |

## 11.3.2 DIRECTION OF FLOW IN NETWORKS

A network is defined as a maximal set of interconnected graphic elements. A network label delimited on the right by a colon (:) can be associated with each network or group of networks. The scope of a network and its label is local to the program organization unit (POU) where the network is located.

Graphic languages are used to represent the flow of a conceptual quantity through one or more networks representing a control plan. Namely, in the case of function block diagrams (FBD), the "Signal flow" is typically used, analogous to the flow of signals between elements of a signal processing system. Signal flow in the FBD language is from the output (right-hand) side of a function or function block to the input (left-hand) side of the function or function block(s) so connected.

## 11.3.3 EVALUATION OF NETWORKS

#### 11.3.3.1 ORDER OF EVALUATION OF NETWORKS

The order in which networks and their elements are evaluated is not necessarily the same as the order in which they are labeled or displayed. When the body of a program organization unit (POU) consists of one or more networks, the results of network evaluation within the aforesaid body are functionally equivalent to the observance of the following rules:

- 1) No element of a network is evaluated until the states of all of its inputs have been evaluated.
- The evaluation of a network element is not complete until the states of all of its outputs have been evaluated.
- 3) As stated when describing the FBD editor, a network number is automatically assigned to every network. Within a program organization unit (POU), networks are evaluated according to the sequence of their number: network N is evaluated before network N+1, unless otherwise specified by means of the execution control elements.

#### 11.3.3.2 COMBINATION OF ELEMENTS

Elements of the FBD language must be interconnected by signal flow lines.

Outputs of blocks shall not be connected together. In particular, the "wired-OR" construct of the LD language is not allowed, as an explicit Boolean "OR" block is required.

## **Feedback**

A feedback path is said to exist in a network when the output of a function or function block is used as the input to a function or function block which precedes it in the network; the associated variable is called a feedback variable.

Feedback paths can be utilized subject to the following rules:

- Feedback variables must be initialized, and the initial value is used during the first evaluation of the network. Look at the Global variables editor, the Local variables editor, or the Parameters editor to know how to initialize the respective item.
- Once the element with a feedback variable as output has been evaluated, the new value of the feedback variable is used until the next evaluation of the element.

For instance, the Boolean variable RUN is the feedback variable in the example shown below.

## **Explicit loop**

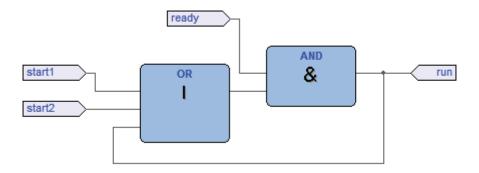

## **Implicit loop**

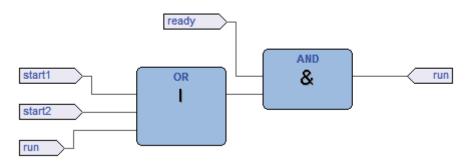

# 11.3.4 EXECUTION CONTROL ELEMENTS

#### 11.3.4.1 EN/ENO SIGNALS

Additional Boolean  $\[mu]$  (Enable) input and  $\[mu]$  (Enable Out) characterize PHC Studio blocks, according to the declarations

| EN             | ENO        |
|----------------|------------|
| VAR_INPUT      | VAR_OUTPUT |
| EN: BOOL := 1; | ENO: BOOL; |
| END_VAR        | END_VAR    |

See the Modifying properties of blocks section to know how to add these pins to a block.

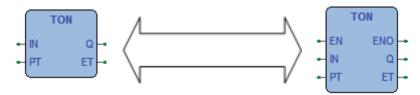

When these variables are used, the execution of the operations defined by the block are controlled according to the following rules:

- 1) If the value of EN is FALSE when the block is invoked, the operations defined by the function body are not executed and the value of ENO is reset to FALSE by the programmable controller system.
- 2) Otherwise, the value of ENO is set to TRUE by the programmable controller system, and the operations defined by the block body are executed.

## 11.3.4.2 JUMPS

Jumps are represented by a Boolean signal line terminated in a double arrowhead. The signal line for a jump condition originates at a Boolean variable, or at a Boolean output of a function or function block. A transfer of program control to the designated network label occurs when the Boolean value of the signal line is TRUE; thus, the unconditional jump is a special case of the conditional jump.

The target of a jump is a network label within the program organization unit within which the jump occurs.

| Symbol / Example | Explanation                        |
|------------------|------------------------------------|
| TRUE             | Unconditional Jump                 |
| X > LabelA >     | Conditional Jump                   |
| AND & LabelA     | Example: Jump Condition<br>Network |

#### 11.3.4.3 CONDITIONAL RETURNS

- Conditional returns from functions and function blocks are implemented using a RETURN construction as shown in the table below. Program execution is transferred back to the invoking entity when the Boolean input is TRUE, and continues in the normal fashion when the Boolean input is FALSE.
- Unconditional returns are provided by the physical end of the function or function block.

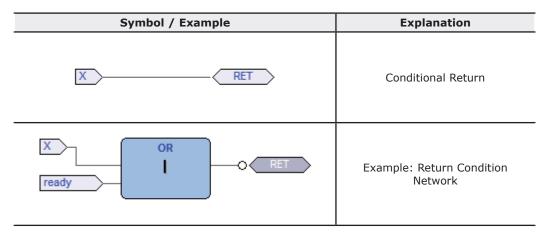

# 11.4 LADDER DIAGRAM (LD)

This section defines the semantics of the LD (Ladder Diagram) language.

## 11.4.1 POWER RAILS

The LD network is delimited on the left side by a vertical line known as the left power rail, and on the right side by a vertical line known as the right power rail. The right power rail may be explicit in the PHC Studio implementation and it is always shown.

The two power rails are always connected with an horizontal line named signal link. All LD elements should be placed and connected to the signal link.

| Description                                      | Symbol |
|--------------------------------------------------|--------|
| Left power rail (with attached horizontal link)  |        |
| Right power rail (with attached horizontal link) |        |
| Power rails connected by the signal link         |        |

#### 11.4.2 LINK ELEMENTS AND STATES

Link elements may be horizontal or vertical. The state of the link elements shall be denoted "ON" or "OFF", corresponding to the literal Boolean values 1 or 0, respectively. The term link state shall be synonymous with the term power flow.

The following properties apply to the link elements:

- The state of the left rail shall be considered ON at all times. No state is defined for the right rail.
- A horizontal link element is indicated by a horizontal line. A horizontal link element transmits the state of the element on its immediate left to the element on its immediate right.
- The vertical link element consists of a vertical line intersecting with one or more horizontal link elements on each side. The state of the vertical link represents the inclusive OR of the ON states of the horizontal links on its left side, that is, the state of the vertical link is:
  - ${\tt OFF}$  if the states of all the attached horizontal links to its left are  ${\tt OFF}$ ;
  - ON if the state of one or more of the attached horizontal links to its left is ON.
- The state of the vertical link is copied to all of the attached horizontal links on its right.
- The state of the vertical link is not copied to any of the attached horizontal links on its left.

| Description                 | Symbol |  |
|-----------------------------|--------|--|
| Vertical link with attached | ?      |  |
| horizontal links            |        |  |

## **11.4.3 CONTACTS**

A contact is an element which imparts a state to the horizontal link on its right side which is equal to the Boolean AND of the state of the horizontal link at its left side with an appropriate function of an associated Boolean input, output, or memory variable.

A contact does not modify the value of the associated Boolean variable. Standard contact symbols are given in the following table.

| Name                                | Description                                                                                                    | Symbol      |
|-------------------------------------|----------------------------------------------------------------------------------------------------|-------------|
| Normally open<br>contact            | The state of the left link is copied to the right link if the state of the associated Boolean variable is ON. Otherwise, the state of the right link is OFF.                                                                                                    | -  F        |
| Normally closed contact             | The state of the left link is copied to the right link if the state of the associated Boolean variable is OFF. Otherwise, the state of the right link is OFF.                                                                                                    | 1/1-        |
| Positive transition-sensing contact | The state of the right link is ON from one evaluation of this element to the next when a transition of the associated variable from OFF to ON is sensed at the same time that the state of the left link is ON. The state of the right link shall be OFF at all other times. | <b>⊣₽</b> ⊦ |
| Negative transition-sensing contact | The state of the right link is ON from one evaluation of this element to the next when a transition of the associated variable from ON to OFF is sensed at the same time that the state of the left link is ON. The state of the right link shall be OFF at all other times. | -  N  -     |

## 11.4.4 COILS

Name

Positive transition-

sensing coil

Negative transition-sensing

coil

A coil copies the state of the link on its left side to the link on its right side without modification, and stores an appropriate function of the state or transition of the left link into the associated Boolean variable.

Standard coil symbols are shown in the following table.

**Description** 

| Coil                 | The state of the left link is copied to the associated Boolean variable.                                                                                                    | -( }- |
|----------------------|----------------------------------------------------------------------------------------------------|-------|
| Negated coil         | The inverse of the state of the left link is copied to the associated Boolean variable, that is, if the state of the left link is OFF, then the state of the associated variable is ON, and vice versa. | -(/)- |
| SET (latch) coil     | The associated Boolean variable is set to the ON state when the left link is in the ON state, and remains set until reset by a RESET coil.                                                              | -(s)- |
| RESET (unlatch) coil | The associated Boolean variable is reset to the OFF state when the left link is in the ON state, and remains reset until set by a SET coil.                                                             | -(R)- |
|                      | The state of the associated Boolean                                                                                                    |       |

variable is ON from one evaluation

of this element to the next when a

The state of the associated Boolean variable is ON from one evaluation

of this element to the next when a

is sensed.

is sensed.

transition of the left link from OFF to  $\ensuremath{\mathsf{ON}}$ 

transition of the left link from ON to OFF

-(P)

-(N)

**Symbol** 

## 11.4.5 OPERATORS, FUNCTIONS AND FUNCTION BLOCKS

The representation of functions and function blocks in the LD language is similar to the one used for FBD. At least one Boolean input and one Boolean output shall be shown on each block to allow for power flow through the block as shown in the following figure.

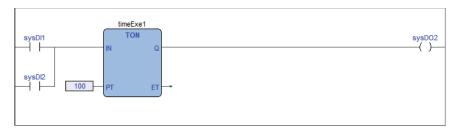

## 11.5 STRUCTURED TEXT (ST)

This section defines the semantics of the ST (Structured Text) language.

#### 11.5.1 EXPRESSIONS

An expression is a construct which, when evaluated, yields a value corresponding to one of the data types listed in the elementary data types table. PHC Studio does not set any constraint on the maximum length of expressions.

Expressions are composed of operators and operands.

#### 11.5.1.1 OPERANDS

An operand can be a literal, a variable, a function invocation, or another expression.

## 11.5.1.2 **OPERATORS**

Open the table of operators to see the list of all the operators supported by ST. The evaluation of an expression consists of applying the operators to the operands in a sequence defined by the operator precedence rules.

## 11.5.1.3 OPERATOR PRECEDENCE RULES

Operators have different levels of precedence, as specified in the table of operators. The operator with highest precedence in an expression is applied first, followed by the operator of next lower precedence, etc., until evaluation is complete. Operators of equal precedence are applied as written in the expression from left to right.

For example if A, B, C, and D are of type INT with values 1, 2, 3, and 4, respectively, then:

```
A+B-C*ABS(D)
yields -9, and:
(A+B-C) *ABS(D)
yields 0.
```

When an operator has two operands, the leftmost operand is evaluated first. For example, in the expression

```
SIN(A) *COS(B)
```

the expression SIN(A) is evaluated first, followed by COS(B), followed by evaluation of the product.

Functions are invoked as elements of expressions consisting of the function name followed by a parenthesized list of arguments, as defined in the relevant section.

#### 11.5.1.4 OPERATORS OF THE ST LANGUAGE

| Operation              | Symbol                               | Precedence |
|------------------------|--------------------------------------|------------|
| Parenthesization       | ( <expression>)</expression>         | HIGHEST    |
| Function evaluation    | <fname>(<arglist>)</arglist></fname> |            |
| Negation Complement    | -<br>NOT                             |            |
| Exponentiation         | * *                                  |            |
| Multiply Divide Modulo | * / MOD                              |            |
| Add Subtract           | +                                    |            |
| Comparison             | <, >, <=, >=                         |            |
| Equality Inequality    | = <>                                 |            |
| Boolean AND            | AND                                  |            |
| Boolean Exclusive OR   | XOR                                  |            |
| Boolean OR             | OR                                   | LOWEST     |

#### 11.5.2 STATEMENTS IN ST

All statements comply with the following rules:

- they are terminated by semicolons;
- unlike IL, a carriage return or new line character is treated the same as a space character;
- PHC Studio does not set any constraint on the maximum length of statements.

ST statements can be divided into classes, according to their semantics.

#### 11.5.2.1 ASSIGNMENTS

#### **Semantics**

The assignment statement replaces the current value of a single or multi-element variable by the result of evaluating an expression.

The assignment statement is also used to assign the value to be returned by a function, by placing the function name to the left of an assignment operator in the body of the function declaration. The value returned by the function is the result of the most recent evaluation of such an assignment.

#### **Syntax**

An assignment statement consists of a variable reference on the left-hand side, followed by the assignment operator ":=", followed by the expression to be evaluated. For instance, the statement

would be used to replace the single data value of variable A by the current value of variable B if both were of type  ${\tt INT}$ .

# **PHC STUDIO**

#### **Examples**

```
a := b ;
assignment
  pCV := pCV + 1 ;
assignment
  c := SIN( x );
assignment with function invocation
  FUNCTION SIMPLE_FUN : REAL
  variables declaration
  ...
  function body
  ...
  SIMPLE_FUN := a * b - c ;
  END_FUNCTION
assigning the output value to a function
```

#### 11.5.2.2 FUNCTION AND FUNCTION BLOCK STATEMENTS

## **Semantics**

- Functions are invoked as elements of expressions consisting of the function name followed by a parenthesized list of arguments. Each argument can be a literal, a variable, or an arbitrarily complex expression.
- Function blocks are invoked by a statement consisting of the name of the function block instance followed by a parenthesized list of arguments. Both invocation with formal argument list and with assignment of arguments are supported.
- RETURN: function and function block control statements consist of the mechanisms for invoking function blocks and for returning control to the invoking entity before the physical end of a function or function block. The RETURN statement provides early exit from a function or a function block (e.g., as the result of the evaluation of an IF statement).

#### **Syntax**

1) Function:

```
dst var := function name( arg1, arg2 , ... , argN );
```

2) Function block with formal argument list:

3) Function block with assignment of arguments:

```
instance_name.var_in1 := arg1;
...
instance_name.var_inN := argN;
instance_name();
```

4) Function and function block control statement:

```
RETURN;
```

## **Examples**

```
CMD_TMR( IN := %IX5,
    PT:= 300 );
```

FB invocation with formal argument list:

```
IN := %IX5 ;
PT:= 300 ;
CMD TMR() ;
```

FB invocation with assignment of arguments:

```
a := CMD_TMR.Q;
FB output usage:
    RETURN ;
```

early exit from function or function block.

#### 11.5.2.3 SELECTION STATEMENTS

#### **Semantics**

Selection statements include the IF and CASE statements. A selection statement selects one (or a group) of its component statements for execution based on a specified condition.

- IF: the IF statement specifies that a group of statements is to be executed only if the associated Boolean expression evaluates to the value TRUE. If the condition is false, then either no statement is to be executed, or the statement group following the ELSE keyword (or the ELSIF keyword if its associated Boolean condition is true) is executed.
- CASE: the CASE statement consists of an expression which evaluates to a variable of type DINT (the "selector"), and a list of statement groups, each group being labeled by one or more integer or ranges of integer values, as applicable. It specifies that the first group of statements, one of whose ranges contains the computed value of the selector, is to be executed. If the value of the selector does not occur in a range of any case, the statement sequence following the keyword ELSE (if it occurs in the CASE statement) is executed. Otherwise, none of the statement sequences is executed.

PHC Studio does not set any constraint on the maximum allowed number of selections in CASE statements.

## **Syntax**

```
Note that square brackets include optional code, while braces include repeatable portions of code.
```

```
IF expression1 THEN
      stat list
      [ { ELSIF expression2 THEN
      stat list } ]
      ELSE
      stat_list
      END IF ;
  CASE:
2)
      CASE expression1 OF
      intv [ {, intv } ] :
      stat list
      { intv [ {, intv } ] :
      stat_list }
      [ ELSE
      stat list ]
      END CASE ;
      intv being either a constant or an interval: a or a..b
Examples
IF statement:
  IF d 0.0 THEN
  nRoots := 0 ;
  ELSIF d = 0.0 THEN
  nRoots := 1 ;
  x1 := -b / (2.0 * a) ;
  ELSE
 nRoots := 2 ;
  x1 := (-b + SQRT(d)) / (2.0 * a) ;
  x2 := (-b - SQRT(d)) / (2.0 * a) ;
  END IF ;
CASE statement:
  CASE tw OF
  1, 5:
  display := oven temp ;
  display := motor_speed ;
  display := gross_tare;
  4, 6..10:
  display := status(tw - 4) ;
```

```
ELSE
  display := 0;
  tw_error := 1;
END CASE ;
```

#### 11.5.2.4 ITERATION STATEMENTS

#### **Semantics**

Iteration statements specify that the group of associated statements are executed repeatedly. The FOR statement is used if the number of iterations can be determined in advance; otherwise, the WHILE OR REPEAT constructs are used.

- FOR: the FOR statement indicates that a statement sequence is repeatedly executed, up to the END\_FOR keyword, while a progression of values is assigned to the FOR loop control variable. The control variable, initial value, and final value are expressions of the same integer type (e.g., SINT, INT, OR DINT) and cannot be altered by any of the repeated statements. The FOR statement increments the control variable up or down from an initial value to a final value in increments determined by the value of an expression; this value defaults to 1. The test for the termination condition is made at the beginning of each iteration, so that the statement sequence is not executed if the initial value exceeds the final value.
- WHILE: the WHILE statement causes the sequence of statements up to the END\_WHILE keyword to be executed repeatedly until the associated Boolean expression is false. If the expression is initially false, then the group of statements is not executed at all.
- REPEAT: the REPEAT statement causes the sequence of statements up to the UNTIL keyword to be executed repeatedly (and at least once) until the associated Boolean condition is true.
- EXIT: the EXIT statement is used to terminate iterations before the termination condition is satisfied. When the EXIT statement is located within nested iterative constructs, exit is from the innermost loop in which the EXIT is located, that is, control passes to the next statement after the first loop terminator (END\_FOR, END WHILE, or END REPEAT) following the EXIT statement.

Note: the WHILE and REPEAT statements cannot be used to achieve interprocess synchronization, for example as a "wait loop" with an externally determined termination condition. The SFC elements defined must be used for this purpose.

## **Syntax**

Note that square brackets include optional code, while braces include repeatable portions of code.

FOR:

```
FOR control_var := init_val TO end_val [ BY increm_val ] DO
    stat_list
    END_FOR;

WHILE:
    WHILE expression DO
    stat_list
    END_WHILE;

REPEAT:
    REPEAT
    stat_list
    UNTIL expression
END REPEAT;
```

#### **Examples**

```
FOR statement:
  i := 101 ;
  FOR i := 1 TO 100 BY 2 DO
   IF arrvals[i] = 57 THEN
  j := i ;
   EXIT ;
   END IF ;
  END FOR ;
WHILE statement:
  j := 1 ;
  WHILE j <=100 AND arrvals[i] <> 57 DO
  j := j + 2 ;
  END WHILE ;
REPEAT statement:
  j := -1 ;
  REPEAT
   j := j + 2 ;
  UNTIL j = 101 AND arrvals[i] = 57
  END REPEAT ;
```

## 11.6 SEQUENTIAL FUNCTION CHART (SFC)

This section defines Sequential Function Chart (SFC) elements to structure the internal organization of a PLC program organization unit (POU), written in one of the languages defined in this standard, for the purpose of performing sequential control functions. The definitions in this section are derived from IEC 848, with the necessary changes to convert the representations from a standard documentation to a set of execution control elements for a PLC program organization unit.

Since SFC elements require storage of state information, the only program organization units which can be structured using these elements are function blocks and programs.

If any part of a program organization unit is partitioned into SFC elements, the entire program organization unit is so partitioned. If no SFC partitioning is given for a program organization unit, the entire program organization unit is considered to be a single action which executes under the control of the invoking entity.

#### **SFC** elements

The SFC elements provide a means of partitioning a PLC program organization unit into a set of steps and transitions interconnected by directed links. Associated with each step is a set of actions, and with each transition is associated a transition condition.

#### 11.6.1 STEPS

#### **11.6.1.1 DEFINITION**

A step represents a situation where the behavior of a program organization unit (POU) with respect to its inputs and outputs follows a set of rules defined by the associated actions of the step. A step is either active or inactive. At any given moment, the state of the program organization unit is defined by the set of active steps and the values of its internal and output variables.

A step is represented graphically by a block containing a step name in the form of an identifier. The directed link(s) into the step can be represented graphically by a vertical line attached to the top of the step. The directed link(s) out of the step can be represented by a vertical line attached to the bottom of the step.

| Representation | Description                                             |
|----------------|---------------------------------------------------------|
| StepName       | Step<br>(graphical representation with direct<br>links) |

PHC Studio does not set any constraint on the maximum number of steps per SFC.

#### Step flag

The step flag (active or inactive state of a step) can be represented by the logic value of a Boolean variable  $***\_x$ , where \*\*\* is the step name. This Boolean variable has the value TRUE when the corresponding step is active, and FALSE when it is inactive. The scope of step names and step flags is local to the program organization unit where the steps appear.

| Representation | Description                                         |
|----------------|-----------------------------------------------------|
|                | Step flag                                           |
| Step Name_x    | = TRUE when Step Name_x is active = FALSE otherwise |

Users cannot assign a value directly to a step state.

## 11.6.1.2 INITIAL STEP

The initial state of the program organization unit is represented by the initial values of its internal and output variables, and by its set of initial steps, i.e., the steps which are initially active. Each SFC network, or its textual equivalent, has exactly one initial step. An initial step can be drawn graphically with double lines for the borders, as shown below. For system initialization, the default initial state is FALSE for ordinary steps and TRUE for initial steps.

PHC Studio cannot compile an SFC network not containing exactly one initial step.

| Representation | Description                                                     |
|----------------|-----------------------------------------------------------------|
| Init           | Initial step<br>(graphical representation with direct<br>links) |

#### 11.6.1.3 ACTIONS

An action can be:

- a collection of instructions in the IL language;
- a collection of networks in the FBD language;
- a collection of rungs in the LD language;
- a collection of statements in the ST language;
- a sequential function chart (SFC) organized as defined in this section.

Zero or more actions can be associated with each step. Actions are declared via one of the textual structuring elements listed in the following table.

| Structuring element                                | Description                 |
|----------------------------------------------------|-----------------------------|
| STEP StepName : (* Step body *) END_STEP           | Step (textual form)         |
| INITIAL_STEP StepName :  (* Step body *)  END_STEP | Initial step (textual form) |

Such a structuring element exists in the 1sc file for every step having at least one associated action.

#### 11.6.1.4 ACTION QUALIFIERS

The time when an action associated to a step is executed depends on its action qualifier. PHC Studio implements the following action qualifiers.

| Qualifier | Description                  | Meaning                                                                                                    |
|-----------|------------------------------|----------------------------------------------------------------------------------------------------|
| N         | Non-stored (null qualifier). | The action is executed as long as the step remains active.                                                        |
| P         | Pulse.                       | The action is executed only once per step activation, regardless of the number of cycles the step remains active. |

If a step has zero associated actions, then it is considered as having a WAIT function, that is, waiting for a successor transition condition to become true.

## 11.6.1.5 JUMPS

Direct links flow only downwards. Therefore, if you want to return to a upper step from a lower one, you cannot draw a logical wire from the latter to the former. A special type of block exists, called Jump, which lets you implement such a transition.

A Jump block is logically equivalent to a step, as they have to always be separated by a transition. The only effect of a Jump is to activate the step flag of the preceding step and to activate the flag of the step it points to.

| Representation    | Description                                    |
|-------------------|------------------------------------------------|
| <sup>1</sup> →JMP | Jump<br>(logical link to the destination step) |

#### 11.6.2 TRANSITIONS

#### 11.6.2.1 DEFINITION

A transition represents the condition whereby control passes from one or more steps preceding the transition to one or more successor steps along the corresponding directed link. The transition is represented by a small grey square across the vertical directed link.

The direction of evolution following the directed links is from the bottom of the predecessor step(s) to the top of the successor step(s).

#### 11.6.2.2 TRANSITION CONDITION

Each transition has an associated transition condition which is the result of the evaluation of a single Boolean expression. A transition condition which is always true is represented by the keyword  $\mathtt{TRUE}$ , whereas a transition condition always false is symbolized by the keyword  $\mathtt{FALSE}$ .

A transition condition can be associated with a transition by one of the following means:

| Representation | Description                                                                                                    |
|----------------|----------------------------------------------------------------------------------------------------|
| TRUE           | By placing the appropriate Boolean constant {TRUE, FALSE} adjacent to the vertical directed link.                                                                             |
| VarName        | By declaring a Boolean variable, whose value determines whether or not the transition is cleared.                                                                             |
| ProgName       | By writing a piece of code, in any of the languages supported by PHC Studio, except for SFC. The result of the evaluation of such a code determines the transition condition. |

The scope of a transition name is local to the program organization unit (POU) where the transition is located.

#### 11.6.3 RULES OF EVOLUTION

#### Introduction

The initial situation of a SFC network is characterized by the initial step which is in the active state upon initialization of the program or function block containing the network.

Evolutions of the active states of steps take place along the directed links when caused by the clearing of one or more transitions.

A transition is enabled when all the preceding steps, connected to the corresponding transition symbol by directed links, are active. The clearing of a transition occurs when the transition is enabled and when the associated transition condition is true.

The clearing of a transition causes the deactivation (or "resetting") of all the immediately preceding steps connected to the corresponding transition symbol by directed links, followed by the activation of all the immediately following steps.

The alternation Step/Transition and Transition/Step is always maintained in SFC element connections, that is:

- two steps are never directly linked; they are always separated by a transition;
- two transitions are never directly linked; they are always separated by a step.

When the clearing of a transition leads to the activation of several steps at the same time, the sequences which these steps belong to are called simultaneous sequences. After their simultaneous activation, the evolution of each of these sequences becomes independent. In order to emphasize the special nature of such constructs, the divergence and convergence of simultaneous sequences is indicated by a double horizontal line.

The clearing time of a transition may theoretically be considered as short as one may wish, but it can never be zero. In practice, the clearing time will be imposed by the PLC implementation: several transitions which can be cleared simultaneously will be cleared simultaneously, within the timing constraints of the particular PLC

# PHC STUDIO

implementation and the priority constraints defined in the sequence evolution table. For the same reason, the duration of a step activity can never be considered to be zero. Testing of the successor transition condition(s) of an active step shall not be performed until the effects of the step activation have propagated throughout the program organization unit where the step is declared.

# **Sequence evolution table**

This table defines the syntax and semantics of the allowed combinations of steps and transitions.

| Example                                                                                                    | Rule                                                                                                    |
|----------------------------------------------------------------------------------------------------|----------------------------------------------------------------------------------------------------|
| \$3<br>\$3<br>\$4                                                                                                    | Normal transition An evolution from step $\rm S3$ to step $\rm S4$ takes place if and only if step $\rm S3$ is in the active state and the transition condition $\rm c$ is $\rm TRUE$ .                                                                                                    |
| e f                                                                                                    | Divergent transition  An evolution takes place from \$5 to \$6 if and only if \$5 is active and the transition condition e is TRUE, or from \$5 to \$8 only if \$5 is active and f is TRUE and e is FALSE.                                                                                            |
| sto since the state of the state of the stat | Convergent transition  An evolution takes place from \$7 to \$10 only if \$7 is active and the transition condition h is TRUE, or from \$9 to \$10 only if \$9 is active and j is TRUE.                                                                                                    |
| S12 S14                                                                                                    | Simultaneous divergent transition  An evolution takes place from \$11 to \$12, \$14, only if \$11 is active and the transition condition b associated to the common transition is TRUE. After the simultaneous activation of \$12, \$14, etc., the evolution of each sequence proceeds independently. |
| S13 S15 S15 S16                                                                                                    | Simultaneous convergent transition  An evolution takes place from \$13, \$15, to \$16 only if all steps above and connected to the double horizontal line are active and the transition condition d associated to the common transition is TRUE.                                                      |

## **Examples**

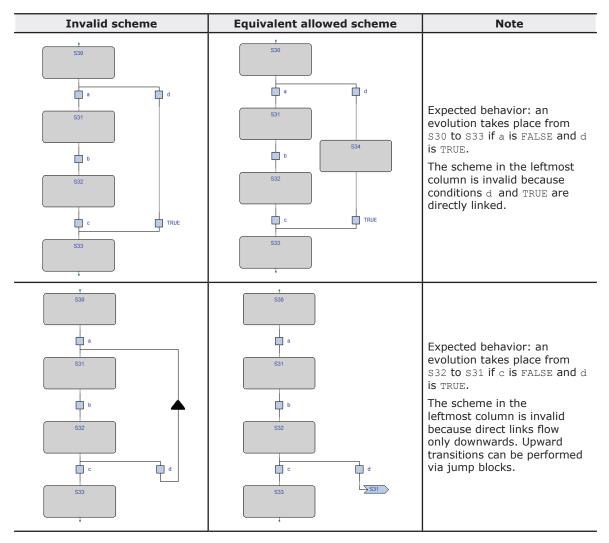

## 11.6.4 SFC CONTROL FLAGS

 $\ensuremath{\mathsf{PHC}}$  Studio provides some control flags for SFC program or function blocks.

To enable this feature, please refer to paragraph 4.6.2.

#### Those flags are:

- <POU name>\_HOLD\_SFC (type BOOL);
- <POU name> RESET SFC (type BOOL).

Where  $\mbox{\ensuremath{\mbox{\tiny POU}}}$  name> means the name of the SFC POU (program or function block).

For example, if the SFC POU is named Main, the control flags will be named  $Main\_HOLD\_SFC$  and  $Main\_RE-SET$  SFC.

Another couple of actions is available for every SFC action, which also are contained in a SFC POU.

For example, if the above program Main contains a SFC action named Execute, the control flags of this action will be  $\textit{Main\_Execute\_HOLD\_SFC}$  and  $\textit{Main\_Execute\_RESET\_SFC}$ .

These flags functionalities are described in details on next paragraphs.

#### 11.6.4.1 HOLD FLAG

Following the main characteristics of the <POU name> HOLD SFC flag:

- default value is FALSE;
- when set to TRUE, the SFC block, which is referred to ( the one with the same name as <POU name>), it is kept in the current status (hold) and no code is executed;
- when the flag is set back to FALSE, the SFC block execution is recovered from exactly the same point in which was set to hold, trough <POU name> HOLD SFC := TRUE.

#### 11.6.4.2 RESET FLAG

Following the main characteristics of the <POU name> RESET SFC flag:

- default value is FALSE;
- when set to TRUE, the SFC block, which is referred to (the one with the same name as <POU name>), it is brought back to the initial state, that is the execution state of the init action.
- this is an auto-reset flag, which means that if it is set to TRUE his own state becomes FALSE after his reset action has been executed. It is therefore not necessary to bring the <POU name>\_RESET\_SFC value back to FALSE.

#### 11.6.4.3 FLAGS VISIBILITY

The <POU name>\_HOLD\_SFC and <POU name>\_RESET\_SFC flags are automatically generated from the code compiler and they belongs to the local variables of the POU which are referred to.

PHC Studio does not show this flags in the variables list of the POU; they are hidden but in any case they can be used everywhere within the code.

#### 11.6.5 CHECK A SFC POU FROM OTHER PROGRAMS

To allow the managing of a SFC POU from other programs PHC Studio provides the following functionalities:

- The compiler automatically generates the <POU name>\_RESET\_SFC and <POU name>\_HOLD\_SFC flags.
- If the SFC POU is a function block, the user has the possibility to declare, as VAR\_INPUT and type BOOL, both flags having the name of the SFC POU control flags.
- If the SFC POU is a program, the user has the possibility to declare, as <code>VAR\_GLOBAL</code> and type <code>BOOL</code>, both flags having the name of the SFC POU control flags.
- In both cases above, PHC Studio compiler will use the variables declared among the VAR\_INPUT or VAR\_GLOB-AL ones and not those automatically generated (therefore they will be not generated).

Using these techniques, user then can manage the working state of the SFC POU from other POU using the INPUT variables of the SFC POU.

#### **Example**

```
FUNCTION_BLOCK test
    VAR_INPUT
    ...
    test_RESET_SFC : BOOL; (* Control flag explicitly declared *)
    END_VAR
...
END_FUNCTION_BLOCK
PROGRAM Main
    VAR
    ...
    block : test; (* SFC block instance *)
    END_VAR
    ...
    (* Reset SFC block state *)
    block.test_RESET_SFC := TRUE;
    ...
END_PROGRAM
```

#### 11.6.5.1 SFC MACRO LIBRARY

PHC Studio makes available to user a library, called SFCControl.pll, to allow the manage of the SFC states trough commands instead of variable settings.

This library is composed by macros usable only in ST language.

#### 11.6.5.2 USAGE EXAMPLE OF THE CONTROL FLAGS

Following are some example of control flags usage, assuming the SFC POU is named Main:

- Hold (freeze):

```
Main_HOLD_SFC := TRUE;
```

- Restart from hold state:

```
Main HOLD SFC := FALSE;
```

- Restart form initial state of a SFC block in hold state:

```
Main_RESET_SFC := TRUE;
Main HOLD SFC := FALSE;
```

- Reset to initial state and instant restart of SFC block:

```
Main RESET SFC := TRUE; (* automatic reset from compiler *).
```

#### 11.7 PHC STUDIO LANGUAGE EXTENSIONS

PHC Studio features a few extensions to the IEC 61131-3 standard, in order to further enrich the language and to adapt to different coding styles.

#### 11.7.1 **MACROS**

PHC Studio implements macros in the same way a C programming language pre-processor does.

Macros can be defined using the following syntax:

```
MACRO <macro name>
PAR MACRO
      <parameter list>
END PAR
<macro body>
END MACRO
```

Note that the parameter list may eventually be empty, thus distinguishing between object-like macros, which do not take parameters, and function-like macros, which do take parameters.

A concrete example of macro definition is the following, which takes two bytes and composes a 16-bit word:

```
MACRO MAKEWORD
    PAR MACRO
    lobyte;
    hibyte;
    END PAR
    { CODE:ST }
    lobyte + SHL( TO_UINT( hibyte ), 8 )
END MACRO
```

Whenever the macro name appears in the source code, it is replaced (along with the actual parameter list, in case of function-like macros) with the macro body. For example, given the definition of the macro MAKEWORD and the following Structured Text code fragment:

```
w := MAKEWORD(b1, b2);
the macro pre-processor expands it to
      w := b1 + SHL(TOUINT(b2), 8);
```

#### 11.7.2 **POINTERS**

Pointers are a special kind of variables which act as a reference to another variable (the pointed variable). The value of a pointer is, in fact, the address of the pointed variable; in order to access the data stored at the address pointed to, pointers can be dereferenced.

Pointer declaration requires the same syntax used in variable declaration, where the type name is the type name of the pointed variable preceded by a @ sign:

```
<pointer name> : @<pointed variable type name>;
END VAR
```

For example, the declaration of a pointer to a REAL variable shall be as follows:

```
px : @REAL;
END VAR
```

# **PHC STUDIO**

A pointer can be assigned with another pointer or with an address. A special operator, ADR, is available to retrieve the address of a variable.

```
px := py; (* px and py are pointers to REAL (that is, variables of type @REAL) *)
px := ADR(x) (* x is a variable of type REAL *)
px := ?x (* ? is an alternative notation for ADR *)
```

The @ operator is used to dereference a pointer, hence to access the pointed variable.

```
px := ADR(x);
@px := 3.141592; (* the approximate value of pi is assigned to x *)
pn := ADR(n);
n := @pn + 1; (* n is incremented by 1 *)
```

Beware that careless use of pointers is potentially dangerous: indeed, pointers can point to any arbitrary location, which can cause undesirable effects.

#### 11.7.3 WAITING STATEMENT

PHC Studio implements a WAITING statement that can be used in ST code as following example:

Until the condition is not verified, the code will be executed (not as in a loop cycle but returning to caller in every execution).

The WAITING statement can be used only if the associated project option is enabled (see paragraph 4.6.2 for more details).

# 12. ERRORS REFERENCE

## 12.1 COMPILE TIME ERROR MESSAGES

| ERROR<br>CODE | SHORT DESCRIPTION                                           | EXPLANATION                                                                                                    |
|---------------|-------------------------------------------------------------|----------------------------------------------------------------------------------------------------|
| A4097         | Object not found                                            | The object indicated (variable or function block) has not been defined in the application.                                                                                                    |
| A4098         | Unsupported data type                                       | The size (in bits) requested by the indicated data type isn't supported by the target system.                                                                                                    |
| A4099         | Auto vars space exhausted                                   | The total allocation space requested by all local variables exceeds the space available on the target system.                                                                                                    |
| A4100         | Retentive vars space exhausted                              | The total allocation space requested by all local retentive variables exceeds the space available on the target system.                                                                                                    |
| A4101         | Bit vars space exhausted                                    | The total allocation space requested by all local bit (boolean) variables exceeds the space available on the target system.                                                                                                    |
| A4102         | Invalid ++ in data block                                    | The variable indicated is associated with an index that is not available in the relative data block.                                                                                                    |
| A4103         | Data block not found                                        | The variable indicated is associated with a data block that doesn't exist (isn't defined) in the target system.                                                                                                    |
| A4104         | Code space exhausted                                        | The total size of code used for POU (programs, functions and function blocks) exceed the space available on the target system.                                                                                                    |
| A4105         | Invalid bit offset                                          | The variable indicated is associated with a bit index that is not available in the relative data block.                                                                                                    |
| A4106         | Image variable requested                                    | Error code superseded.                                                                                                    |
| A4107         | Target function not found                                   | The function indicated isn't available on the target system.                                                                                                    |
| A4108         | Base object not found                                       | The indicated instance refers to a function block definition non defined.                                                                                                    |
| A4109         | Invalid base object type                                    | The indicated variable is associated with a data type (including function block definition) that isn't defined.                                                                                                    |
| A4110         | Invalid data type                                           | The data type used in the variable definition doesn't exist.                                                                                                    |
| A4111         | Invalid operand type                                        | The operand type is not allowed for the current operator.                                                                                                    |
| A4112         | Function block shares global data and is used by more tasks | The indicated function block is called by more than one task but uses global variables with process image. For this reason the compiler isn't able to refer to the proper image variable for each instance of the function block. |
| A4113         | Temporary variables allocation error                        | Internal compiler error.                                                                                                    |
| A4114         | Embedded functions do not support arrays as input variables |                                                                                                    |
| A4115         | Too many parameters input to embedded function              |                                                                                                    |
| A4116         | Incremental build failed, perform a full build command      |                                                                                                    |

# PHC STUDIO

| ERROR<br>CODE | SHORT DESCRIPTION                                                                                 | EXPLANATION                                                                                                    |
|---------------|---------------------------------------------------------------------------------------------------|----------------------------------------------------------------------------------------------------|
| A4117         | Less then 10% of free data                                                                        |                                                                                                    |
| A4118         | Less then 10% of free retain data                                                                 |                                                                                                    |
| A4119         | Less then 10% of free bit data                                                                    |                                                                                                    |
| A4120         | Variable exceeds data block space                                                                 |                                                                                                    |
| A4121         | Element not found                                                                                 |                                                                                                    |
| A4123         | Invalid access to private member                                                                  |                                                                                                    |
| A4129         | Not a structured type                                                                             |                                                                                                    |
| A4130         | Not a function block instance                                                                     |                                                                                                    |
| A4131         | Incompatible external declaration                                                                 |                                                                                                    |
| A4133         | Not a variable                                                                                    |                                                                                                    |
| A4134         | Index exceeds array size                                                                          |                                                                                                    |
| A4135         | Invalid index data type                                                                           |                                                                                                    |
| A4136         | Missing index(es)                                                                                 |                                                                                                    |
| A4137         | Function block instance required                                                                  |                                                                                                    |
| A4138         | Simple variable required                                                                          |                                                                                                    |
| A4139         | Too many indexes                                                                                  |                                                                                                    |
| A4140         | Not a structure instance                                                                          |                                                                                                    |
| A4141         | Not an array                                                                                      |                                                                                                    |
| A4143         | Not a pointer                                                                                     |                                                                                                    |
| A4144         | Double pointer indirection not allowed                                                            |                                                                                                    |
| A4145         | To be implemented                                                                                 |                                                                                                    |
| A4146         | Bit datatype not allowed                                                                          |                                                                                                    |
| A4147         | Unable to calculate variable offset                                                               |                                                                                                    |
| A4148         | Complex variables cannot have process image                                                       |                                                                                                    |
| A4149         | Cannot use directly represented variables with process image in function blocks (not implemented) |                                                                                                    |
| A4150         | Function block instance not allowed                                                               |                                                                                                    |
| A4151         | Structure not allowed                                                                             |                                                                                                    |
| A4152         | 16-bit variables must be aligned to a 16-bit boundary                                             |                                                                                                    |
| A4153         | 32-bit variables must be aligned to a 32-bit boundary                                             |                                                                                                    |
| A4154         | Temporary string variable allocation error. Instruction shall be split.                           |                                                                                                    |
| A4155         | Ext/aux auto vars space exhausted                                                                 |                                                                                                    |
| A4156         | Ambiguous enum value,<br><enum># prefix required</enum>                                           |                                                                                                    |
| B0001         | Data block not found                                                                              | The variable indicated is associated with a data block that doesn't exist (isn't defined) in the target system. |

| ERROR<br>CODE | SHORT DESCRIPTION                          | EXPLANATION                                                                                                    |
|---------------|--------------------------------------------|----------------------------------------------------------------------------------------------------|
| B0002         | Error on create file                       | The indicated file can't be created due to a file system error or to a missing source file.                                |
| C0001         | Parser not initialized                     | Internal compiler error.                                                                                                   |
| C0002         | Invalid token                              | Invalid word for the current language syntax                                                                               |
| C0003         | Invalid file specification                 | Internal compiler error.                                                                                                   |
| C0004         | Can't open file                            | The indicated file can't be opened due to a file system error or to a missing source file.                                 |
| C0005         | Parser table error                         | Internal compiler error.                                                                                                   |
| C0006         | Parser non specified                       | Internal compiler error.                                                                                                   |
| C0007         | Unexpected end of file                     | The indicated file is truncated or the syntax is incomplete.                                                               |
| C0009         | Reserved keyword                           | The indicated word can't be used for declaration purposes because is a keyword of the language.                            |
| C0010         | Invalid element                            | The indicated word isn't a valid one for the language syntax.                                                              |
| C0011         | Aborted by user                            |                                                                                                    |
| C0032         | Too many parameters in macro call          |                                                                                                    |
| C0033         | Invalid number of parameters in macro call |                                                                                                    |
| C0034         | Too many macro calls nested                |                                                                                                    |
| C4097         | Invalid variable type                      | The data type indicated isn't allowed.                                                                                     |
| C4098         | Invalid location prefix                    | The address string of the indicated variable isn't correct, '%' missing.                                                   |
| C4099         | Invalid location specification             | The address string of the indicated variable isn't correct, the data access type indication isn't 'I', 'Q' or 'M'.         |
| C4100         | Invalid location type                      | The address string of the indicated variable isn't correct, the data type indication isn't 'X', 'B', 'W', 'D', 'R' or 'L'. |
| C4101         | Invalid location index specification       | The address string of the indicated variable isn't correct, the index isn't correct.                                       |
| C4102         | Duplicate variable name                    | The name of the indicated variable has already been used for some other project object.                                    |
| C4103         | Only 0 admitted here                       | The compiler uses only arrays zero-index based                                                                             |
| C4104         | Invalid array dimension                    | The dimension of the array isn't indicated in the correct way (e.g.: contains invalid characters, negative numbers etc.).  |
| C4105         | Constant not initialized                   | Every constant need to have an initial value.                                                                              |
| C4106         | Invalid string size                        |                                                                                                    |
| C4107         | Initialization exceeding string size       |                                                                                                    |
| C4108         | Invalid repetition in initialization       |                                                                                                    |
| C4109         | Invalid data type for initialization       |                                                                                                    |
| C4353         | Duplicate label                            | The indicated label has already been defined in the current POU (program, function or function block).                     |
| C4354         | Constant not admitted                      | The operation indicated doesn't allow to use constants (typically store or assign operations).                             |
| C4355         | Address of explicit constant not defined   |                                                                                                    |

| ERROR<br>CODE | SHORT DESCRIPTION                                               | EXPLANATION                                                                                                    |
|---------------|-----------------------------------------------------------------|----------------------------------------------------------------------------------------------------|
| C4356         | Maximum number of subscripts exceeded                           |                                                                                                    |
| C4358         | Invalid array base                                              |                                                                                                    |
| C4359         | Invalid operand                                                 |                                                                                                    |
| C4609         | Invalid binary constant                                         | A constant value with 2# prefix must contain only binary digits (0 or 1).                                                                       |
| C4610         | Invalid octal constant                                          | A constant value with 8# prefix must contain only octal digits (between 0 and 7).                                                               |
| C4611         | Invalid hexadecimal constant                                    | A constant value with 16# prefix must contain only hexadecimal digits (between 0 and 9 and between A and F).                                    |
| C4612         | Invalid decimal constant                                        | A decimal constant must contain only digits between 0 and 9, a leading sign + or -, a decimal separator '.' Or a exponent indicator 'e' or 'E'. |
| C4613         | Invalid time constant                                           | A constant value with t# prefix must contain a time indication in decimal notation and a time unit between 'ms, 's' or 'm'.                     |
| C4614         | Invalid constant string                                         |                                                                                                    |
| C4864         | Duplicate function name                                         | The indicated function name has already been used for another application object.                                                               |
| C4865         | Invalid function type                                           | The data type returned by the indicated function is not correct.                                                                                |
| C5120         | Duplicate program name                                          | The indicated program name has already been used for another application object.                                                                |
| C5376         | Duplicate function block name                                   | The indicated function block name has already been used for another application object.                                                         |
| C5632         | Invalid pragma                                                  |                                                                                                    |
| C5633         | Invalid pragma value                                            |                                                                                                    |
| C5889         | Duplicate macro name                                            |                                                                                                    |
| C5890         | Duplicate macro parameter name                                  |                                                                                                    |
| C6144         | Invalid resource definition: two or more tasks have the same ID |                                                                                                    |
| C16385        | Invalid init value                                              |                                                                                                    |
| C16386        | Invalid initialization definition                               |                                                                                                    |
| C16387        | Invalid array delimiters (brackets)                             |                                                                                                    |
| C16388        | Empty init value                                                |                                                                                                    |
| C16389        | Empty array init value                                          |                                                                                                    |
| C16390        | Invalid repeated init value                                     |                                                                                                    |
| C16391        | Not implemented                                                 |                                                                                                    |
| C16392        | Missing array delimiters (brackets)                             |                                                                                                    |
| C16393        | Missing comma                                                   |                                                                                                    |
| C16394        | Not implemented                                                 |                                                                                                    |
| C16395        | Invalid (incomplete) string                                     |                                                                                                    |

| ERROR<br>CODE | SHORT DESCRIPTION                                        | EXPLANATION                                                                                                    |
|---------------|----------------------------------------------------------|----------------------------------------------------------------------------------------------------|
| D12289        | Can't allocate database                                  | The memory space needed for parameter's database exceeds the space available on the target system. If possible, remove unused parameter's records, menus etc.                                                                                                    |
| D12290        | Can't allocate database record                           | The memory space needed for parameter's database exceeds the space available on the target system. If possible, remove unused parameter's records, menus etc.                                                                                                    |
| D12291        | Database variable not found                              | Internal compiler error.                                                                                                    |
| D12292        | Invalid expression or expression syntax error            | The database expression that has the result indicated isn't correct, contains syntax errors or invalid operators.                                                                                                    |
| D12293        | Invalid parameter reference in expression                | The database expression that has the result indicated contains a parameter (as operand) that isn't the same to which the expression refers to. The expression can use only PLC variables (including the variables associated with parameters) and the value of the parameter that is exchanged at the moment. For example: pDELTA = DELTA / pRATIO + pOFFSET is correct because the parameter exchanged is DELTA and it's the only parameter value used in the expression. The expression: pDELTA = DELTA / pRATIO + OFFSET isn't correct because the parameter OFFSET used in the expression isn't currently exchanged |
| D12294        | Recursive expression                                     | The database expression that has the result indicated calls itself by means of some operand used that contains the current expression result.                                                                                                    |
| D12295        | Unresolved variable in expression                        | The database expression that has the result indicated uses an operand that isn't defined in the whole PLC project.                                                                                                    |
| D12296        | Unresolved expression result                             | Internal compiler error.                                                                                                    |
| D12297        | Invalid result type for expression                       | The parameter that is the result of the expression has a data type invalid (such as enumerative) or not defined.                                                                                                    |
| D12298        | Invalid operand in expression                            | The database expression that has the result indicated uses an invalid operand.                                                                                                    |
| D12299        | Invalid variable type for expression                     | The variable that is the result of the expression has a data type invalid (such as enumerative) or not defined.                                                                                                    |
| D12300        | Assembler error                                          | Internal compiler error.                                                                                                    |
| D12301        | Can't allocate database code                             | The code space needed for the expression is exhausted. Is necessary to remove some expressions from the parameter's database.                                                                                                    |
| D12302        | Invalid operation in expression                          | The database expression that has the result indicated uses an invalid operand.                                                                                                    |
| F1025         | Invalid network                                          | The indicated FBD or LD network contains a connection error (the errors are normally indicated by red connections).                                                                                                    |
| F1026         | Unconnected pin                                          | The indicated block (operator, function, contact or coil) has an unconnected pin.                                                                                                    |
| F1027         | Invalid connection (incomplete, more than a source etc.) | Internal compiler error.                                                                                                    |
| F1028         | More than one network per block                          | The network indicated contains more networks of blocks and variables not connected between them.                                                                                                    |

| ERROR<br>CODE | SHORT DESCRIPTION                                                               | EXPLANATION                                                                                                    |
|---------------|---------------------------------------------------------------------------------|----------------------------------------------------------------------------------------------------|
| F1029         | Ambiguous network evaluation                                                    | The compiler is not able to find an univocal way to establish the order of blocks execution.                                                                                                    |
| F1030         | Temporary variables allocation error                                            | Internal compiler error.                                                                                                    |
| F1031         | Inconsistent network                                                            | The network indicated doesn't have input or output variables.                                                                                                    |
| F1032         | Invalid object connected to power rail                                          |                                                                                                    |
| F1033         | Invalid use of pin negation (ADR operator does not allow negated input          |                                                                                                    |
| F1034         | Invalid use of pin negation<br>(SIZEOF operator does not allow<br>negated input |                                                                                                    |
| G0001         | Invalid operand number                                                          | The number of operands is not correct for the operand or the function indicated.                                                                                                    |
| G0002         | Variable not defined                                                            | The variable has not been defined in the local or global context.                                                                                                    |
| G0003         | Label not defined                                                               | The label indicated for the JMP operand isn't defined in the current POU (program, function or function block).                                                                                        |
| G0004         | Function block not defined                                                      | The indicated instance refers to a function block not defined in the whole project.                                                                                                    |
| G0005         | Reference to object not defined                                                 | The indicated instance refers to an object not defined in the whole project.                                                                                                    |
| G0006         | Constant not admitted                                                           | The operation indicated doesn't allow to use constants (typically store or assign operations).                                                                                                    |
| G0007         | Code buffer overflow                                                            | The total size of code used for POU (programs, functions and function blocks) exceed the space available on the target system.                                                                         |
| G0008         | Invalid access to variable                                                      | The access made to the indicated variable is not allowed. An attempt to write a read-only variable or to read a write-only variable has been made.                                                     |
| G0009         | Program not found                                                               | The indicated program doesn't exist in the current project.                                                                                                    |
| G0010         | Program already assigned to a task                                              | The indicated program has been assigned to more than one task of the target system.                                                                                                    |
| G0011         | Can't allocate code buffer                                                      | There isn't enough memory on the PC to create the image of the code of the target system.                                                                                                    |
| G0012         | Function not defined                                                            | The indicated function doesn't exist in the current project.                                                                                                    |
| G0013         | Cyclic declaration of function blocks                                           | The indicated function block call itself directly or by means of other functions.                                                                                                    |
| G0014         | Incompatible external declaration                                               | The external variable declaration of the current function block doesn't match with the global variable definition it refers to (the one with the same name). Typically is the case of a type mismatch. |
| G0015         | Accumulator extension                                                           |                                                                                                    |
| G0016         | External variable not found                                                     | The external variable doesn't refer to any of the global variables of the project (e.g.: there isn't a global variable with the same name).                                                            |

| ERROR<br>CODE | SHORT DESCRIPTION                                                        | EXPLANATION                                                                                                    |
|---------------|--------------------------------------------------------------------------|----------------------------------------------------------------------------------------------------|
| G0017         | Program is not assigned to a task                                        | The indicated program hasn't been assigned to a task in the target system.                                                                          |
| G0018         | Task not found in resources                                              | The indicated task isn't defined in the target system.                                                                                              |
| G0019         | No task defined for the application                                      | There aren't task definitions for the target system. The target definition file (*.TAR) is missing or incomplete. Contact the target system vendor. |
| G0020         | Far data allowed only for load/<br>store operations in PROGRAMs          | Huge memory access isn't allowed for function blocks, only for programs (error code valid only for some target system with NEAR/FAR data access).   |
| G0021         | Invalid processor type                                                   | The processor indicated into the target definition file (*.TAR) isn't correct or isn't supported by the compiler.                                   |
| G0022         | Function block with process image variables can't be used in event tasks |                                                                                                    |
| G0023         | Process image variables can't be used in event tasks                     |                                                                                                    |
| G0024         | Accumulator undefined                                                    |                                                                                                    |
| G0025         | Invalid index                                                            |                                                                                                    |
| G0026         | Only constant index allowed                                              |                                                                                                    |
| G0027         | Illegal reference to the address of a register                           |                                                                                                    |
| G0028         | Less then 10% of free code                                               |                                                                                                    |
| G0029         | Index exceeds array size                                                 |                                                                                                    |
| G0030         | Access to array as scalar - assuming index 0                             |                                                                                                    |
| G0031         | Number of indexes not matching the var size                              |                                                                                                    |
| G0032         | Multidimensional variables not supported                                 |                                                                                                    |
| G0033         | Invalid data type                                                        |                                                                                                    |
| G0034         | Invalid operand type                                                     |                                                                                                    |
| G0035         | Assembler error                                                          |                                                                                                    |
| G0036         | Aborted by user                                                          |                                                                                                    |
| G0037         | Element not defined                                                      |                                                                                                    |
| G0038         | Cyclic declaration of structures                                         |                                                                                                    |
| G0039         | Cyclic declaration of typedefs                                           |                                                                                                    |
| G0040         | Unresolved definition of typedef                                         |                                                                                                    |
| G0041         | Exceeding dimensions in typedef                                          |                                                                                                    |
| G0042         | Unable to allocate compiler internal data                                |                                                                                                    |
| G0043         | CODE GENERATOR INTERNAL ERROR                                            |                                                                                                    |
| G0044         | Real data not supported                                                  |                                                                                                    |
| G0045         | Long real data not supported                                             |                                                                                                    |
| G0046         | Long data not supported                                                  |                                                                                                    |

| ERROR<br>CODE | SHORT DESCRIPTION                                                                                  | EXPLANATION |
|---------------|----------------------------------------------------------------------------------------------------|-------------|
| G0047         | Operation not implemented                                                                          |             |
| G0048         | Invalid operator                                                                                   |             |
| G0049         | Invalid operator value                                                                             |             |
| G0050         | Unbalanced parentheses                                                                             |             |
| G0051         | Data conversion                                                                                    |             |
| G0052         | To be implemented                                                                                  |             |
| G0053         | Invalid index data type                                                                            |             |
| G0054         | Negation without condition                                                                         |             |
| G0055         | Operation not allowed on boolean                                                                   |             |
| G0056         | Negation of a non-boolean operand                                                                  |             |
| G0057         | Boolean operand required                                                                           |             |
| G0058         | Floating point parameter not allowed                                                               |             |
| G0059         | Operand extension                                                                                  |             |
| G0060         | Division by zero                                                                                   |             |
| G0061         | Illegal comparison                                                                                 |             |
| G0062         | Function block must be instanciated                                                                |             |
| G0063         | String operand not allowed                                                                         |             |
| G0064         | Operation not allowed on pointers                                                                  |             |
| G0065         | Destination may be too small to store current result                                               |             |
| G0066         | Cannot use a function block containing external variables with process image in more than one task |             |
| G0067         | Cannot load the address of an explicit constant                                                    |             |
| G0068         | Writing a real value into an integer variable                                                      |             |
| G0069         | Cannot use complex variables in functions. Not implemented                                         |             |
| G0070         | Signed/unsigned mismatch                                                                           |             |
| G0071         | Conversion data types mismatch, possible loss of data                                              |             |
| G0072         | Implicit type conversion of boolean to integer                                                     |             |
| G0073         | Implicit type conversion of boolean to real                                                        |             |
| G0074         | Implicit type conversion of integer to boolean                                                     |             |
| G0075         | Implicit type conversion of integer to boolean                                                     |             |
| G0076         | Implicit type conversion of real to boolean                                                        |             |

| ERROR<br>CODE | SHORT DESCRIPTION                                                          | EXPLANATION                                                          |
|---------------|----------------------------------------------------------------------------|----------------------------------------------------------------------|
| G0077         | Implicit type conversion of real to integer                                |                                                                      |
| G0078         | Arithmetic operations require numerical operands                           |                                                                      |
| G0079         | Bitwise logical operations require bitstring/integer operands              |                                                                      |
| G0080         | Comparison operations require elementary (i.e., not userdefined) operands  |                                                                      |
| G0081         | Cannot take the address of a bit variable                                  |                                                                      |
| G0082         | Writing a signed value into an unsigned variable                           |                                                                      |
| G0083         | Writing an unsigned value into a signed variable                           |                                                                      |
| G0084         | Implicit conversion from single to double precision                        |                                                                      |
| G0085         | Implicit conversion from double to single precision                        |                                                                      |
| G0086         | Function parameter extension                                               |                                                                      |
| G0087         | Casting to the same type has no effects                                    |                                                                      |
| G0088         | Function parameters wrong number                                           |                                                                      |
| G0089         | Embedded target function not found                                         |                                                                      |
| G0090         | Recursive type declaration                                                 |                                                                      |
| G0091         | Wrong initial value. Signed/<br>unsigned mismatch                          |                                                                      |
| G0092         | Wrong initial value. Conversion data types mismatch, possible loss of data |                                                                      |
| G0093         | String will be truncated                                                   |                                                                      |
| G0094         | Init value type mismatch                                                   |                                                                      |
| G0095         | Improper init value                                                        |                                                                      |
| G0096         | Init value object not found                                                |                                                                      |
| G0097         | Invalid assignment to pointer                                              |                                                                      |
| G0513         | Invalid operator                                                           | The operator indicated is not allowed for the indicated operation.   |
| G0514         | Operation not implemented                                                  | The operator indicated isn't supported by the current target system. |
| G0515         | Real data not supported                                                    | The target system in use doesn't support floating point operations.  |

| ERROR<br>CODE | SHORT DESCRIPTION                                    | EXPLANATION                                                                                                    |
|---------------|------------------------------------------------------|----------------------------------------------------------------------------------------------------|
| G0516         | Destination may be too small to store current result | The variable destination of the store/assignment operation has a data type smaller than the one of the accumulator. Data may be lost in the operation. For example, if the accumulator contains 340 and the destination operand is of SINT type, the assignment operation will loose data. If the operation is under the programmer's control an appropriate type conversion function (TO_SINT, TO_INT, TO_DINT etc.) can be used to eliminate the warning message. |
| G0517         | Long data not supported                              | The target system in use doesn't support long data operations.                                                                                                    |
| G0518         | Accumulator extension                                | The variable destination of the store/assignment operation has a data type bigger than the one of the accumulator. An extension operation has been performed automatically by the compiler. To eliminate this warning message use the appropriate type conversion function (TO_SINT, TO_INT, TO_DINT etc.).                                                                                                    |
| G0519         | Assembler error                                      | Internal compiler error.                                                                                                    |
| G0520         | Negation allowed only on boolean                     | The 'N' modifier used for some IL operators (LDN, STN, ANDN etc.) can't be used with operators having type other than boolean.                                                                                                    |
| G0521         | Operation allowed with boolean types                 | The IL operator indicated (typically 'S' or 'R') can't be used when the accumulator has a type other than BOOL.                                                                                                    |
| G0522         | Instruction has constant result                      | The indicated operation has a result that is constant (ex. multiply by 0, AND with FALSE).                                                                                                    |
| G0523         | Instruction is a NOP                                 | The operation indicated has no influence on the value of the accumulator (ex. multiply by 1, AND with TRUE).                                                                                                    |
| G0524         | Unbalanced parentheses                               | The number of opened parentheses doesn't match with the number of the closed parentheses in the indicated code block.                                                                                                    |
| G0525         | Operation not allowed on boolean                     | The indicated operation can't be performed on boolean operands (ex. the arithmetic operations).                                                                                                    |
| G0526         | Can't perform modulo with long values                | The current target system doesn't allow the modulo operation with long data types.                                                                                                    |
| G0527         | Division by 0                                        | The indicated division operation has the constant value 0 as denominator.                                                                                                    |
| G0528         | Negation without condition                           | The indicated operation (JMP or RET) has the negation modifier 'N' without the conditional evaluation modifier 'C'. Use JMPCN instead of JMPN or RETCN instead of RETN.                                                                                                    |
| G0529         | Initial value not defined                            | Internal compiler error.                                                                                                    |
| G0530         | Invalid initial value                                | The initial value of the variable isn't indicated correctly.                                                                                                    |
| G0531         | Invalid accumulator type                             | The accumulator has a data type not allowed for the indicated operation (ex. MUX operator with REAL accumulator).                                                                                                    |
| G0532         | Code generator internal error                        | Internal compiler error.                                                                                                    |
| G0533         | Invalid operator value                               | The operator has a value not acceptable for the indicated operation (ex. SHL with constant value bigger than 32).                                                                                                    |
| G0534         | Accumulator undefined                                | The operation is performed without a previously loaded value into the accumulator.                                                                                                    |

| ERROR<br>CODE | SHORT DESCRIPTION                         | EXPLANATION                                                                                                    |
|---------------|-------------------------------------------|----------------------------------------------------------------------------------------------------|
| G0535         | Invalid index                             | The constant index value used in the indicated expression is too big for the array dimension. See the array declaration string.                                                                                                    |
| G0536         | Only constant index allowed               | The use of variable as index for the indicated array is not supported by the compiler. This error is typically issued with boolean (bit) arrays.                                                                                                    |
| G0537         | Indexing of boolean constants not allowed | The use of variable as index for the indicated array is not supported by the compiler. This error is typically issued with boolean (bit) arrays.                                                                                                    |
| G0538         | Return not allowed from programs          | The RET operator isn't allowed in PROGRAM blocks.                                                                                                    |
| G0539         | Function block must be instantiated       | A function block can't be invoked directly with a CAL instruction. It must be instantiated before its use eg. must be a variable with data type corresponding to the function block instead.                                                                                                    |
| G0540         | Operation not allowed with real types     | The indicated operation can't be executed on REAL data types. Instructions of this kind are logical and bitwise operations.                                                                                                    |
| G0541         | Accumulator conversion                    | This warning informs that the data type of the accumulator has been automatically converted by the compiler. This operation is typically executed when the accumulator and the operand used in a arithmetic operation have different data types.                                                            |
| G0542         | Real accumulator must be reloaded         | Some target-specific implementations with software floating point emulation require that each store operation shall be preceded by a new load operation or a arithmetic sequence.                                                                                                    |
| G0543         | Real accumulator not stored               | Some target-specific implementations with software floating point emulation require that when the floating point stack has been loaded, the same shall be unloaded at the end of arithmetic sequence.                                                                                                    |
| G0544         | Long real data not supported              | The long real data type LREAL isn't supported by the compiler.                                                                                                    |
| G0769         | Invalid operator                          | The operator indicated is not allowed for the indicated operation.                                                                                                    |
| G0770         | Operation not implemented                 | The operator indicated isn't supported by the current target system.                                                                                                    |
| G0771         | Assembler error                           | Internal compiler error.                                                                                                    |
| G0772         | Long real data not supported              | The long real data type LREAL isn't supported by the compiler.                                                                                                    |
| G0773         | Long data not supported                   | The long data type LINT isn't supported by the compiler.                                                                                                    |
| G0774         | Negation of a non-boolean parameter       | The negation modifier 'N' can't be used in operations with data types different than boolean.                                                                                                    |
| G0775         | Operation not allowed on boolean          | The indicated operation can't be performed on boolean operands (ex. the arithmetic operations).                                                                                                    |
| G0776         | Accumulator extension                     | The variable destination of the store/assignment operation has a data type bigger than the one of the accumulator. An extension operation has been performed automatically by the compiler. To eliminate this warning message use the appropriate type conversion function (TO_SINT, TO_INT, TO_DINT etc.). |
| G0777         | Accumulator undefined                     | The operation is performed without a previously loaded value into the accumulator.                                                                                                    |

| ERROR<br>CODE | SHORT DESCRIPTION                                    | EXPLANATION                                                                                                    |
|---------------|------------------------------------------------------|----------------------------------------------------------------------------------------------------|
| G0778         | Destination may be too small to store current result | The variable destination of the store/assignment operation has a data type smaller than the one of the accumulator. Data may be lost in the operation. For example, if the accumulator contains 340 and the destination operand is of SINT type, the assignment operation will loose data. If the operation is under the programmer's control an appropriate type conversion function (TO_SINT, TO_INT, TO_DINT etc.) can be used to eliminate the warning message. |
| G0779         | Division by zero                                     | The indicated division operation has the constant value 0 as denominator.                                                                                                    |
| G0780         | Operation allowed on real parameters only            | The indicated operation can't be executed on REAL data types. Instructions of this kind are logical and bitwise operations.                                                                                                    |
| G0781         | Illegal comparison                                   | The indicated comparison operation is executed between non homogeneous data types.                                                                                                    |
| G0782         | Negation without condition                           | The indicated operation (JMP or RET) has the negation modifier 'N' without the conditional evaluation modifier 'C'. Use JMPCN instead of JMPN or RETCN instead of RETN.                                                                                                    |
| G0783         | Boolean parameter required                           | The IL operator indicated (typically 'S' or 'R') can't be used when the accumulator has a type other than BOOL.                                                                                                    |
| G0784         | Operand extension                                    | The data type of the operand has been extended to the data type of the accumulator. Then the operation is executed. The operand extension take place whenever the operand data type is smaller than the accumulator data type.                                                                                                    |
| G0785         | Does not support float accumulator                   | The accumulator has REAL data type and it's not allowed for the indicated operation (typically MUX operation).                                                                                                    |
| G0786         | Does not support boolean accumulator                 | The accumulator has boolean data type and isn't allowed for the indicated operation (ex. MUX operator).                                                                                                    |
| G0787         | Comparison of unsigned type and signed type          | The compare operation indicated is performed using operators that have signed and unsigned data type. Undesired or uncontrolled result may be possible.                                                                                                    |
| G0788         | Illegal conversion                                   | Internal compiler error.                                                                                                    |
| G0789         | Conversion may result in loss or corruption of data  | Error code not used.                                                                                                    |
| G0790         | Illegal negation of a real parameter                 | Error code not used.                                                                                                    |
| G0791         | Writing a real value into an integer var / param     | The parameter passed to the function is of REAL type instead of an integer data type as required by the function input variables definition.                                                                                                    |
| G0792         | Writing an integer value into a real var / param     | The parameter passed to the function is of an integer data type instead of the REAL type as required by the function input variables definition.                                                                                                    |
| G0793         | Writing a signed value into an unsigned var / param  | The assignment operation is performed on an unsigned data type variable but the accumulator data type has a signed data type. Undesired result may be possible.                                                                                                    |
| G0794         | Writing an unsigned value into a signed var / param  | The assignment operation is performed on an unsigned data type variable but the accumulator data type has a signed data type. Undesired result may be possible.                                                                                                    |

| ERROR<br>CODE | SHORT DESCRIPTION                                                    | EXPLANATION                                                                                                    |
|---------------|----------------------------------------------------------------------|----------------------------------------------------------------------------------------------------|
| G0795         | Unbalanced parentheses                                               | The number of opened parentheses doesn't match with the number of the closed parentheses in the indicated code block.                                                                        |
| G0796         | Error while extending parameters                                     | Internal compiler error.                                                                                                    |
| G0797         | Invalid index                                                        | The constant index value used in the indicated expression is too big for the array dimension. See the array declaration string.                                                              |
| G0798         | Using a boolean index to access an element of array                  | The indicated array access is incorrect because the index variable used has a boolean data type.                                                                                             |
| G0799         | Return not allowed from programs                                     | The RET operator isn't allowed in PROGRAM blocks.                                                                                                    |
| G0800         | Boolean accumulator required                                         | The indicated SEL operator requires that the accumulator has the boolean data type.                                                                                                    |
| G0801         | Operators have mismatching type                                      | The selection performed by MUX and SEL operators shall be done between elements that have homogeneous data types.                                                                            |
| G0802         | Function block must be instantiated                                  | A function block can't be invoked directly with a CAL instruction. It must be instantiated before its use eg. must be a variable with data type corresponding to the function block instead. |
| G1537         | Using a boolean index to access an element of array                  |                                                                                                    |
| G1538         | Does not support boolean accumulator                                 |                                                                                                    |
| G1539         | Does not support float accumulator                                   |                                                                                                    |
| G1540         | Error while extending operand(s)                                     |                                                                                                    |
| G1541         | Writing a signed value into an unsigned variable                     |                                                                                                    |
| G1542         | Writing an unsigned value into a signed variable                     |                                                                                                    |
| G1543         | Writing a real value into an integer variable                        |                                                                                                    |
| G1544         | Writing an integer value into a real variable                        |                                                                                                    |
| G1545         | Converting a string into a number                                    |                                                                                                    |
| G1546         | Converting a number into a string                                    |                                                                                                    |
| G1547         | FPU stack full                                                       |                                                                                                    |
| G1548         | FPU stack empty                                                      |                                                                                                    |
| G1549         | FPU stack size error                                                 |                                                                                                    |
| G1550         | Illegal access to variable through function                          |                                                                                                    |
| G1551         | Illegal reference to address of variable accessible through function |                                                                                                    |
| G1552         | Invalid access through function                                      |                                                                                                    |
| G1553         | Two variables with the same handle                                   |                                                                                                    |
| G1554         | Invalid index for variable accessible through function               |                                                                                                    |

| ERROR<br>CODE | SHORT DESCRIPTION                                         | EXPLANATION                                                                                                    |
|---------------|-----------------------------------------------------------|----------------------------------------------------------------------------------------------------|
| G1555         | Invalid instruction with non-empty FPU stack              |                                                                                                    |
| G1556         | Function result of type string requires store to variable |                                                                                                    |
| G8193         | Type definition of unknown data type                      |                                                                                                    |
| G8194         | Type definition has exceeding array dimensions            |                                                                                                    |
| G8195         | Cyclic definition of data type                            |                                                                                                    |
| G8196         | Double pointers are not supported                         |                                                                                                    |
| G8197         | No enumerative elements                                   |                                                                                                    |
| G8199         | Invalid or undefined initialization constant              |                                                                                                    |
| G10241        | Too many initializers for variable                        |                                                                                                    |
| G10242        | Too less initializers for variable                        |                                                                                                    |
| G10243        | Constant without init values                              |                                                                                                    |
| P2048         | Can't open parameters file                                | The source file for parameters (with PPC extension) can't be opened because of is missing or is locked by the PC's file system.                                                                                                    |
| P2049         | Symbol table file not created                             | The symbol allocation file (with SYM extension) can't be written because of disk write protection or insufficient disk space.                                                                                                    |
| P2050         | Can't create parameters file                              | The parameters file (with PAR extension) can't be written because of disk write protection or insufficient disk space.                                                                                                    |
| P2051         | Can't create directory                                    | The directory for the new project can't be created. The problem arises when there is a disk write protection or when the new directory indicated for the project is more than one level deep form an existing disk directory. The compiler creates only one new directory level (the one with the name of the project) starting from an existing directory. |
| P2052         | Can't open source project                                 | The source project indicated for creating the new project doesn't exist, is incomplete or is locked by the file system.                                                                                                    |
| P2053         | Save project error                                        | The new project can't be saved due to disk write protection, non existing destination directory or file system lock.                                                                                                    |
| P2054         | Generic file error                                        | A non specific error occurred during file operations.                                                                                                    |
| P2055         | Can't copy file                                           | The indicated file can't be copied because of missing source file, disk write protection or destination file existing and protected.                                                                                                    |
| P2056         | Can't save file                                           | The indicated file can't be saved because of disk write protection or destination file existing and protected.                                                                                                    |
| P2057         | Object already exist in project                           | The indicated object (variable, function, function block or program) is contained in the last loaded library but there is already another object with the same name in the current project.                                                                                                    |

| ERROR<br>CODE | SHORT DESCRIPTION                                                                                                    | EXPLANATION                                                                             |
|---------------|----------------------------------------------------------------------------------------------------|-----------------------------------------------------------------------------------------|
| P2058         | Can't open library file                                                                                                    | The indicated library file doesn't exits or can't be opened due to file system locking. |
| P2059         | Listing file not created                                                                                                    |                                                                                         |
| P2060         | Cannot create PLC application binary file                                                                                                    |                                                                                         |
| P2061         | Can't open template project                                                                                                    |                                                                                         |
| P2062         | Support for processor isn't available                                                                                                    |                                                                                         |
| P2063         | Less than 10% of free code                                                                                                    |                                                                                         |
| P2064         | Less than 10% of free data                                                                                                    |                                                                                         |
| P2065         | Less than 10% of free retain data                                                                                                    |                                                                                         |
| P2066         | Less than 10% of free bit data                                                                                                    |                                                                                         |
| P2067         | Task not found in resources                                                                                                    |                                                                                         |
| P2068         | No task defined for the application                                                                                                    |                                                                                         |
| P2069         | Project is in the old PPJ format.<br>It will be saved in the actual PPJX<br>format                                                              |                                                                                         |
| P2070         | Can't open auxiliary source file                                                                                                    |                                                                                         |
| P2071         | Can't read file                                                                                                    |                                                                                         |
| P2072         | Application name is longer than 10 characters: only the first 10 characters will be downloaded into the target                                  |                                                                                         |
| P2073         | Downloadable source code file is not password-protected                                                                                         |                                                                                         |
| P2074         | Downloadable PLC application binary file not created                                                                                            |                                                                                         |
| P2075         | Less than 10% of free ext/aux data                                                                                                    |                                                                                         |
| P2076         | Project private copy of this library was missing and has been replaced with a new copy of the library (from the original path)                  |                                                                                         |
| P2077         | Cannot load library! Project private copy of this library was missing and the original path to the library is invalid: library has been dropped |                                                                                         |
| P2078         | PLC variables export file not created                                                                                                    |                                                                                         |
| P2079         | Debug symbols package (for following download to the target device) not created                                                                 |                                                                                         |
| P2080         | Source code package (for following download to the target device) not created                                                                   |                                                                                         |
| P2081         | Invalid task definition                                                                                                    |                                                                                         |

| ERROR | SHORT DESCRIPTION                                                | EXPLANATION |
|-------|------------------------------------------------------------------|-------------|
| CODE  |                                                                  | 2/11/2013   |
| P2083 | Invalid or incoherent task period                                |             |
| P2084 | Broken library link                                              |             |
| S1281 | Generic ST error                                                 | <u> </u>    |
| S1282 | Too many expressions nested                                      |             |
| S1283 | No iteration to exit from                                        |             |
| S1284 | Missing END_IF                                                   |             |
| S1285 | Invalid ST statement                                             |             |
| S1286 | Invalid assignment                                               |             |
| S1287 | Missing;                                                         |             |
| S1288 | Invalid expression                                               |             |
| S1289 | Invalid expression or missing DO                                 |             |
| S1290 | Missing END_WHILE                                                |             |
| S1291 | Missing END_FOR                                                  |             |
| S1292 | Missing END_REPEAT                                               |             |
| S1293 | Invalid expression or missing THEN                               |             |
| S1294 | Invalid expression or missing TO                                 |             |
| S1295 | Invalid expression or missing BY                                 |             |
| S1296 | Invalid statement or missing UNTIL                               |             |
| S1297 | Invalid assignment, := expected                                  |             |
| S1298 | Invalid address expression                                       |             |
| S1299 | Invalid size expression                                          |             |
| S1300 | Function return value ignored                                    |             |
| S1301 | Invalid parameter passing                                        |             |
| S1302 | Function parameter not defined                                   |             |
| S1303 | Useless expression                                               |             |
| S1304 | Unbalanced parentheses                                           |             |
| S1305 | Unknown function                                                 |             |
| S1306 | Invalid function parameter(s) specification                      |             |
| S1307 | Function parameter doesn't exist                                 |             |
| S1308 | Multiple assignment not allowed (in accordance with IEC 61131-3) |             |
| S1309 | ST preprocessor buffer overflow                                  |             |
| S1310 | Function block invocation of a non-function block instance       |             |
| S1311 | Missing END_WAITING                                              |             |
| S1312 | Syntax error                                                     |             |
| S1537 | Generic SFC error                                                |             |
| S1538 | Initial step missing                                             |             |
| S1539 | Output connection missing                                        |             |
|       | 1                                                                | <u> </u>    |

| ERROR<br>CODE | SHORT DESCRIPTION                                                       | EXPLANATION                                                                                                    |
|---------------|-------------------------------------------------------------------------|----------------------------------------------------------------------------------------------------|
| S1540         | The output pin must be connected to a transition                        |                                                                                                    |
| S1541         | Every output pin of a transition must be connected to a step/jump block |                                                                                                    |
| S1542         | Transition expected                                                     |                                                                                                    |
| S1543         | Step or jump expected                                                   |                                                                                                    |
| S1544         | Could not find the associate program code                               |                                                                                                    |
| S1545         | Could not find the condition code                                       |                                                                                                    |
| S1546         | Unknown-type transition                                                 |                                                                                                    |
| S1547         | Invalid destination                                                     |                                                                                                    |
| S1548         | Duplicates action. Same SFC action cannot be used in more than one step |                                                                                                    |
| T8193         | Communication timeout                                                   | The communication with the target system failed because there is non answer from the system itself. More common causes of this problem are wrong cable connection, invalid target address in communication settings, invalid settings of communication parameters (such as baud rate), target system failure.        |
| T8194         | Incompatible target version                                             | Error code not used.                                                                                                    |
| T8195         | Invalid code file                                                       | The target system image file (with IMG extension) is invalid or corrupted. Try to upload and create new version of the image file using the "Communication Upload image file" menu option.                                                                                                    |
| T8196         | Invalid data block index                                                | The image file (with IMG extension) contains a data block that has an index greater than the largest index supported by the target system. Try to upload and create new version of the image file using the "Communication Upload image file" menu option. If the problem persist, contact the target system vendor. |
| T8197         | Invalid target information address                                      | Internal compiler error.                                                                                                    |
| T8198         | Flash erase failure                                                     | The target system was not able to complete the flash erasure procedure. Contact the target system vendor for details.                                                                                                    |
| T8199         | Code write failure                                                      | The target system was not able to complete the flash programming procedure. Contact the target system vendor for details.                                                                                                    |
| T8200         | Communication device unavailable                                        | The compiler tried to communicate with the target system but the communication channel is not available. If the problem persist and there are other applications that communicate with the target system, deactivate the communication on the other applications and try again.                                      |
| T8201         | Invalid function index                                                  | Internal compiler error.                                                                                                    |
| T8202         | Invalid database information address                                    | The address of the parameter's database memory area of the target system isn't correct or valid. Try to upload and create new version of the image file using the "Communication Upload image file" menu option.                                                                                                    |
| T8203         | Invalid target information                                              |                                                                                                    |

| ERROR<br>CODE | SHORT DESCRIPTION                                                                                            | EXPLANATION |
|---------------|----------------------------------------------------------------------------------------------------|-------------|
| T8204         | Rebuild required                                                                                             |             |
| T8205         | Invalid task                                                                                                 |             |
| T8206         | Application-level communication protocol error: PLC run-time was not able to understand the received command |             |
| T8207         | Not implemented                                                                                              |             |
| T8209         | No room for source file on the target                                                                        |             |
| T8210         | Error while uploading source code from target device                                                         |             |
| T8211         | No room for debug symbols on the target                                                                      |             |
| T8212         | Memory read error                                                                                            |             |
| T8213         | Memory write error                                                                                           |             |
| T8214         | Not enough space available on<br>the target device for the PLC<br>application binary                         |             |

|  |  | Notes |
|--|--|-------|
|  |  |       |
|  |  |       |
|  |  |       |
|  |  |       |
|  |  |       |
|  |  |       |
|  |  |       |
|  |  |       |
|  |  |       |
|  |  |       |
|  |  |       |
|  |  |       |
|  |  |       |
|  |  |       |
|  |  |       |
|  |  |       |
|  |  |       |
|  |  |       |
|  |  |       |
|  |  |       |
|  |  |       |
|  |  |       |
|  |  |       |
|  |  |       |
|  |  |       |
|  |  |       |
|  |  |       |
|  |  |       |
|  |  |       |
|  |  |       |
|  |  |       |
|  |  |       |
|  |  |       |
|  |  |       |
|  |  |       |
|  |  |       |
|  |  |       |
|  |  |       |

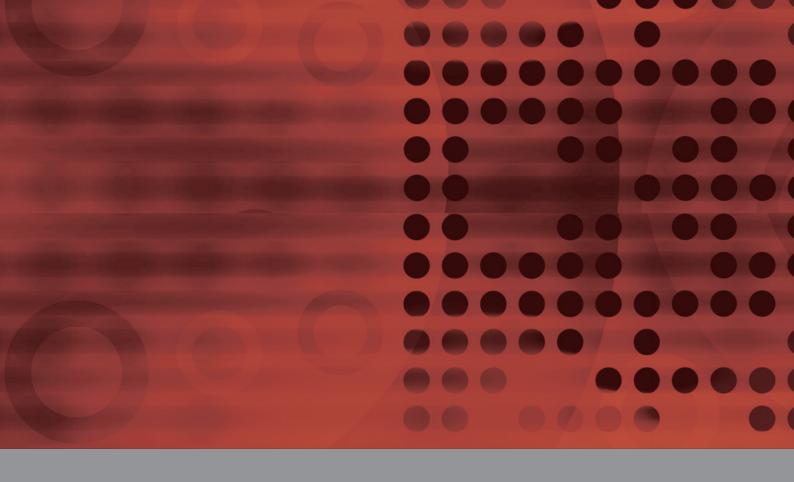

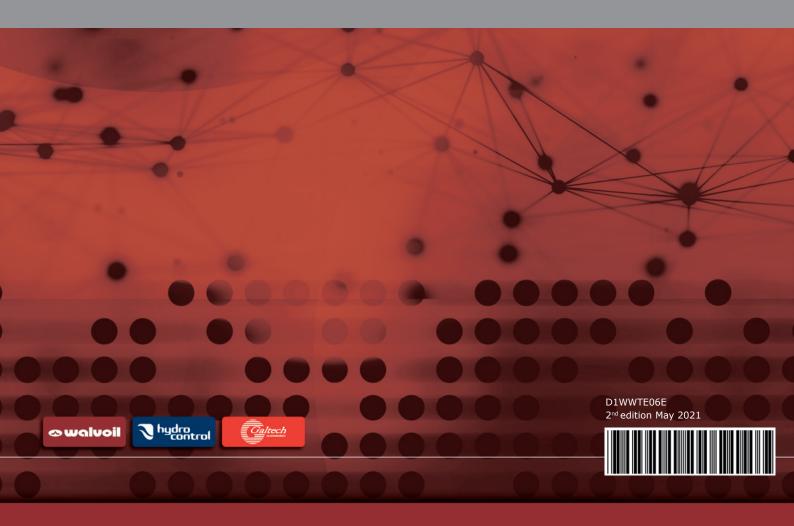